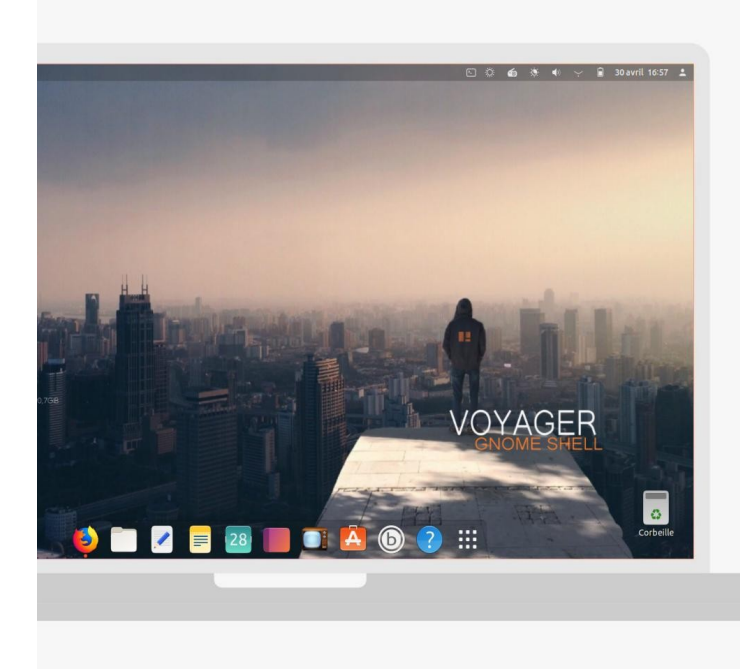

# **Gnome Shell** Voyager Presentation

Bonjour à tous.

Je vous présente [Voyager GE 19.04](https://voyagerlive.org/voyager-ge-19-04/) qui continue l'aventure avec le bureau **Gnome Shell version 3.32** en introduisant de nouvelles fonctionnalités. Avec la promesse enfin réalisé d'avoir un système Gnome léger, rapide, fluide et performant. Cette version est basé sur le **noyau Linux 5.0** et la distribution **Ubuntu Disco Dingo**. La 19.04 est une version intermédiaire avec mise à jour de **9 mois** qui prépare la future version 20.04 LTS – Long-term support – de 5 ans qui arrive tous les 2 ans, où Voyager se déclinera en 2 versions, Gnome Shell et Xfce. Aussi vous pourrez choisir selon vos souhaits et capacités machines. L'idée générale de **Voyager** est d'introduire dans Gnome shell des extensions Gnome préinstallés et, des scripts regroupés dans une Box qui optimisent le système avec, un choix de logiciels nécessaires. Une vidéo et une présentation images sont à votre disposition. A bientôt pour cette nouvelle aventure humaine et numérique.

**Voyager** se veut **multi-profils** et **multitâches** dans un environnement **esthétique** et **immersif** autant que possible et cela, depuis les origines de Voyager, afin que le temps passé sur votre machine soit dès plus agréable. En résumé, l'idée générale est que, pour chaque profil, on aurait à disposition des options types qu'on peut ou pas activer.

**Voyager GE 19.04** basée sur Ubuntu 19.04 aura pour cycle **9 mois** de **supports** et **mises à jour.** Pour information, ce sont des versions intermédiaires qui préparent les Futurs LTS. Vous pourrez ensuite passer sans problème vers la 19.10 avec le système de mise-à-jour automatique et ainsi de suite jusqu'à la prochaine LTS.

**Voyager GE** n'est pas une distribution avec ses dépôts mais bien une variante customisée de Ubuntu comme rappelé plus haut, avec tous ses dépôts officiels. Le projet Voyager partagent exactement la même base, des logiciels communs (logithèque ou synaptic), les mêmes dépôts APT, le même nom de code et le même cycle de développement.

Site **Voyager** [ici](https://voyagerlive.org/)

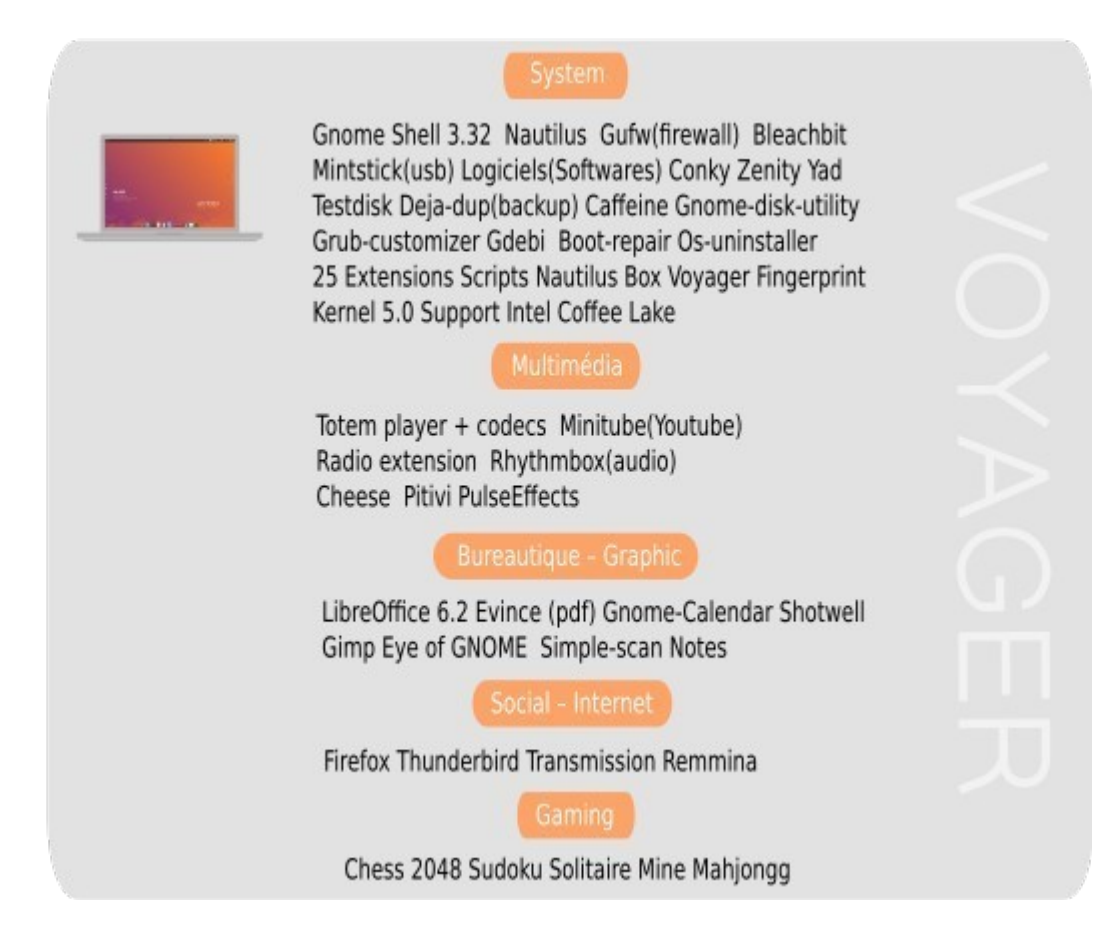

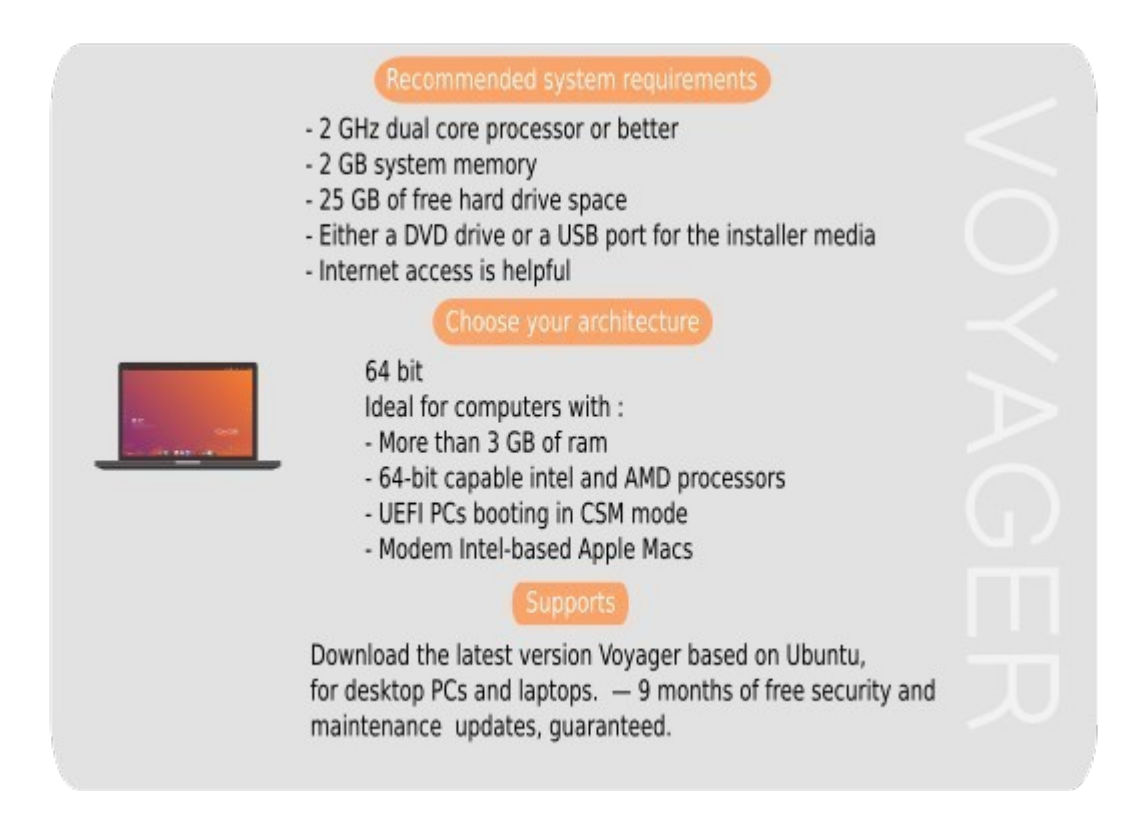

# **Voyager GE 19.04**

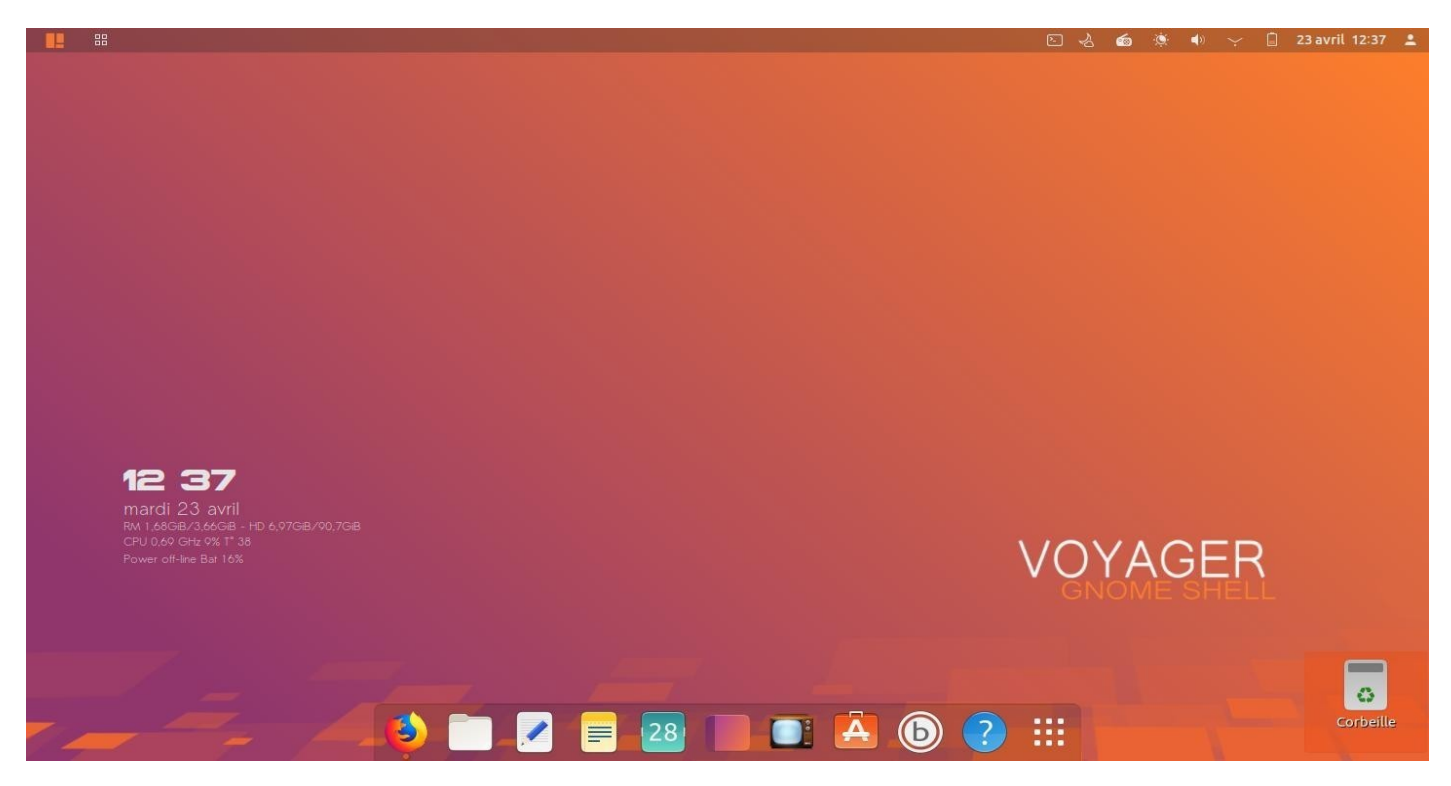

1. Wallpaper Voyager par défaut légèrement retouché.

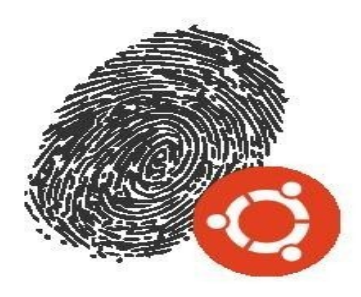

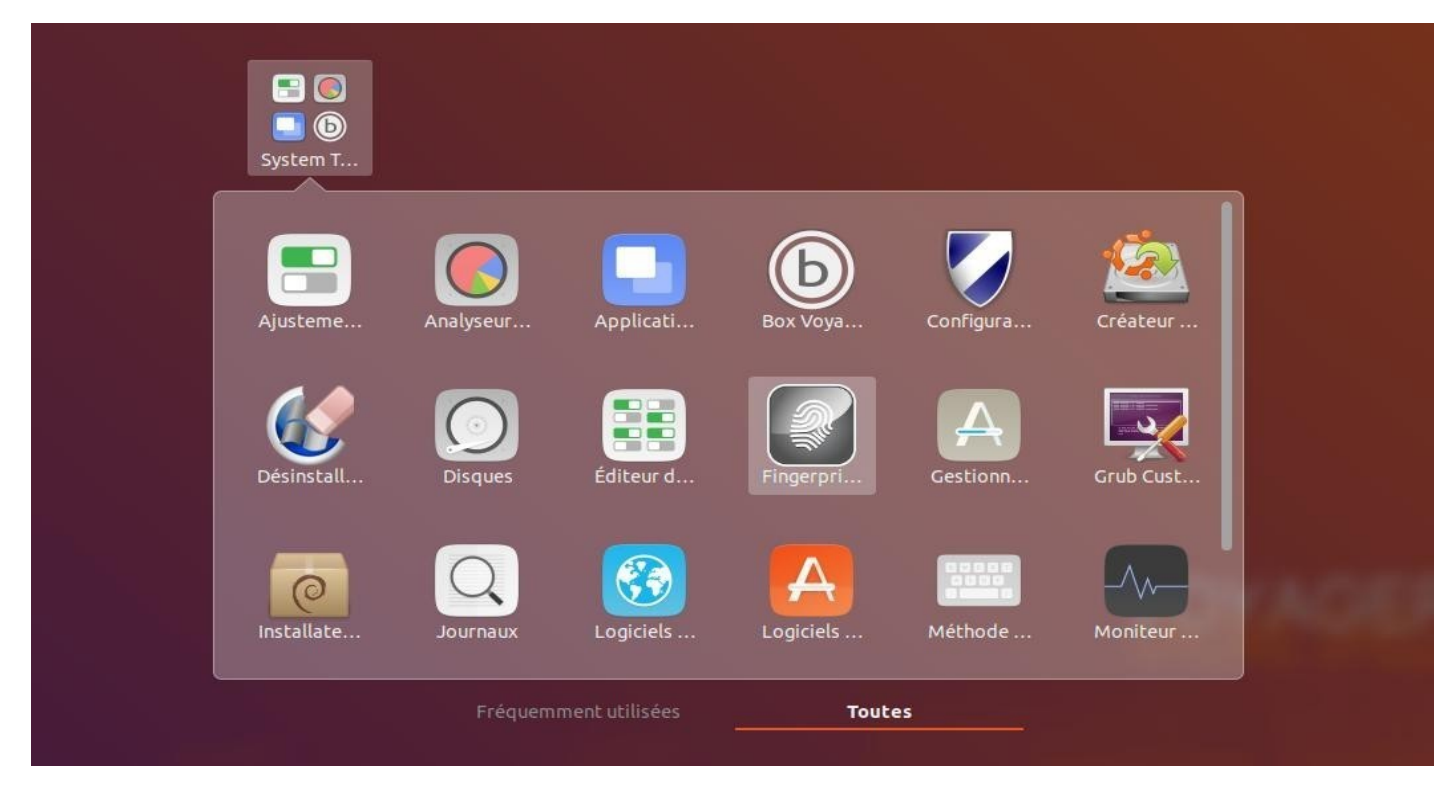

2. **Interface de gestion FingerprintGUI** – Enpreintes digitales. Aller dans System/fingersprint

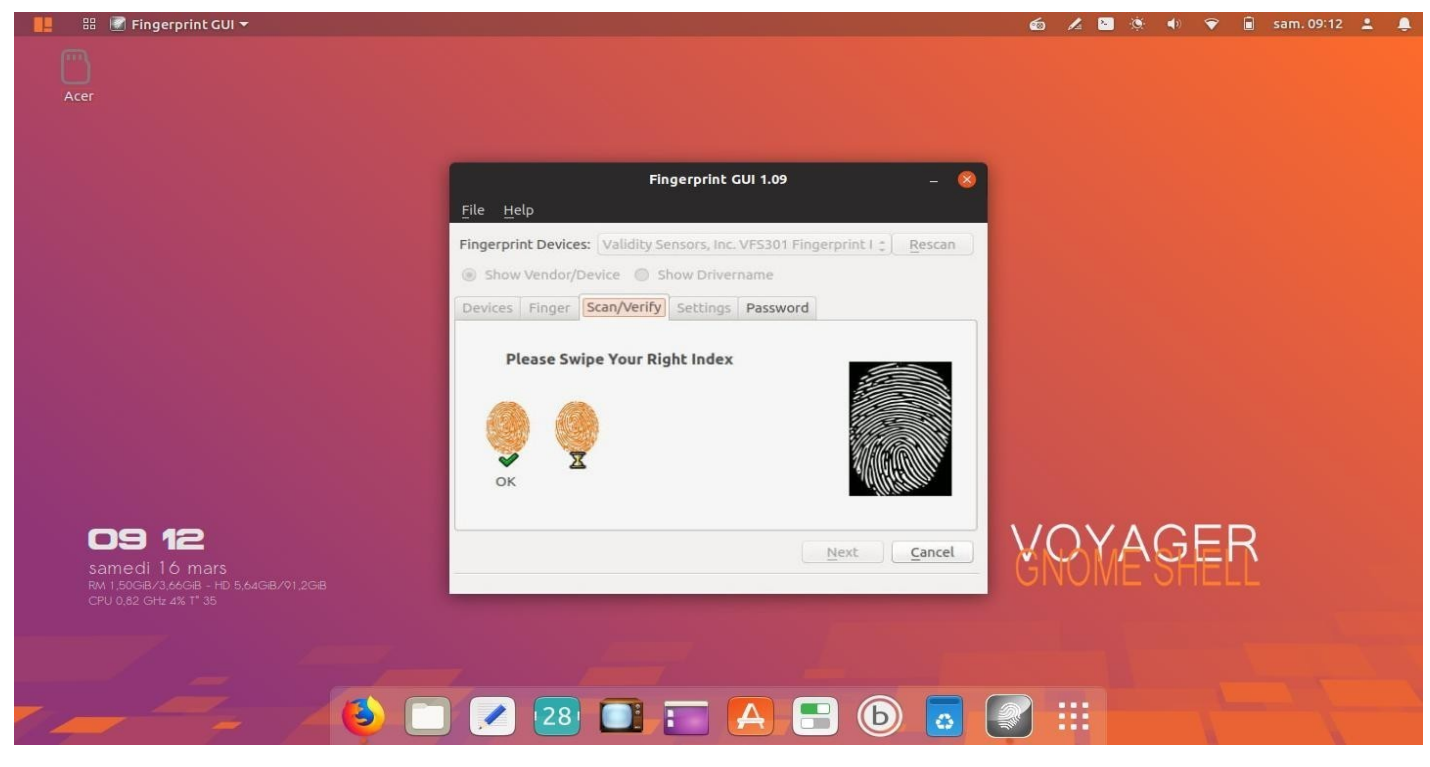

3. **Interface de gestion FingerprintGUI – Enpreintes digitales.** Cette application permet la gestion et l'intégration visuelle du lecteur d'empreintes digitales de votre ordinateur. Ce petit logiciel écrit en Qt donne l'accès aux librairies matérielles du projet Fprint sans se servir de l'interface de ce dernier. . Ce programme est adapté à un grand nombre de lecteurs et assure la gestion complète des différents processus d'identification. Attention, cela marche selon les machines. doc [ici](https://doc.ubuntu-fr.org/fingerprintgui)

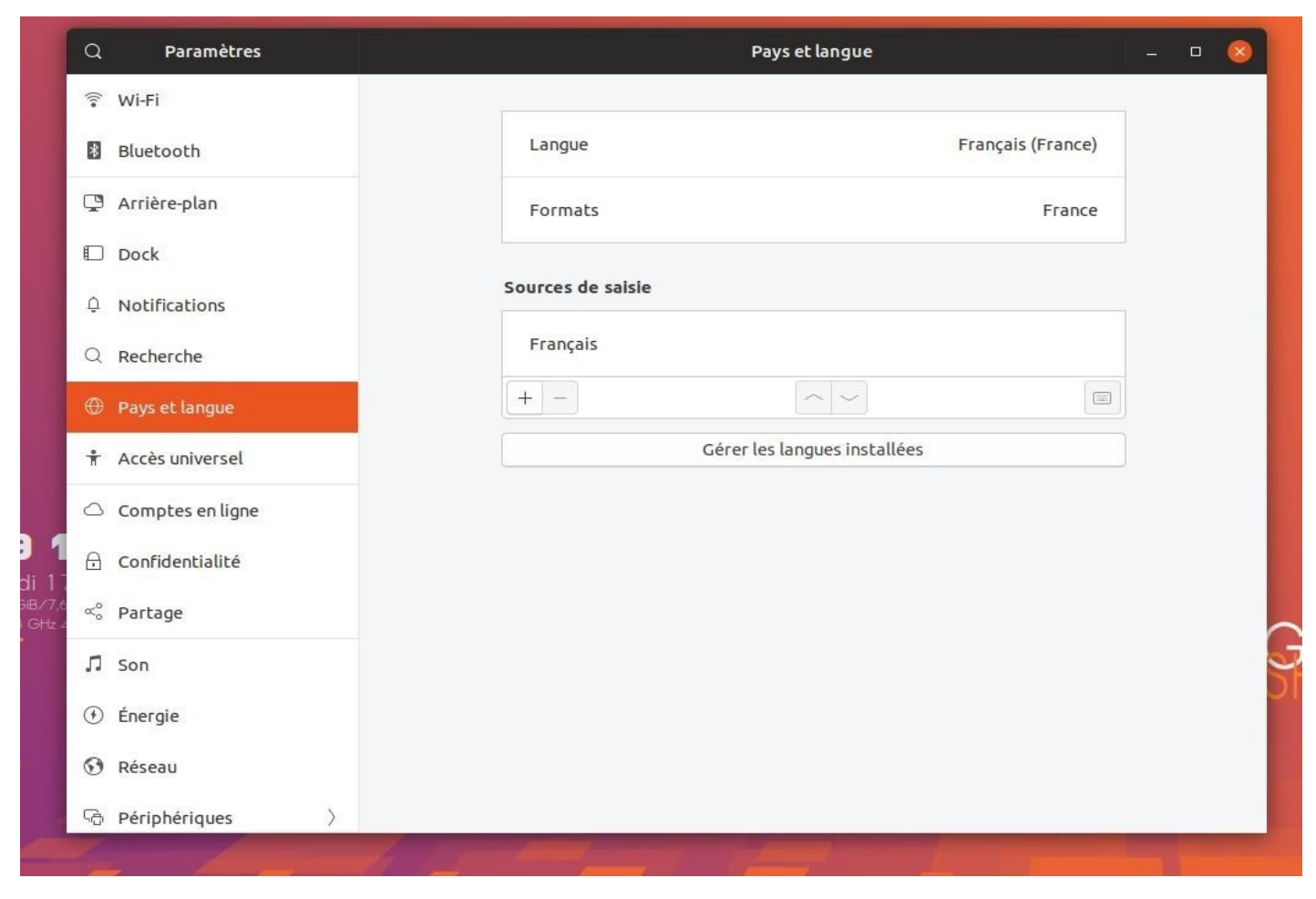

4. **Langues et Pays.** Première chose à faire si problème de langues et clavier. Aller dans paramètres/Pays et langues sélectionner Gérer les langues installées.

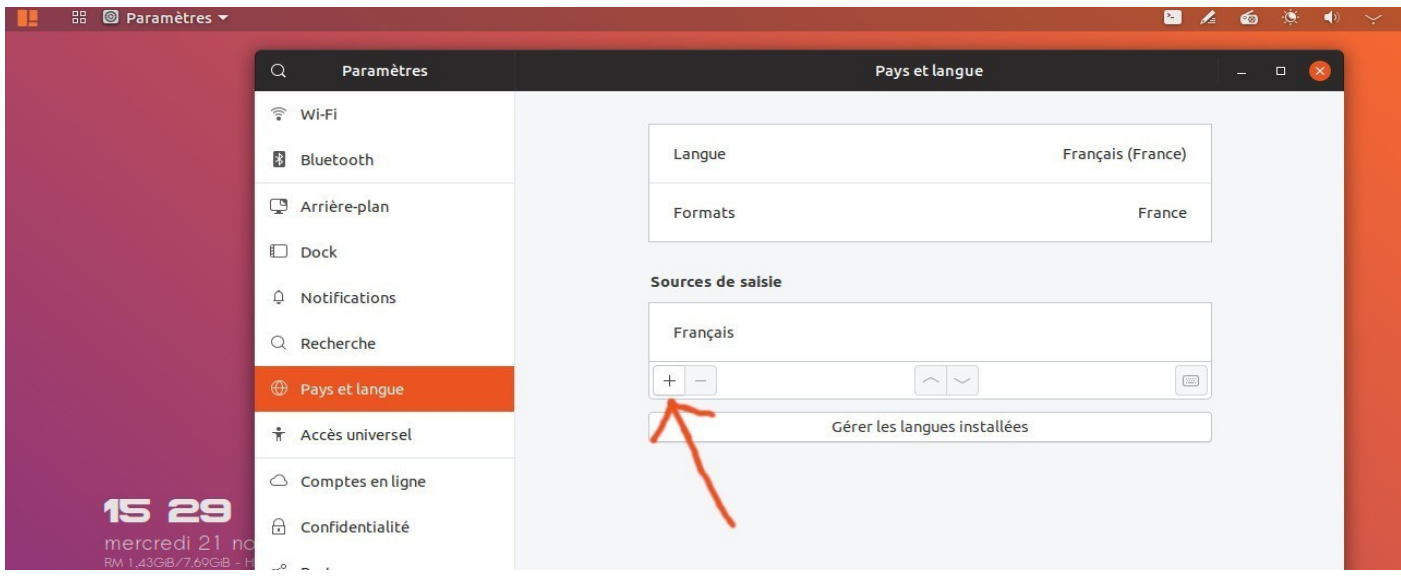

5. **Clavier.** Aller dans System Settings/Pays et Langue/Sources de saisie et sélectionner + et ajouter et supprimer les langues en trop. Ou terminal ci-dessous.

> Open terminal : sudo dpkg-reconfigure keyboard-configuration

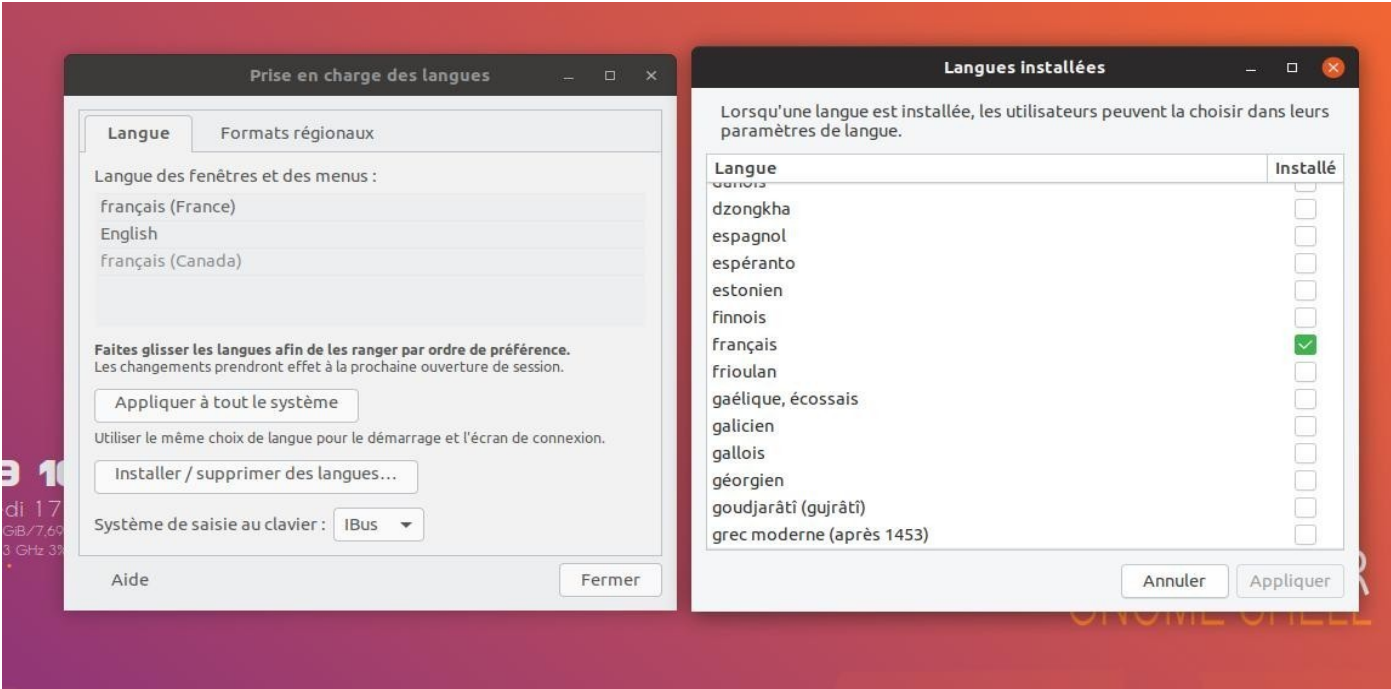

6. **Prise en charge des langues.** Sélectionner Installer/supprimer des langues. Enlever les langues en trop et appliquer.

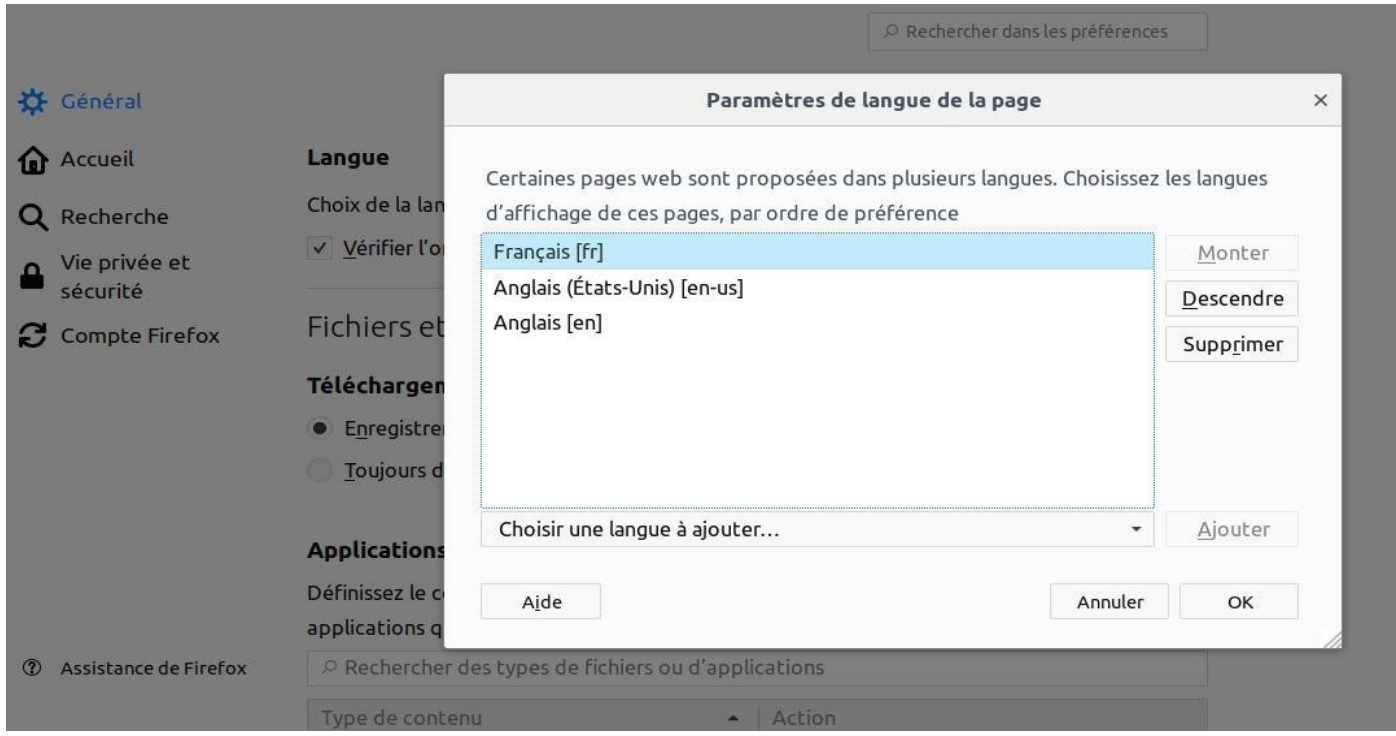

7. **Langues et Firefox**. Si Problème de langues, aller dans Edition/Préférences/Général/Langues et Apparences/Choisir puis régler supprimer ou descendre ou ajouter langues.

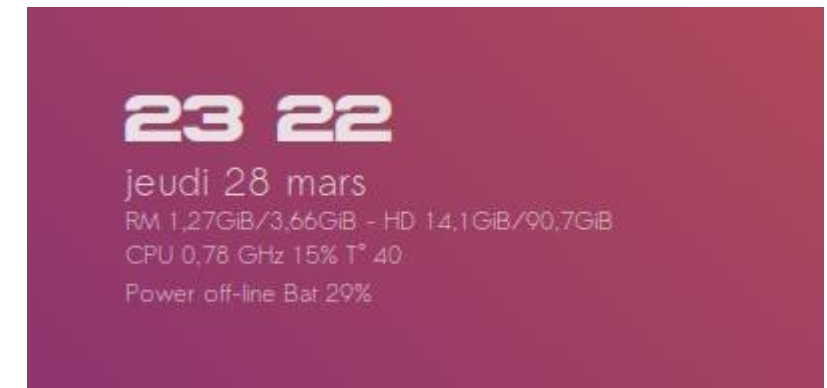

8. Nouveautés **Voyager GE 19.04** par rapport à 18.10. Conky Batterie avec % et Power off-line ou on-line.

## 8. **Info conky**

Conky changer format **date et heure** sur le conky bureau. doc *[ici](http://unixhelp.ed.ac.uk/CGI/man-cgi?date)* 

\${time %H %M %P} 24-hour format. \${time %I %M %P} 12-hour format.

## **Conky**

Terminal : gedit ~/.conky/conky/conky14/TimeFull

## **changed here time :**

\${voffset 8}\${font Astera:size=20}\${color}\${time %H %M %p}\${font}\${voffset -8} \${voffset 8}\${font Sawasdee:size=15}\${color1}\${time %A} \${time %e} \${time %B}\${font}

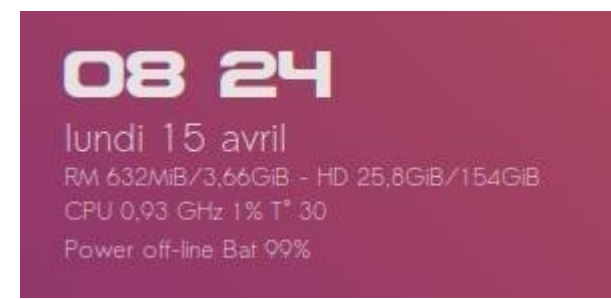

9. *"Comme on a pu le lire sur le blog du GNOME Libre, une série de correctifs apportés à GDM avait permit de faire chuter le poids du Gnome-Shell 3.30 sur la mémoire vive : de 280 Mio de moins. Les efforts pour réduire globalement la consommation de ressources ont porté leurs fruits puisque, mis bout à bout, ce ne sont pas moins de 750 Mio de mémoire vive qui ont été libérés pour cette version !"* Comme on peut le voir ci-dessus, on est encore meilleur pour **Gnome-shell 3.32 : 632 Mo** au repos. Le système devient très réactif.

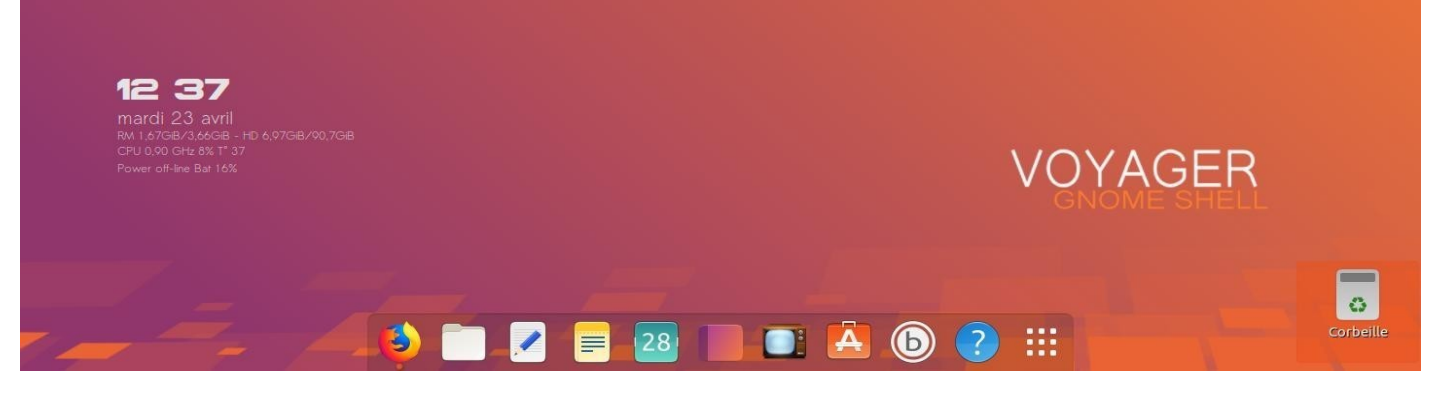

10. **Dash to Dock** Extension du Dock de gnome Shell déjà intégré. Pour ajouter une icône Applications aller dans Applications View et clic droit dessus et sélectionner "Ajouter aux favoris". C'est simple. Corbeille sur le bureau pour son indicateur dynamique entre corbeille pleine et vide.

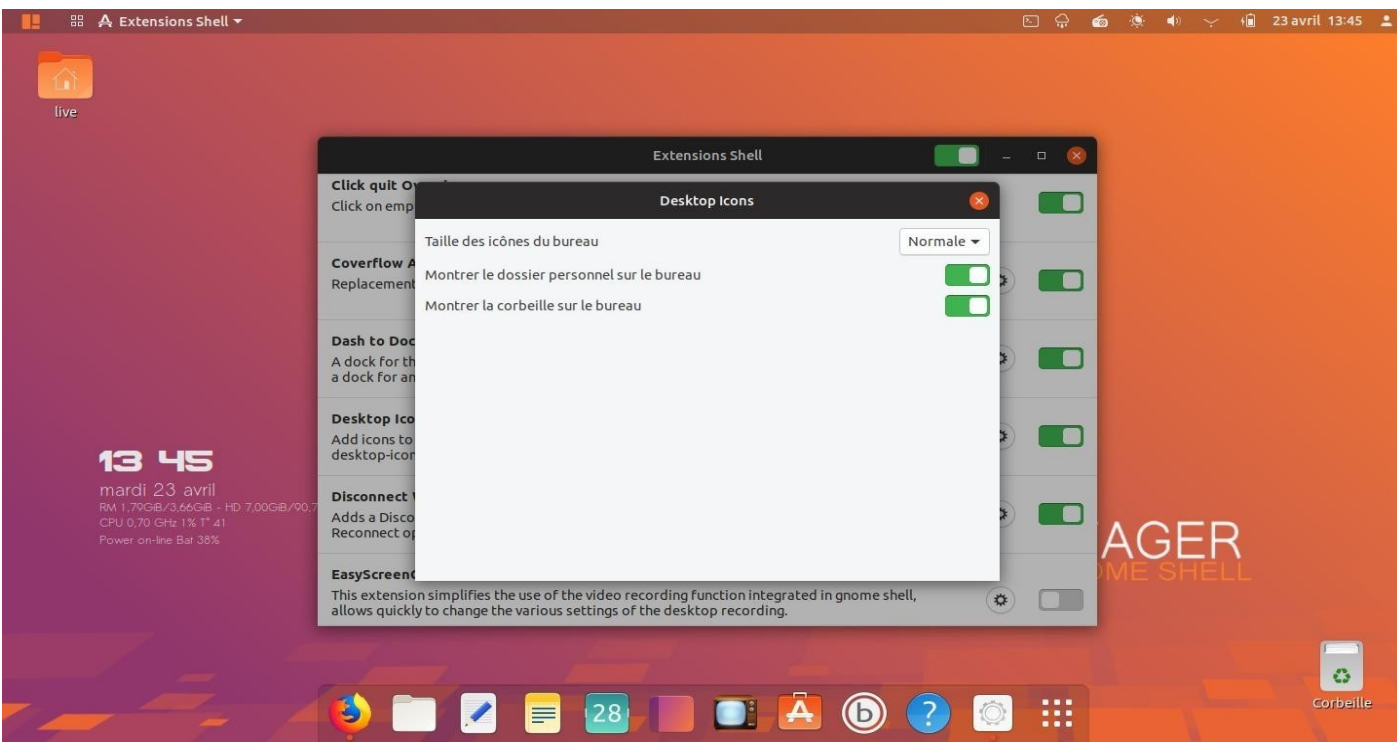

11. Pour mettre **icône Bureau** sur le Bureau avec la corbeille. Aller dans les extensions et sélectionner **Desktop icons** puis activer *montrer dossier personnel sur le bureau.*

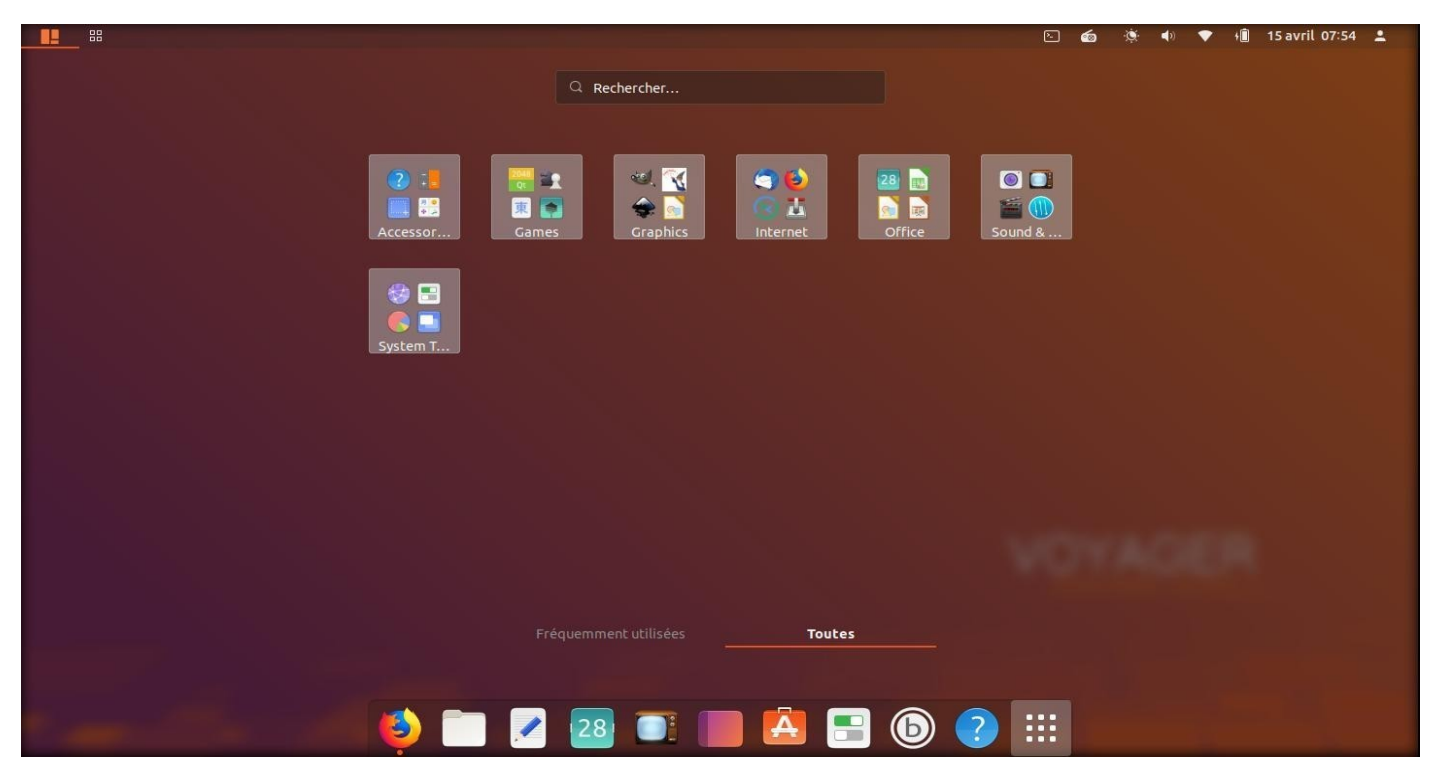

12. Pour ajouter des icônes applications sur le Dash en bas. Aller dans Vue d'ensemble Applications construit par **sections**.

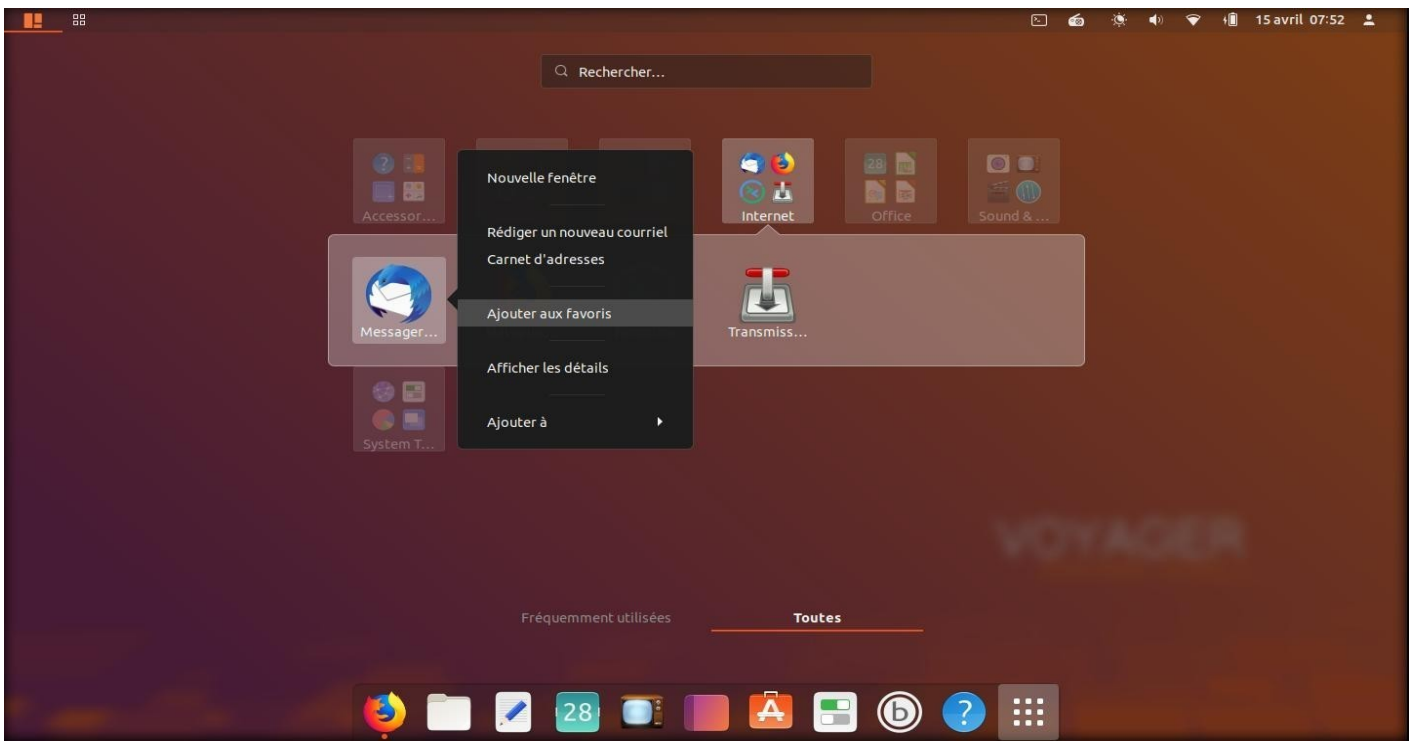

13. Cliquer droit sur l'icône souhaitée et sélectionner *Ajouter aux favoris*. Votre application est enfin sur votre barre du bas.

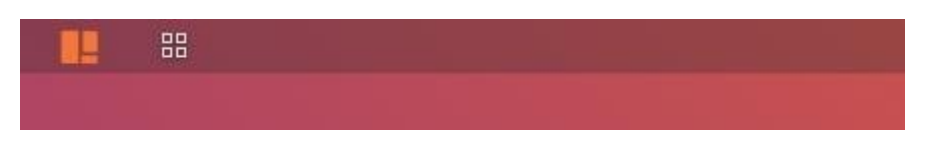

14. **Panel haut gauche** avec Shell ensemble de vue bureau et Shell ensemble de vue Applications

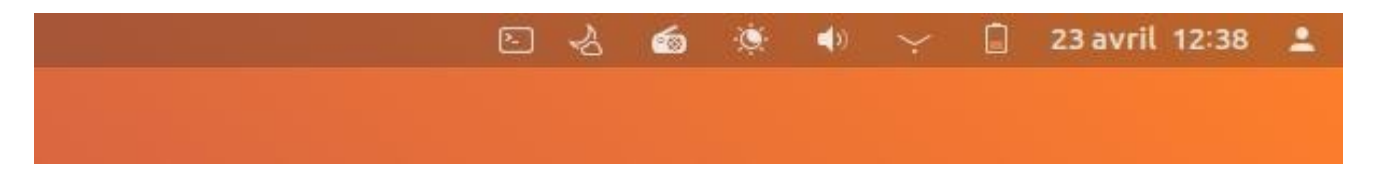

15. **Panel haut droit** (Extend panel menu) avec une partie des extensions comme terminal, radio, météo, etc. A vous de tester

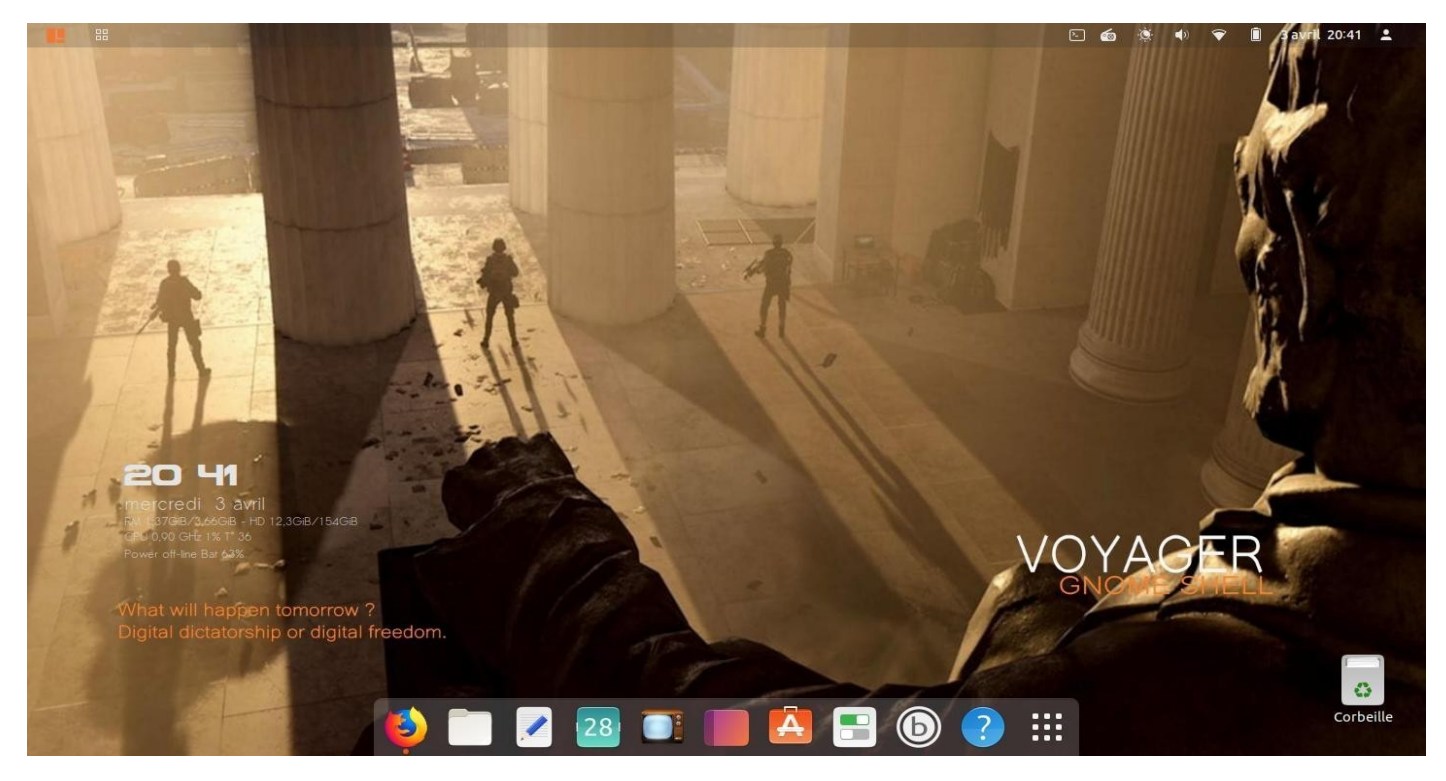

16. Toujours rappeler les enjeux de notre monde numérique sans faire de moralisme. J'ai fait un Wallpaper à cet effet basé sur le jeu Division 2 en me demandant, quel monde nous voulons ? Une dictature numérique ou libre. A mon avis, on doit jamais perdre de vue cette interrogation à l'instar du mémorial **Lincoln** qui rappel ce combat pour la liberté, monument qui fait face au Capitole et représenté sur le wallpaper ci-dessus. Lincoln sera-t-il encore le symbole d'une Amérique numérique ?

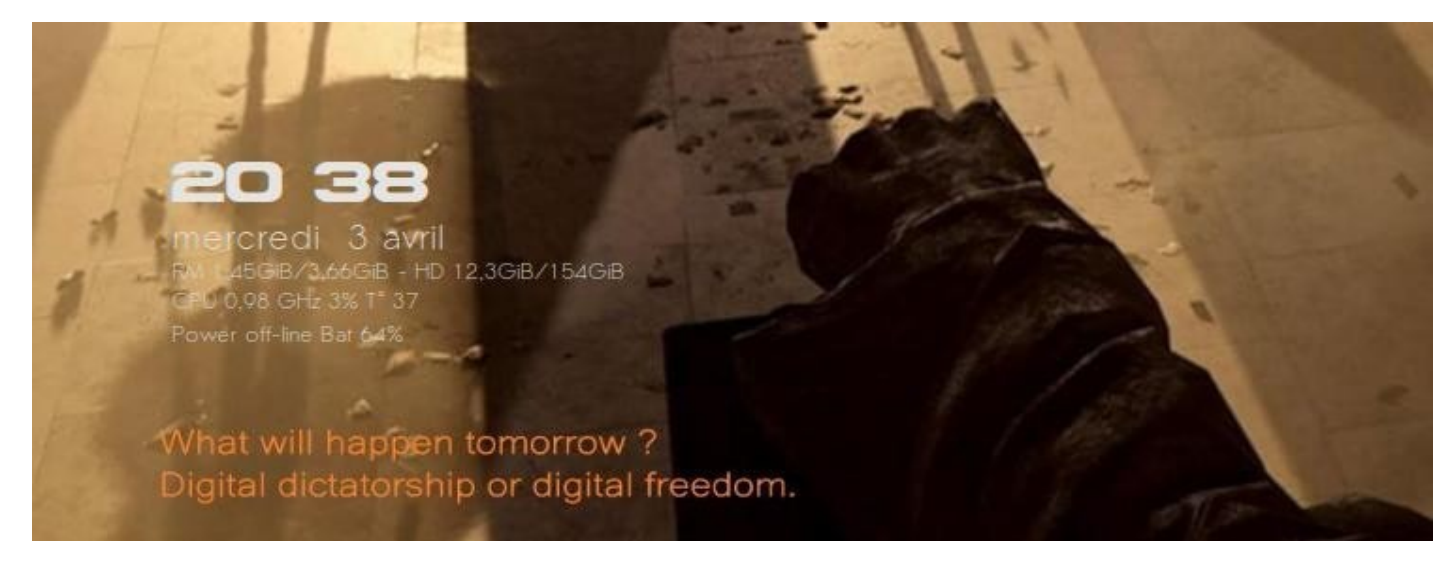

17. De quoi sera fait demain ? Dictature numérique ou liberté numérique.

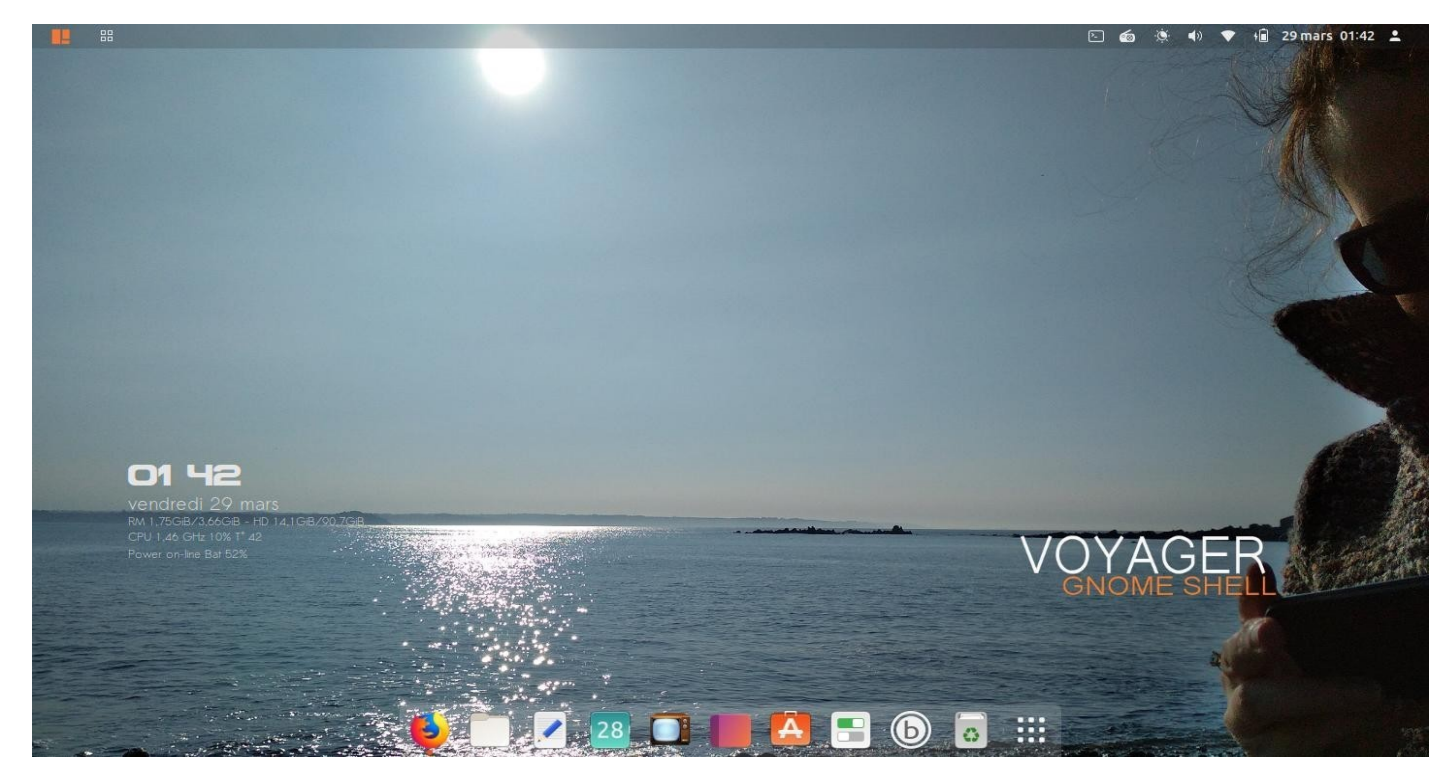

18. 23 Mars 2019 près de Lannion, Bretagne. Photos intégrées dans Voyager GE 19.04 . La beauté toujours et encore. Et il me faut bien l'avouer, où qu'elle soit, je m'en lasserait jamais.

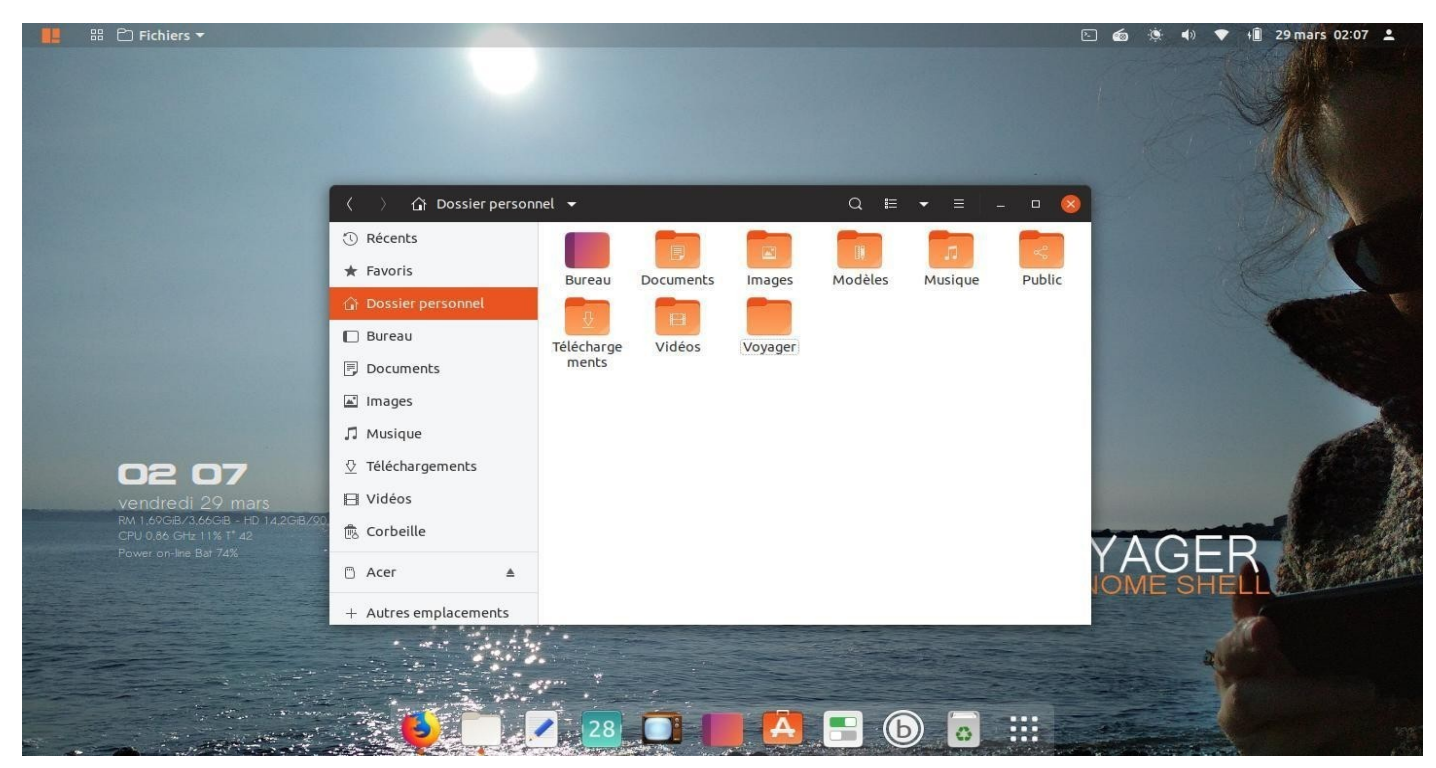

19. **Nautilus**, le navigateur de fichier. Etrangement, le glisser-déposer (Drap on Drop) url Firefox est devenue impossible dans Nautilus comme sur le bureau d'ailleurs.

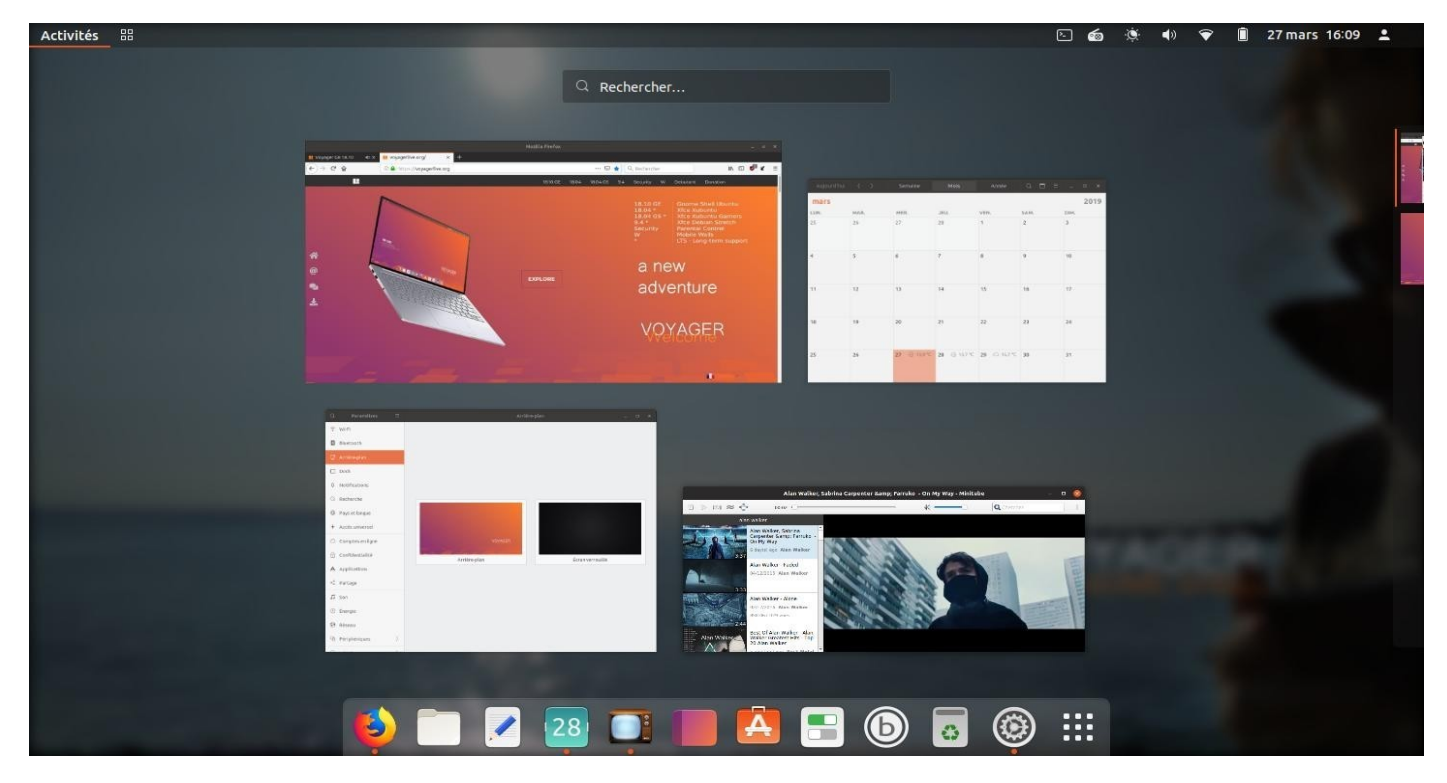

20. View miniatures applications.

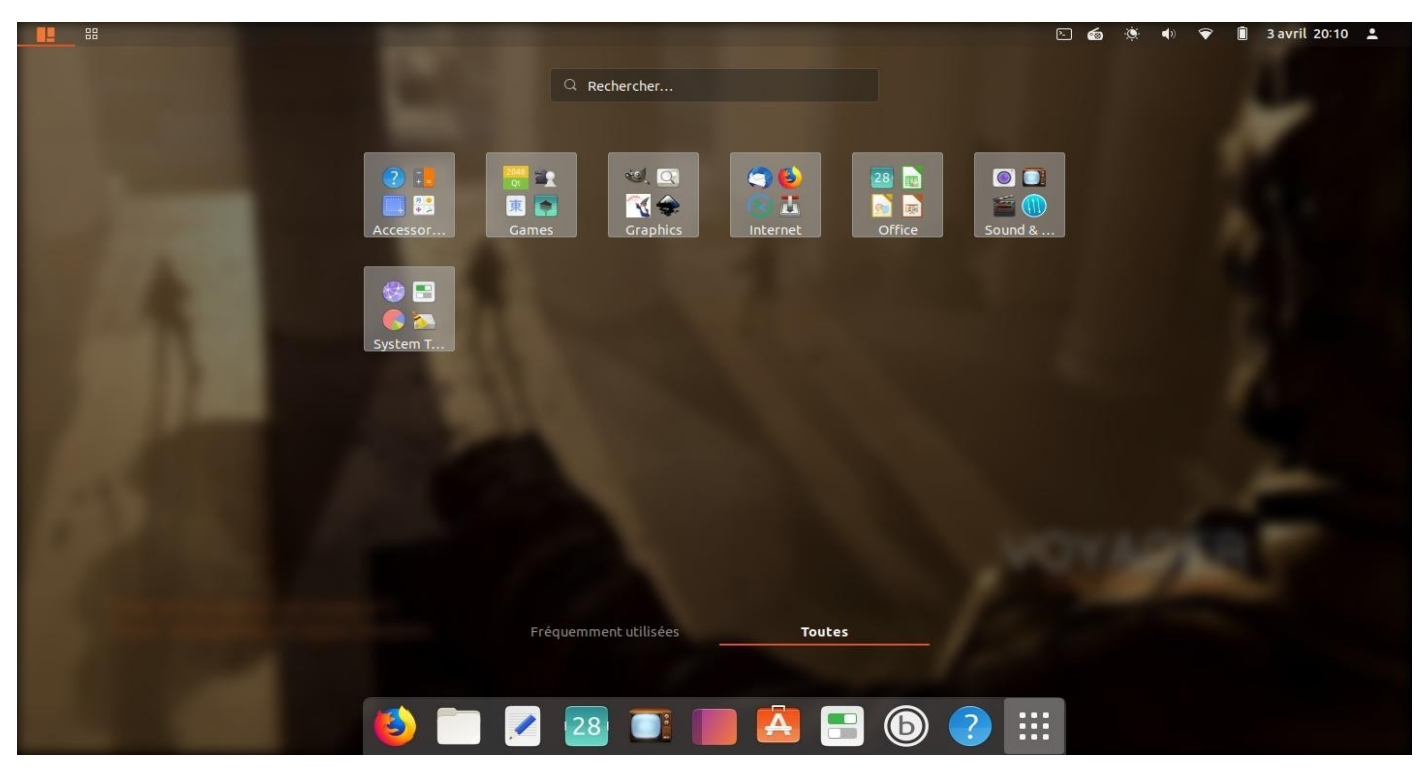

21. Applications menu Shell regroupés en sections.

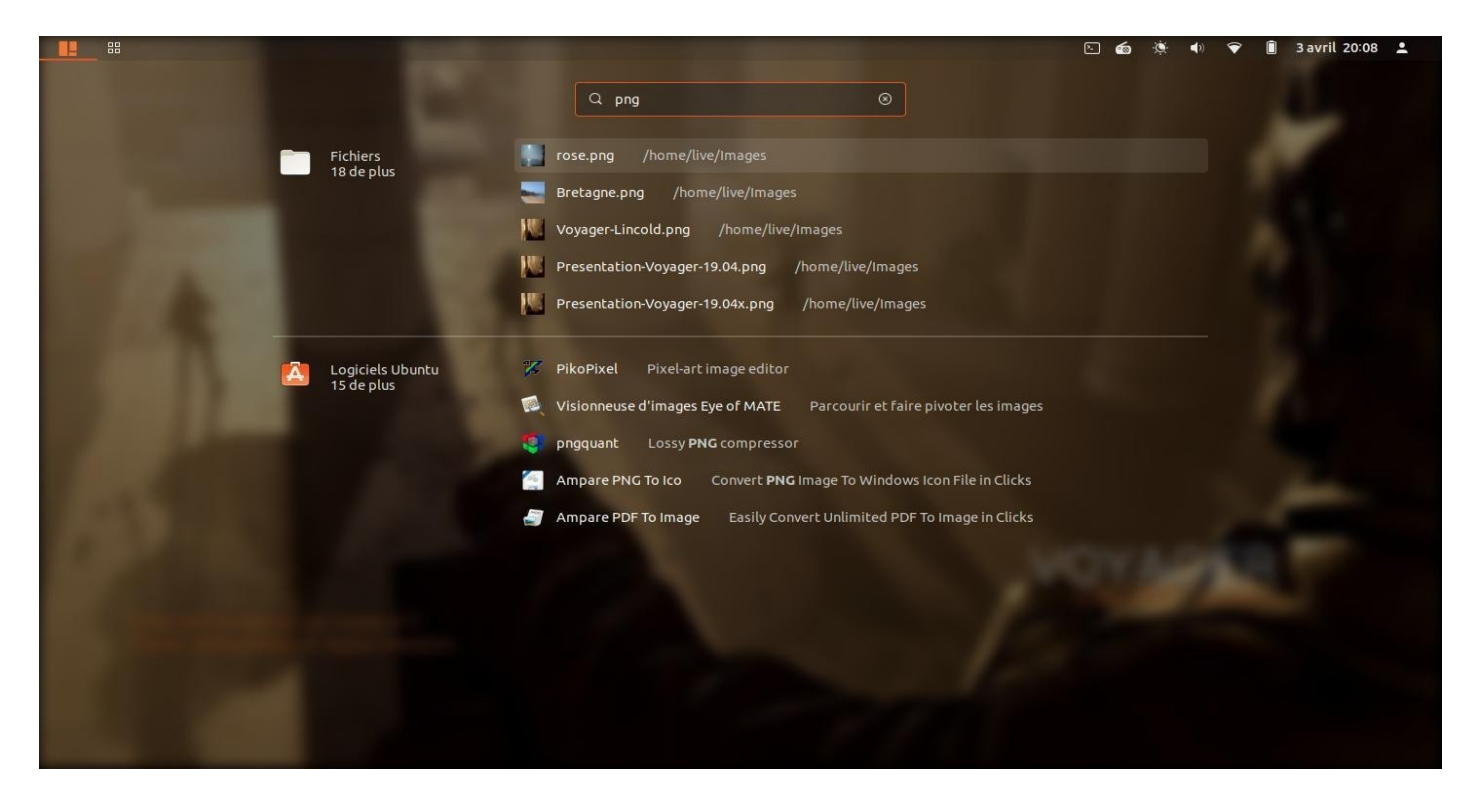

22. Search…

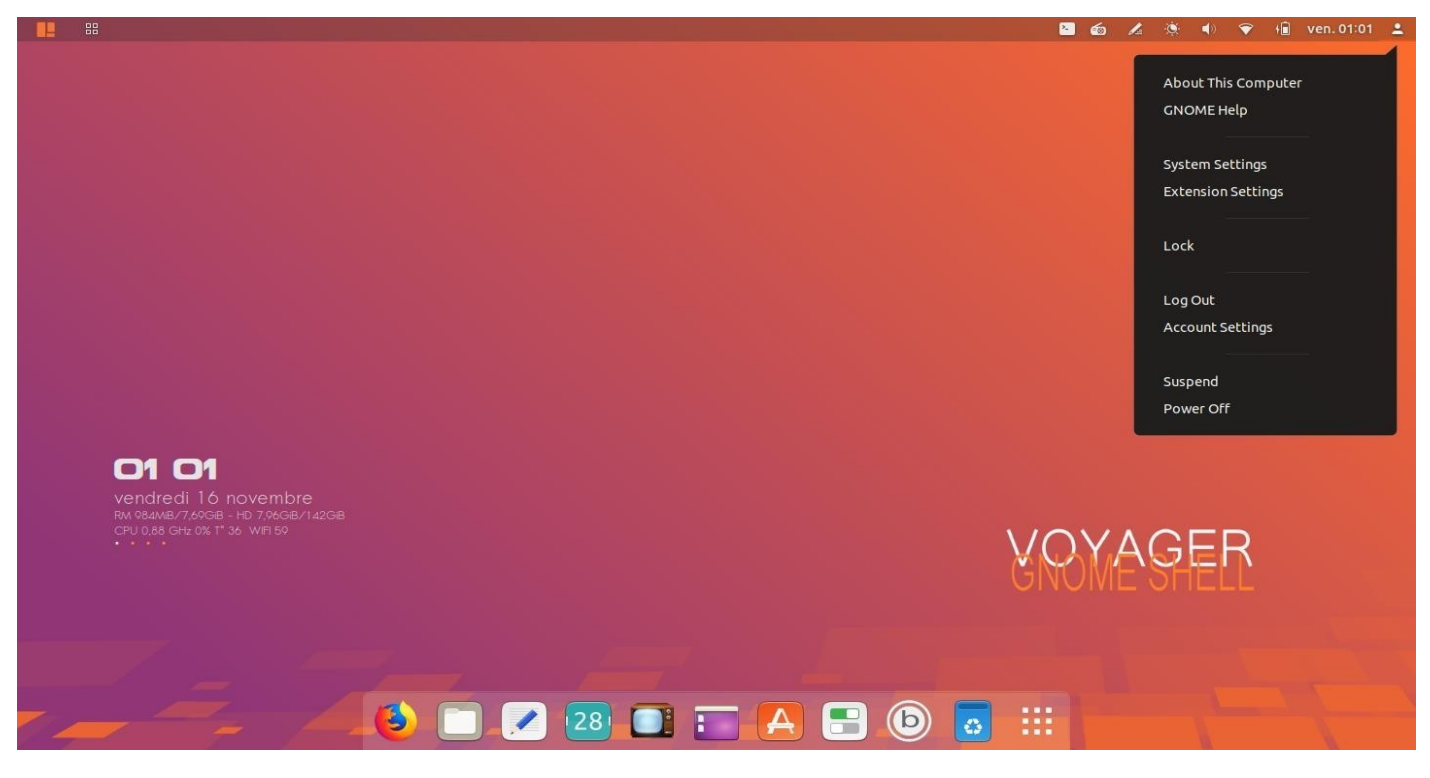

23. Les extensions peuvent être trouver à **Extensions Settings** plus des options de fermetures ou paramétrages poussés à **System Settings**

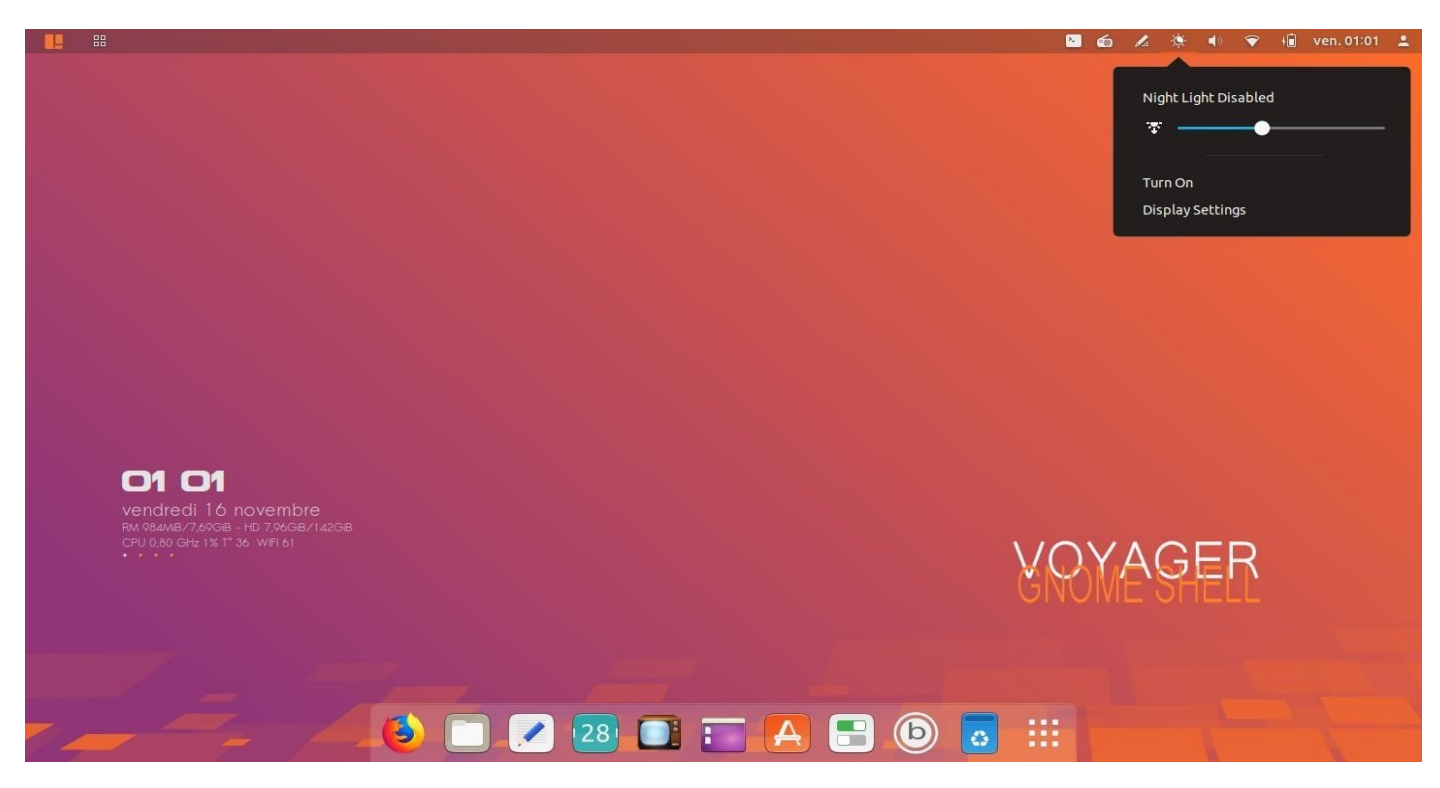

24. **Light night** automatique qui s'active pour mettre un filtre et protégé ses yeux selon la journée.

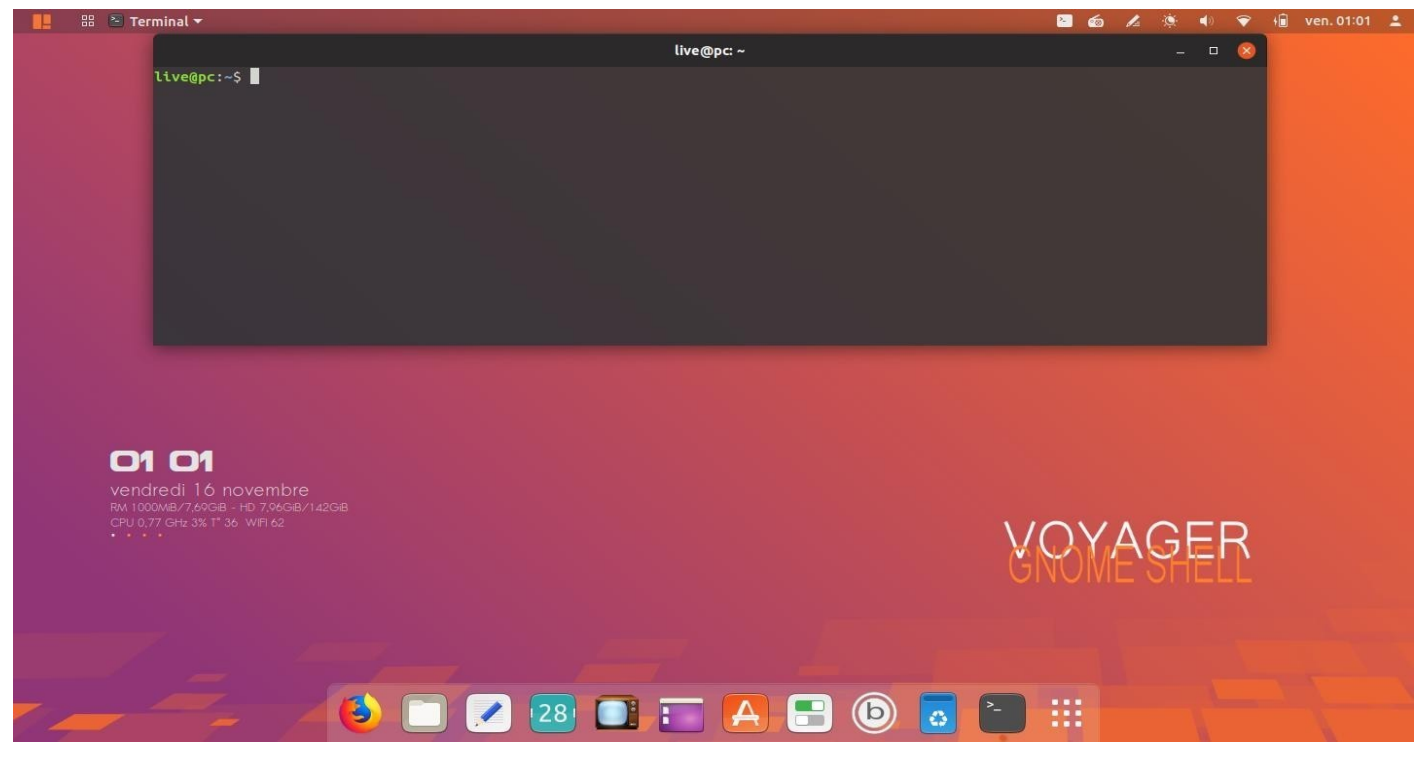

25. **Terminal Drop Down**. Extension **Quake Mode.** A été créé des alias (raccourcis commandes linux) Pour les changer aller dans la Box (Icône B)/réparation/Bash aliases

Commandes aliases principales terminal :

**update upgrade autoremove clean install**

**purge dpkg**

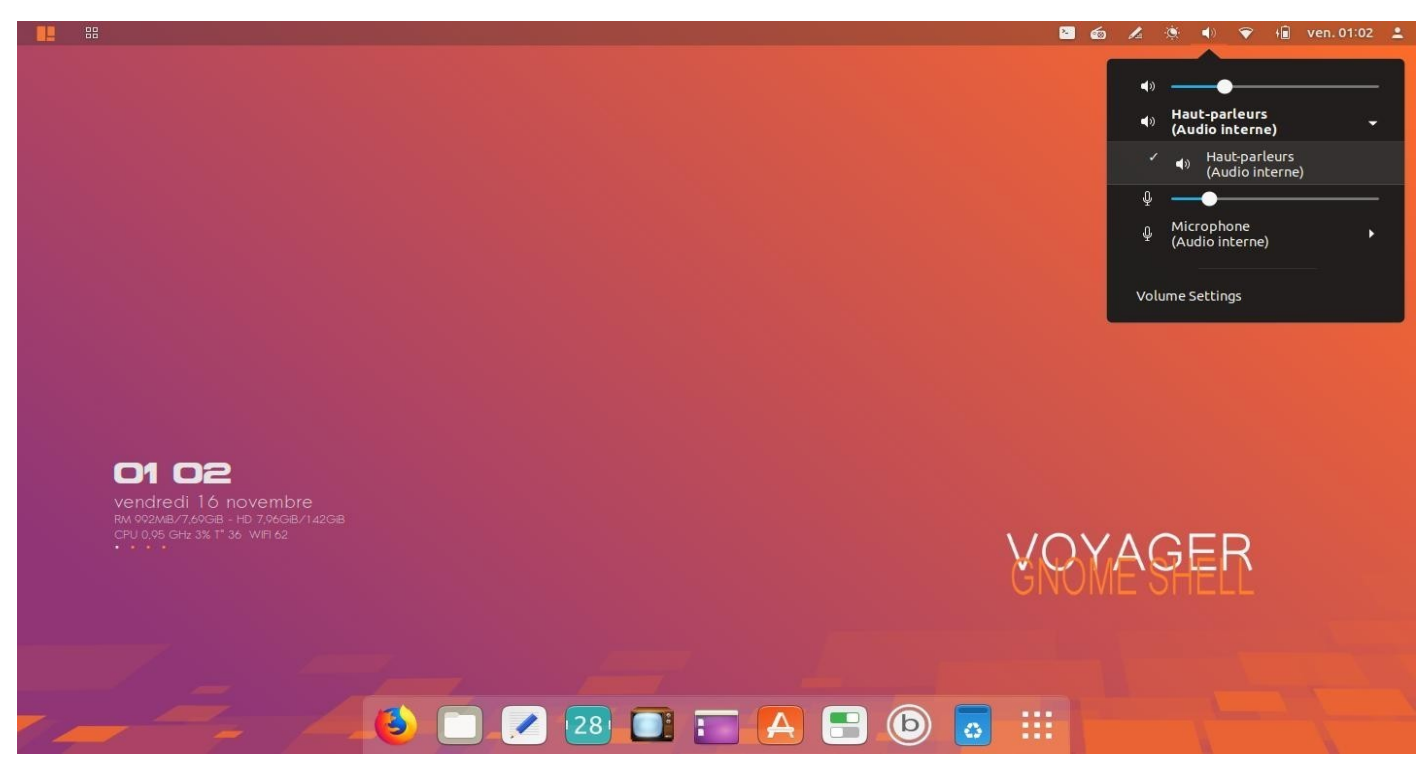

26. Son avec extension pour sélectionner les **pilotes** selon votre machine

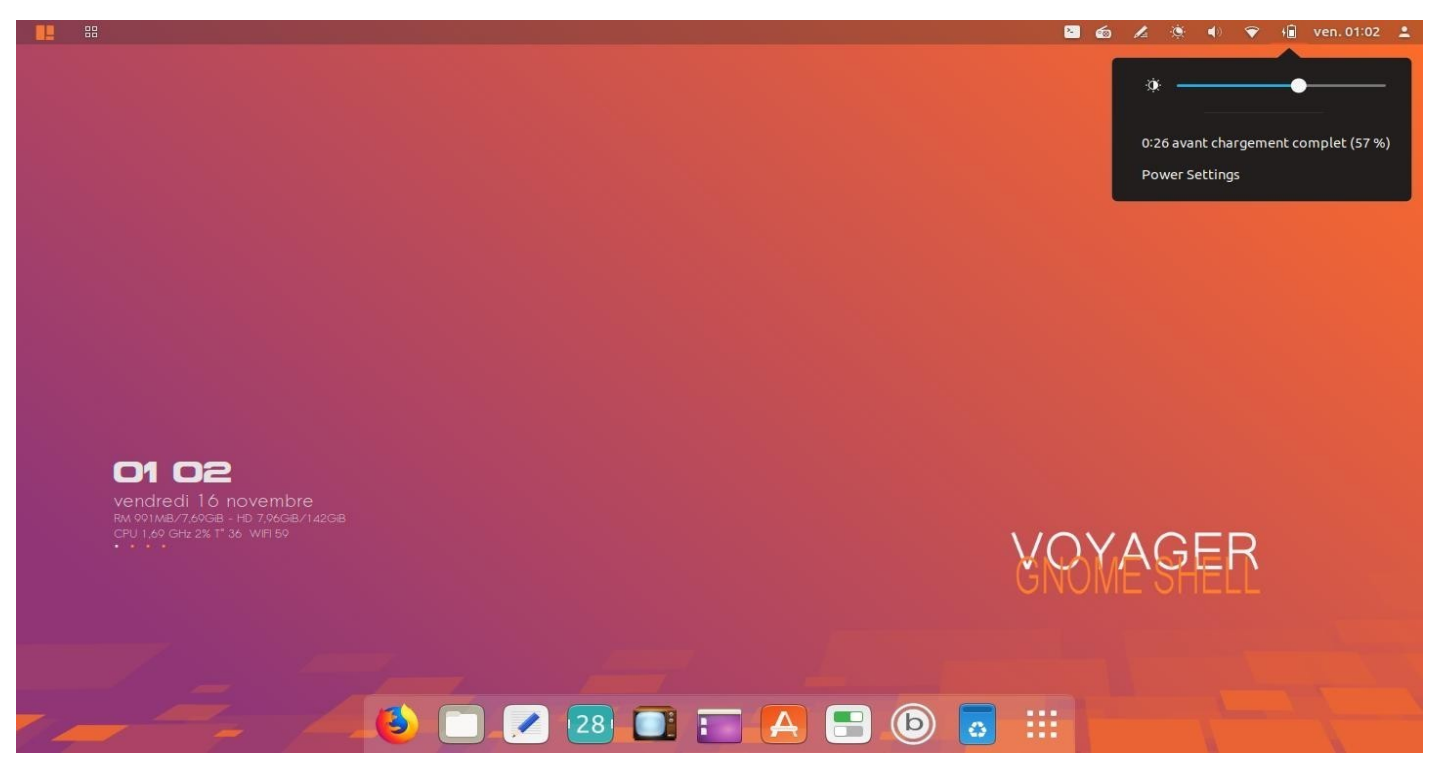

27. Réglages **écran lumière** et Batterie

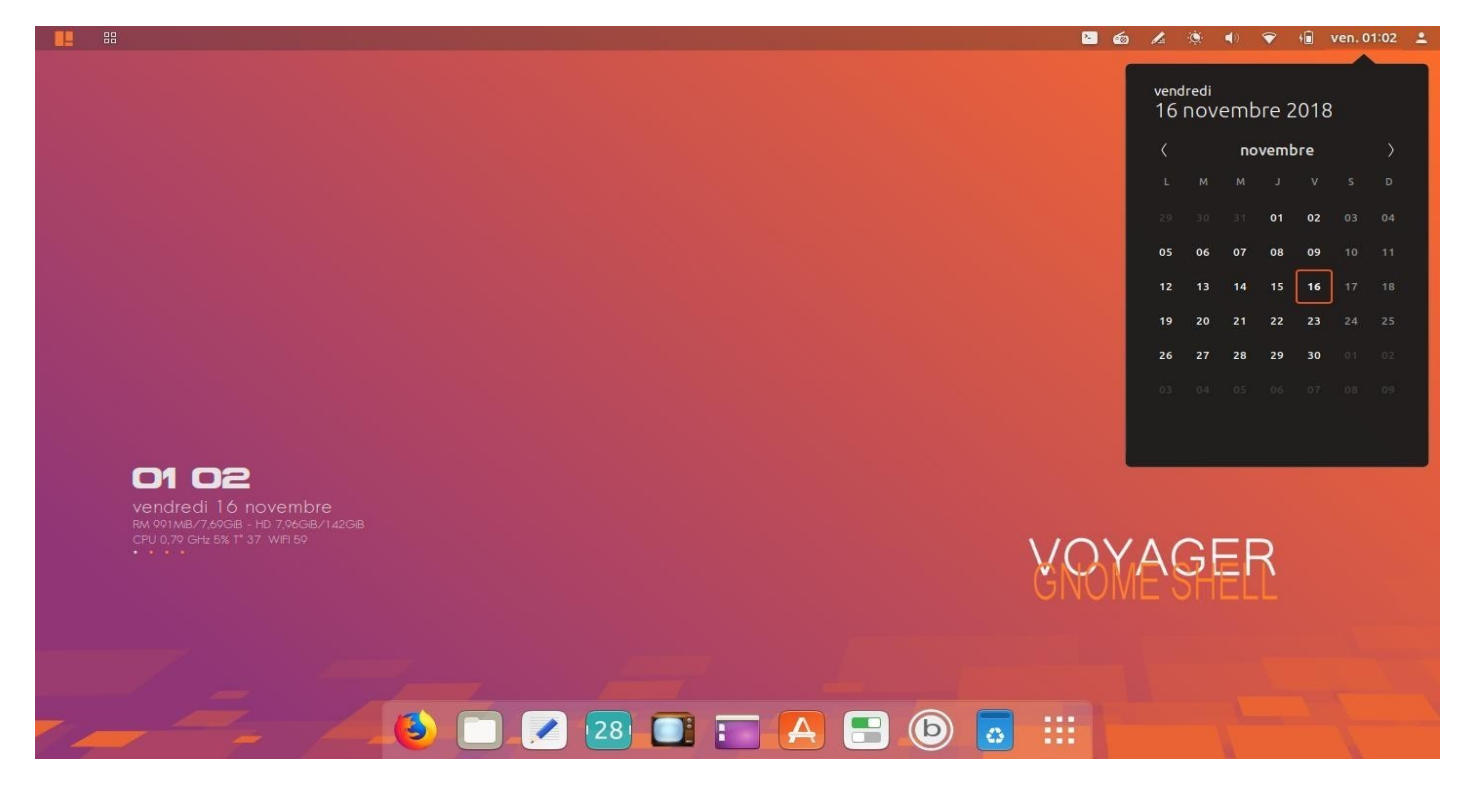

28. Calendrier

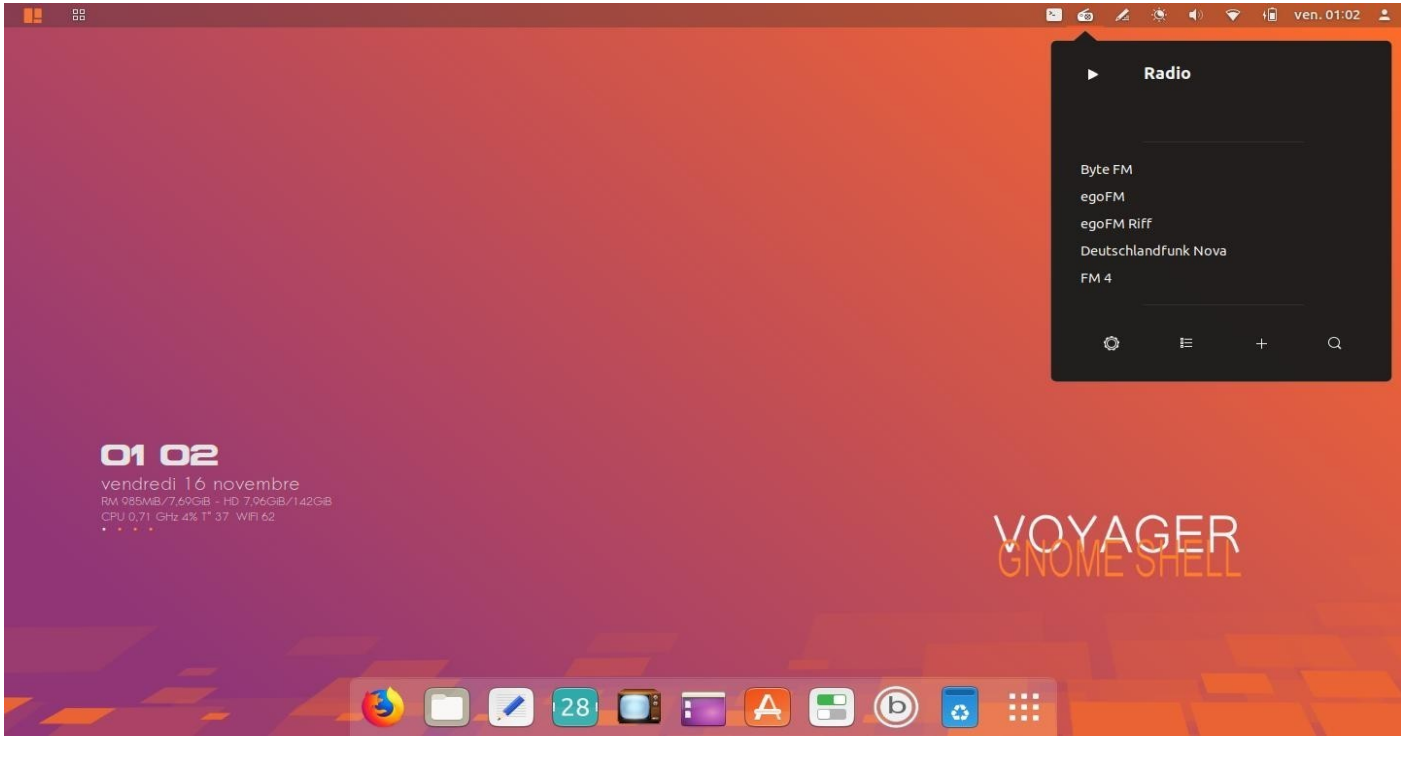

29. Radio

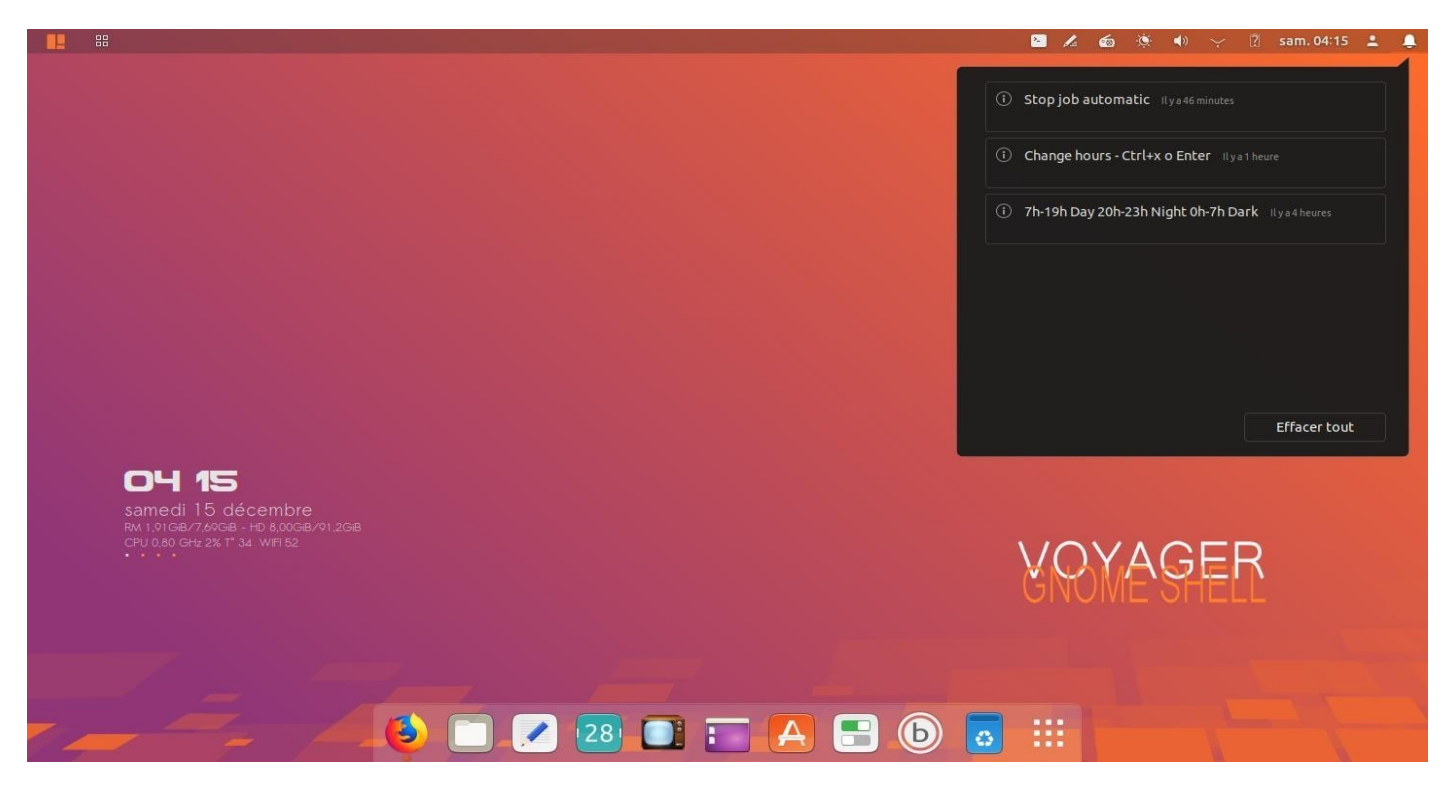

30. **Alertes et Notifications**. Attention pas d'icône. Se met en route dès qu'il y a une notification. Activer dans l'extension Extend Panel menu/Indicators/Notification indicator Indique aussi les mises à jour à faire des extensions de gnome. Il faut avoir activer l'api dans firefox [ici](https://extensions.gnome.org/)

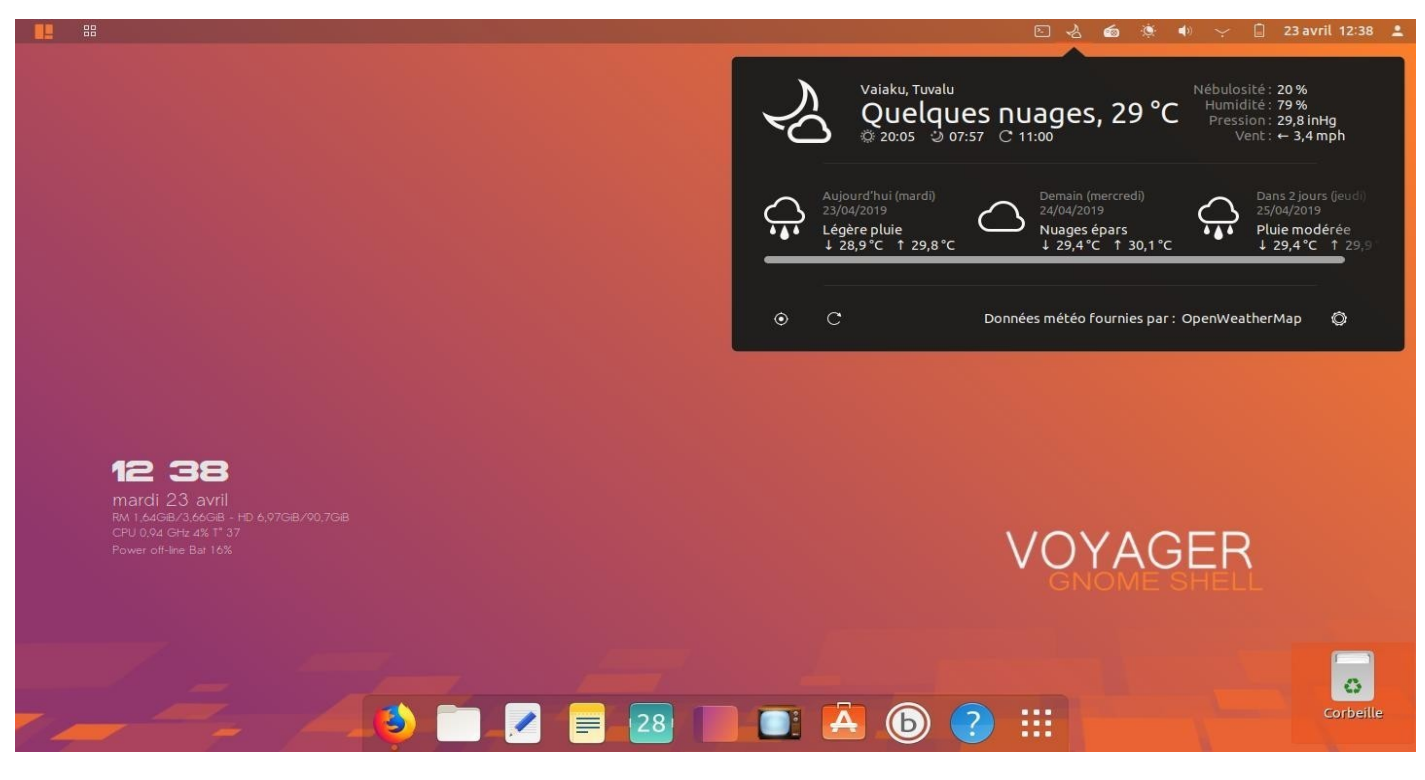

31. Météo

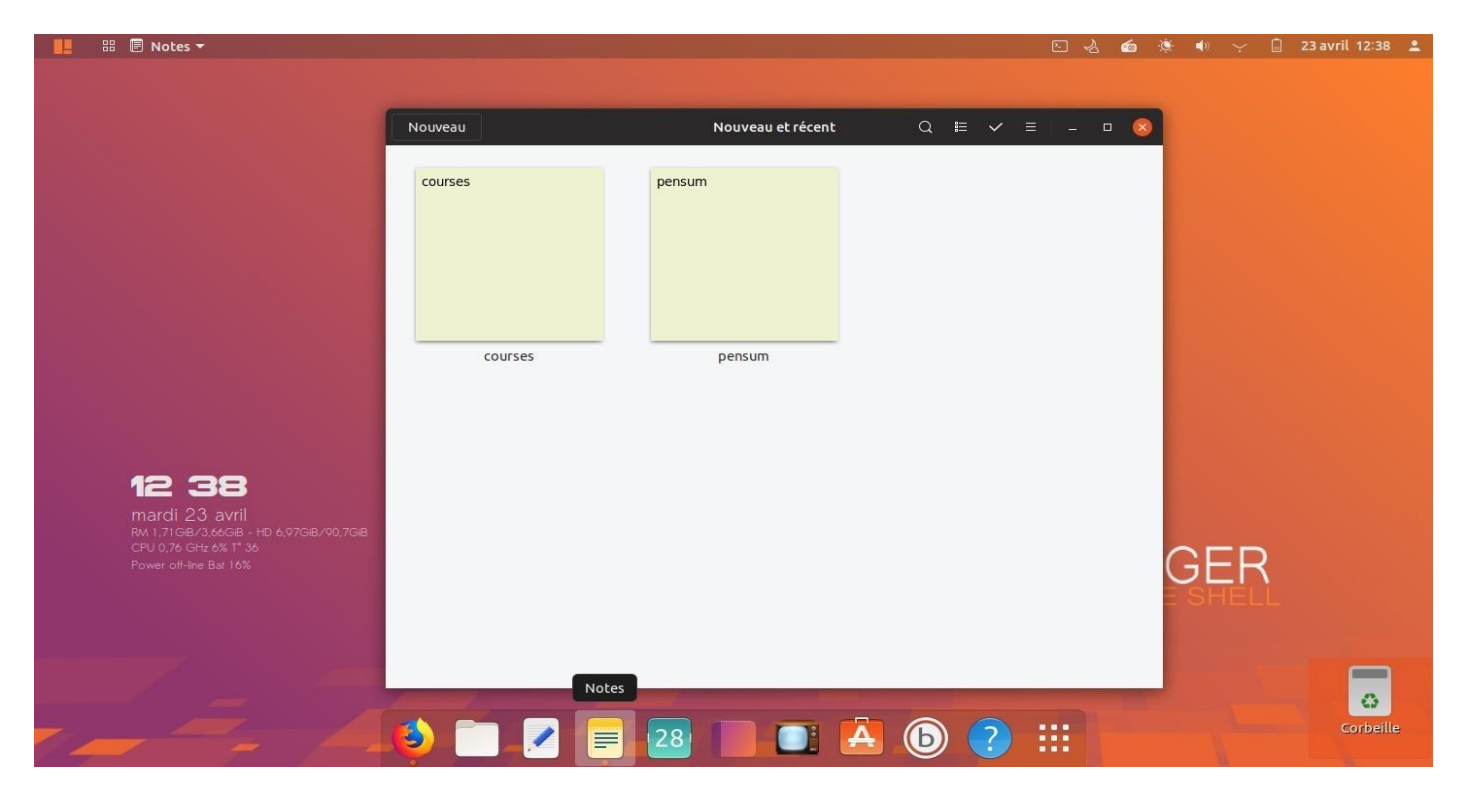

#### 32. Notes

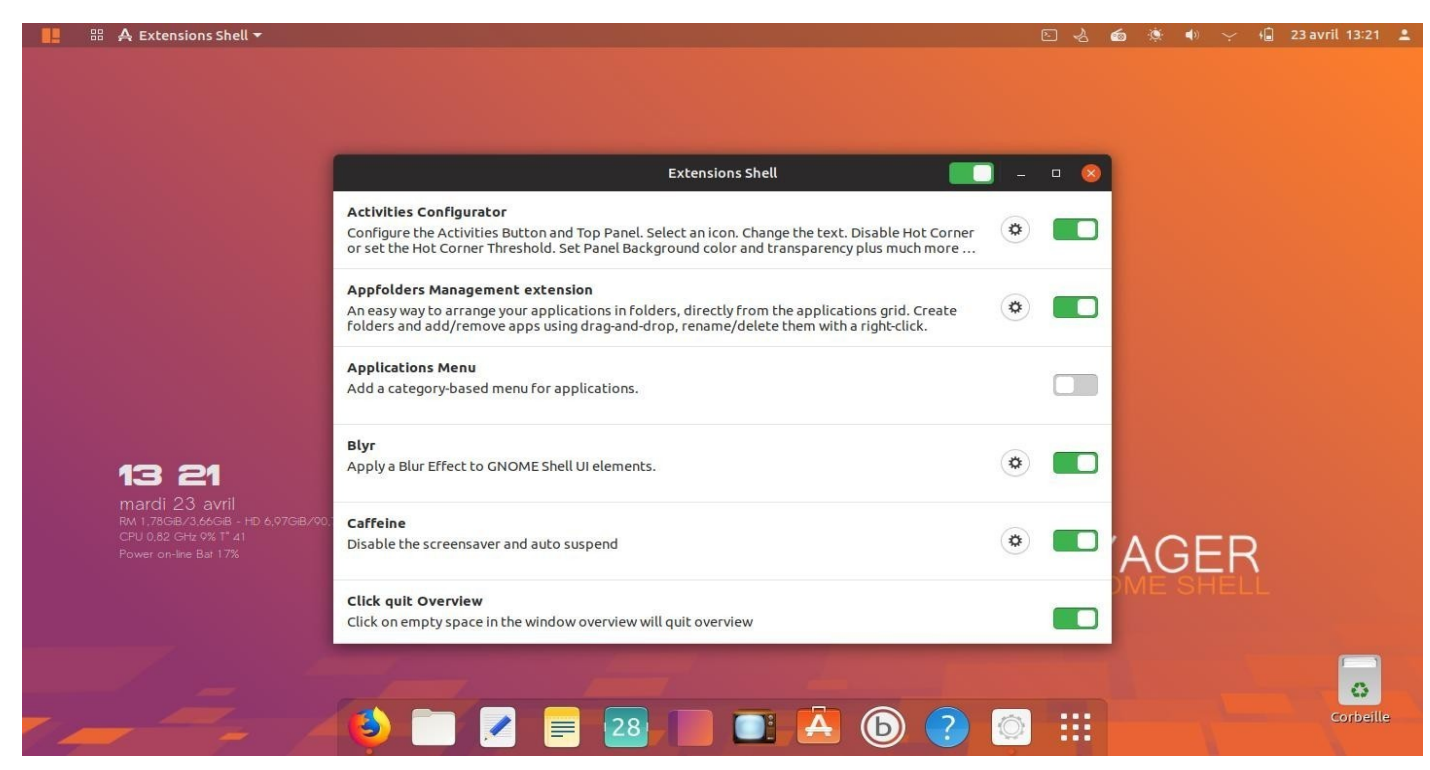

33. Paramétrages des **Extensions** qu'on peut désactiver ou activer ou supprimer.

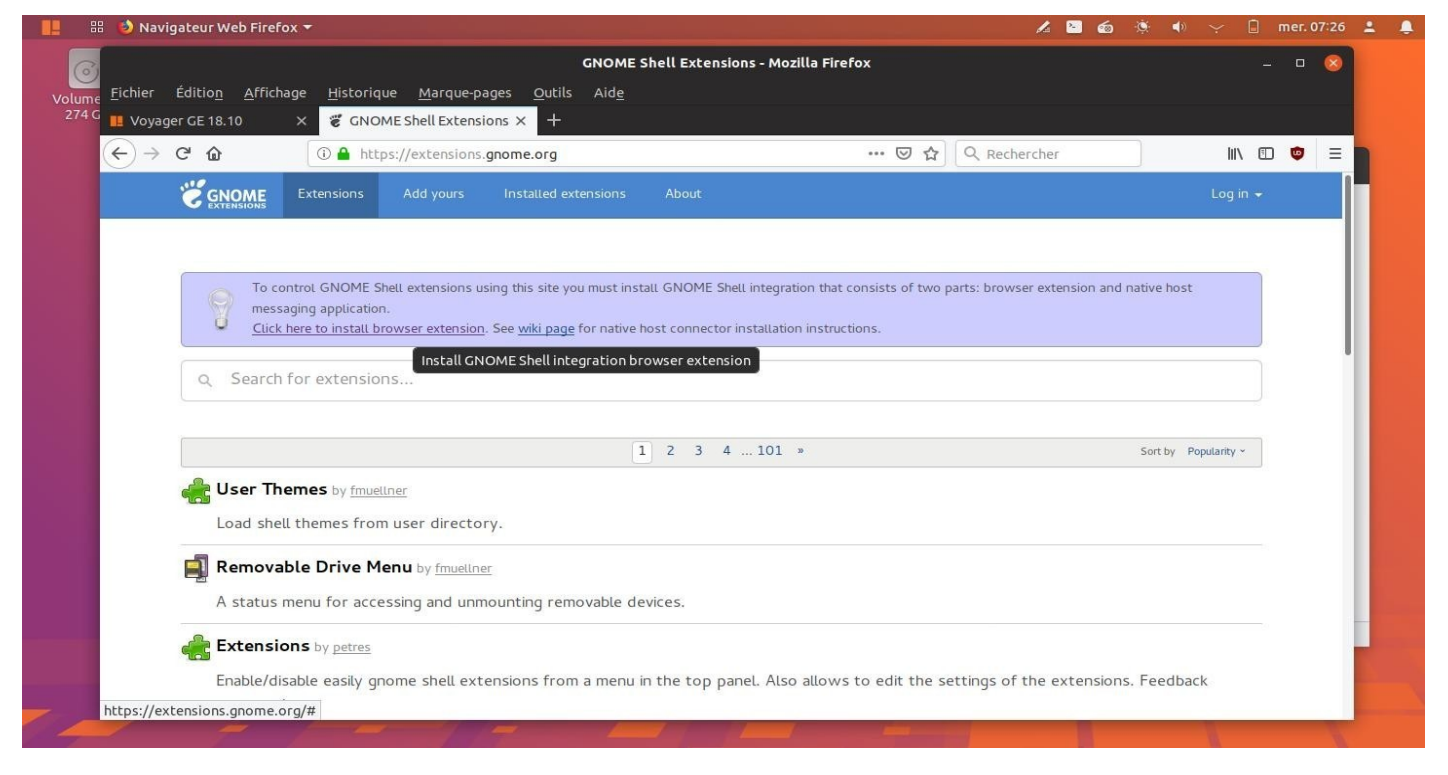

34. Installer d'**autres extensions** ou faire des **mises à jour**. Aller [ici](https://extensions.gnome.org/) et sélectionner *Click here to install browser extension.* Pour les mises à jour aller en haut section *Installed extensions*

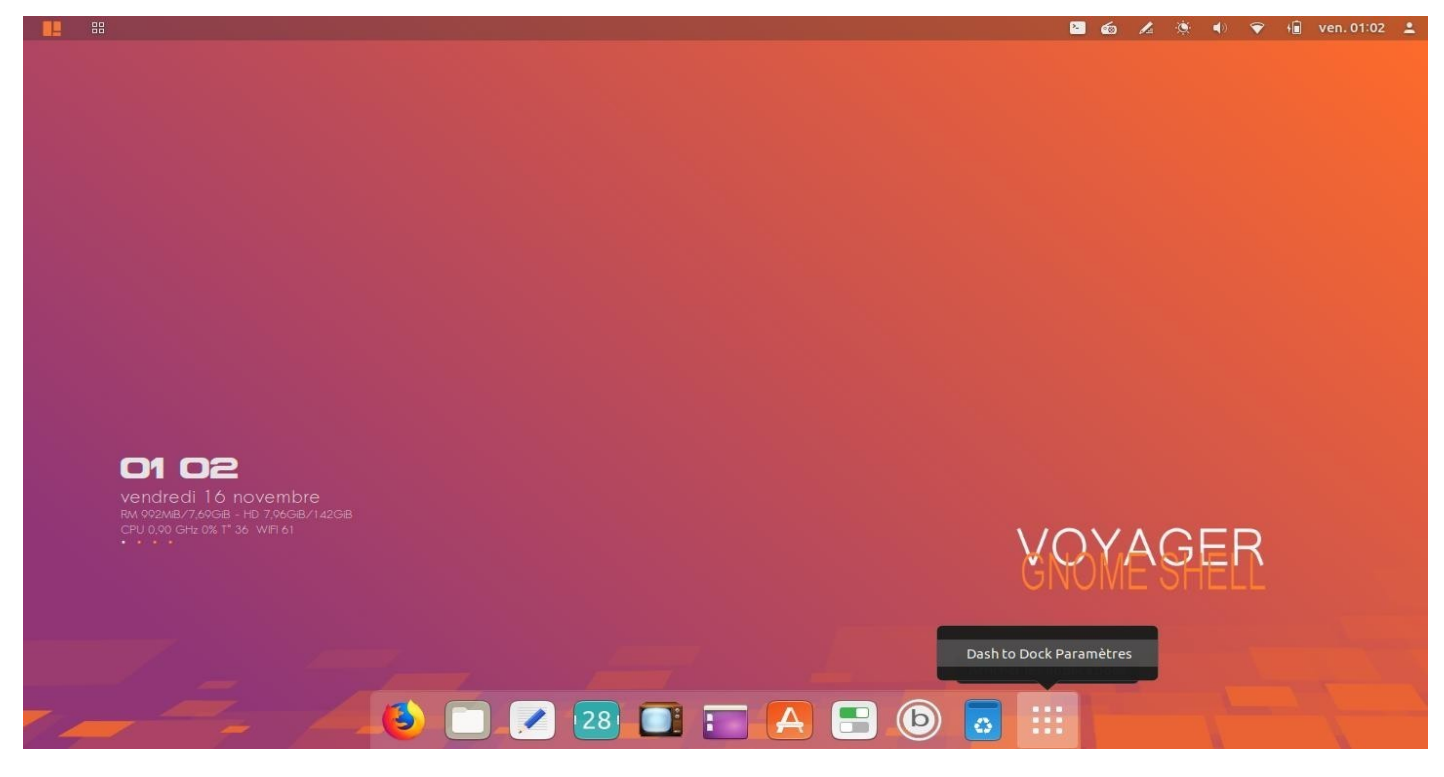

35. Paramétrage du **Dash to dock**. Clic droit sur icône

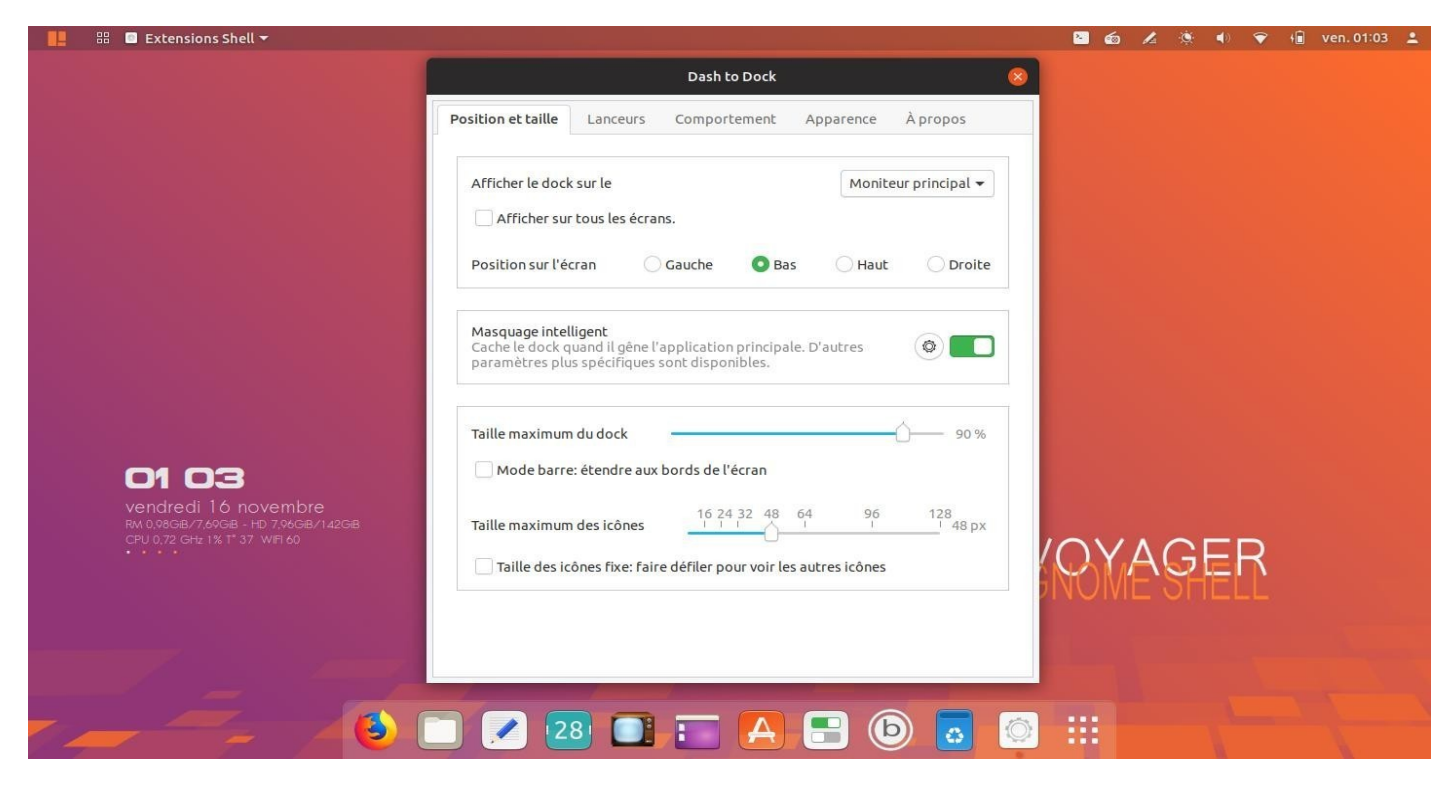

36. Fenêtre de paramétrages du **Dash to Dock**

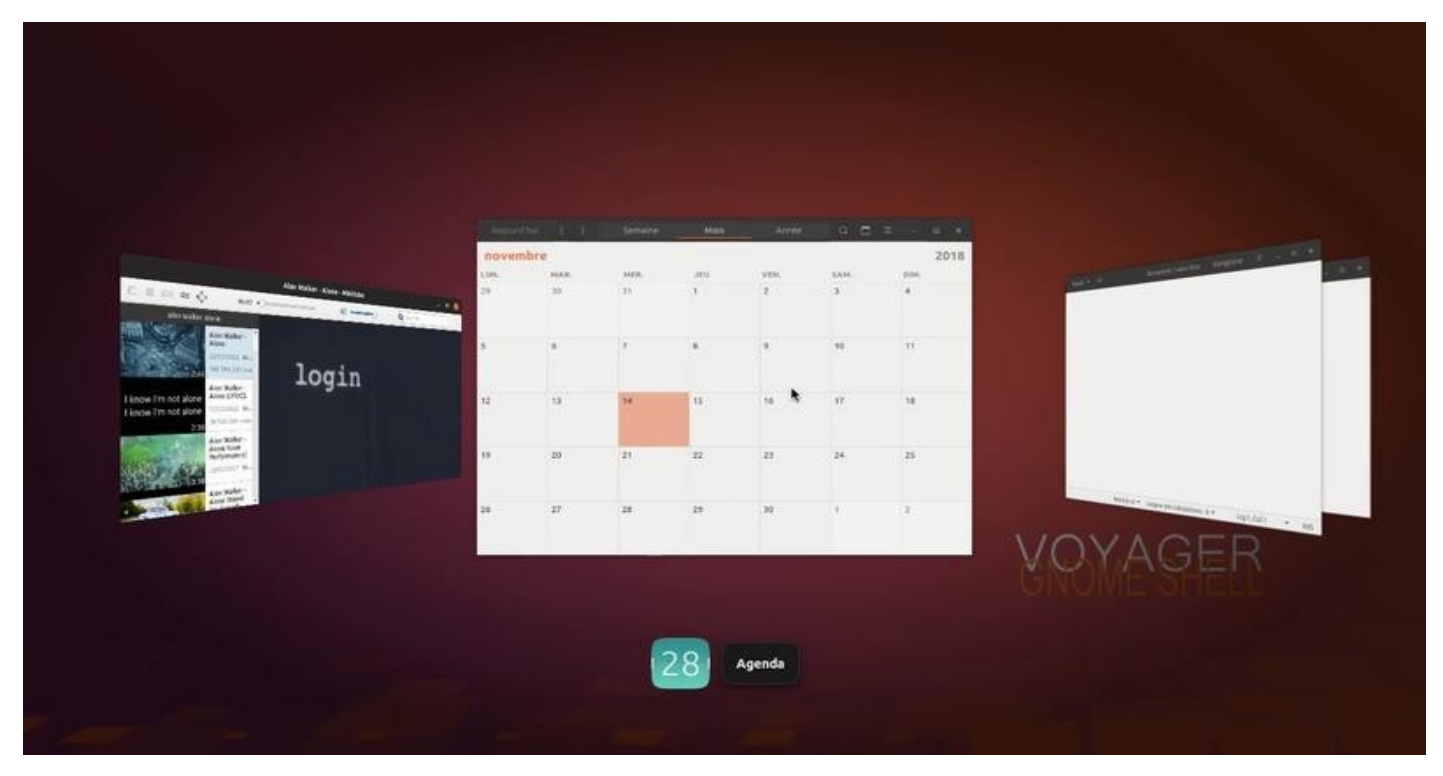

37. Extension Coverflow **alt+tab**

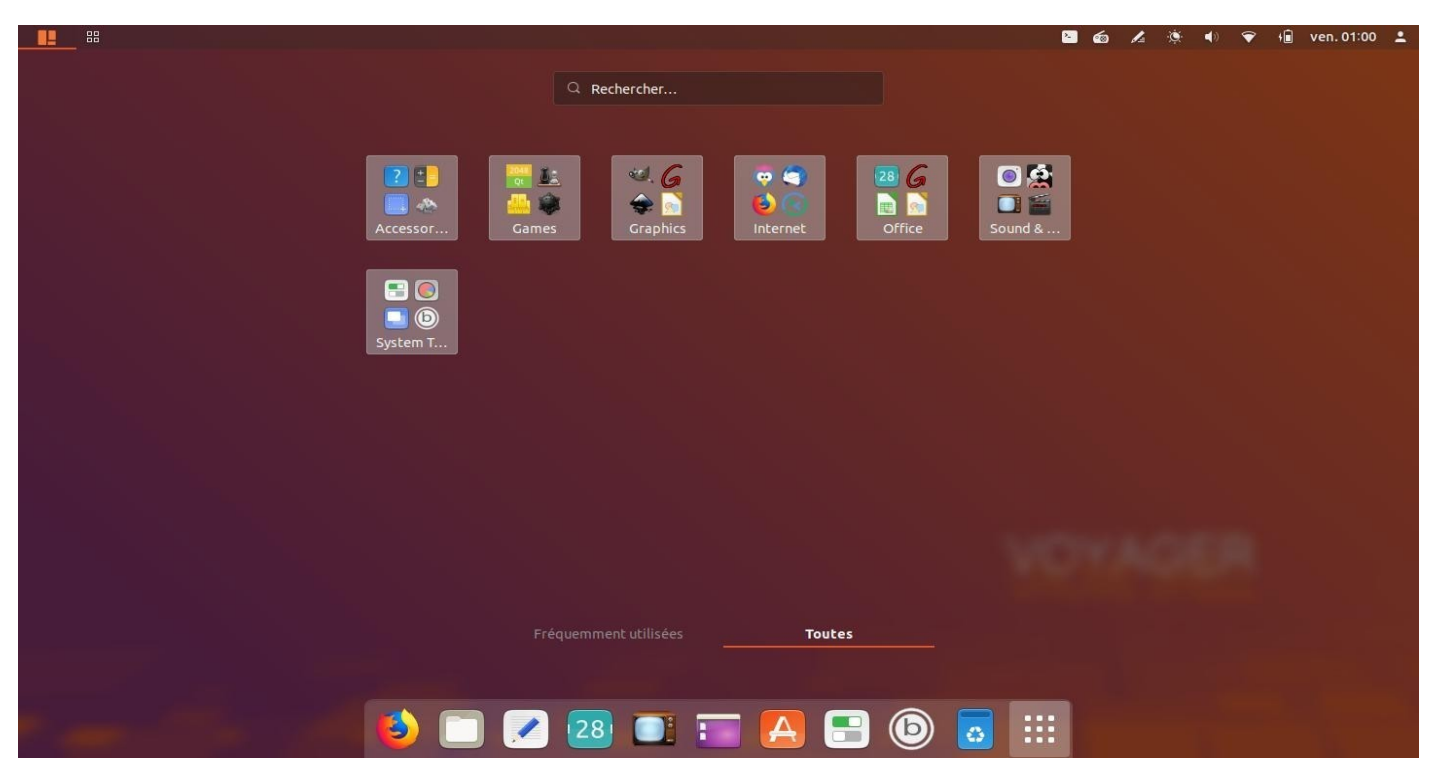

38. Vue d'ensemble Applications par **sections**. Pour traduire dans votre langue, à vous de les renommer clic droit dessus, surtout pour les langues étrangères. Ci-dessous les noms des sections à traduire ou renommer.

['accessories', 'chromeapps', 'games', 'graphics', 'internet', 'office', 'programming', 'science', 'soundvideo', 'systemtools', 'universalaccess', 'wine']

Traduction Gtranlate

['accessories', 'chromeapps', 'games', 'graphics', 'internet', 'office', 'programming', 'science', 'soundvideo', 'systemtools', 'universalaccess', 'wine']

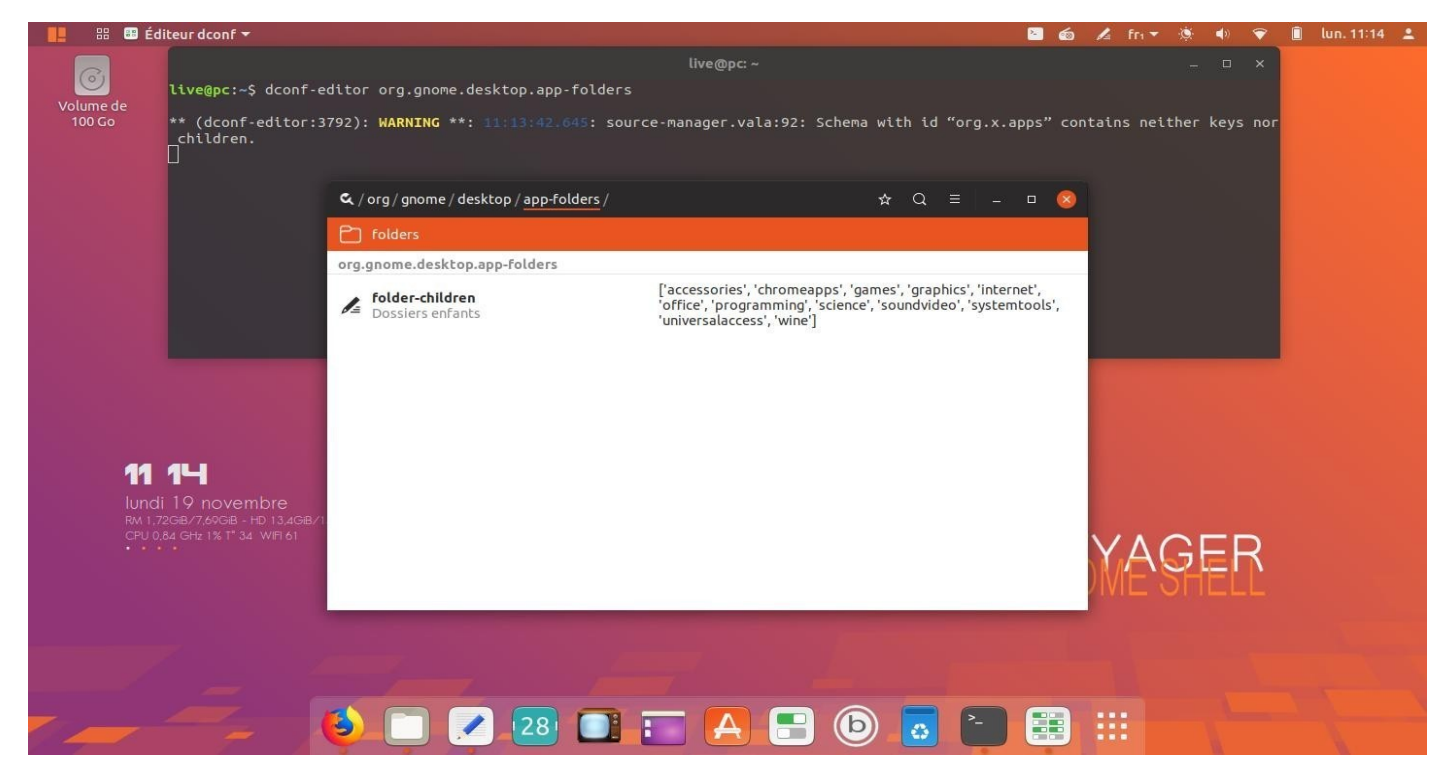

39. Voir la liste des sections dans **dconf-editor**. Ouvrir un terminal et faire :

dconf-editor org.gnome.desktop.app-folders

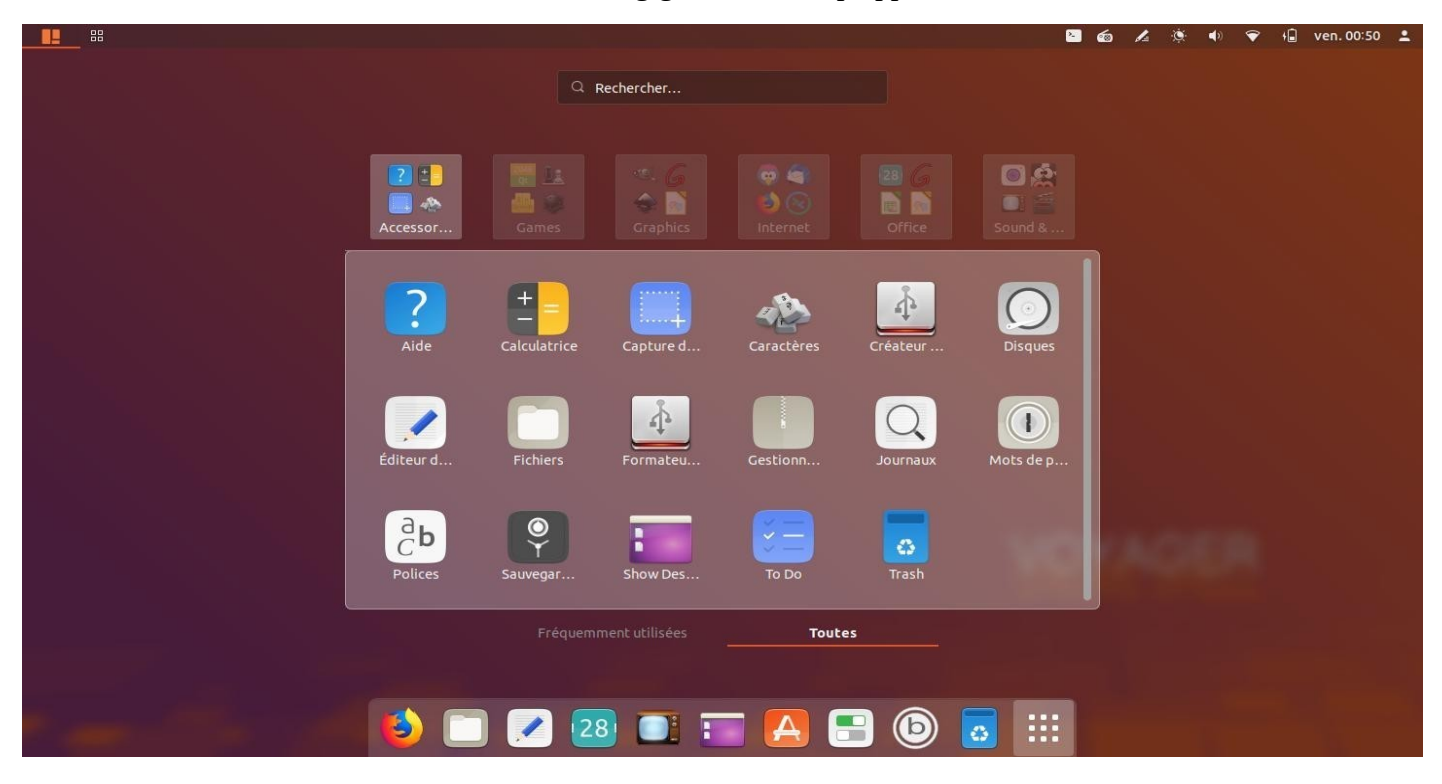

40. Ouverture par sections.

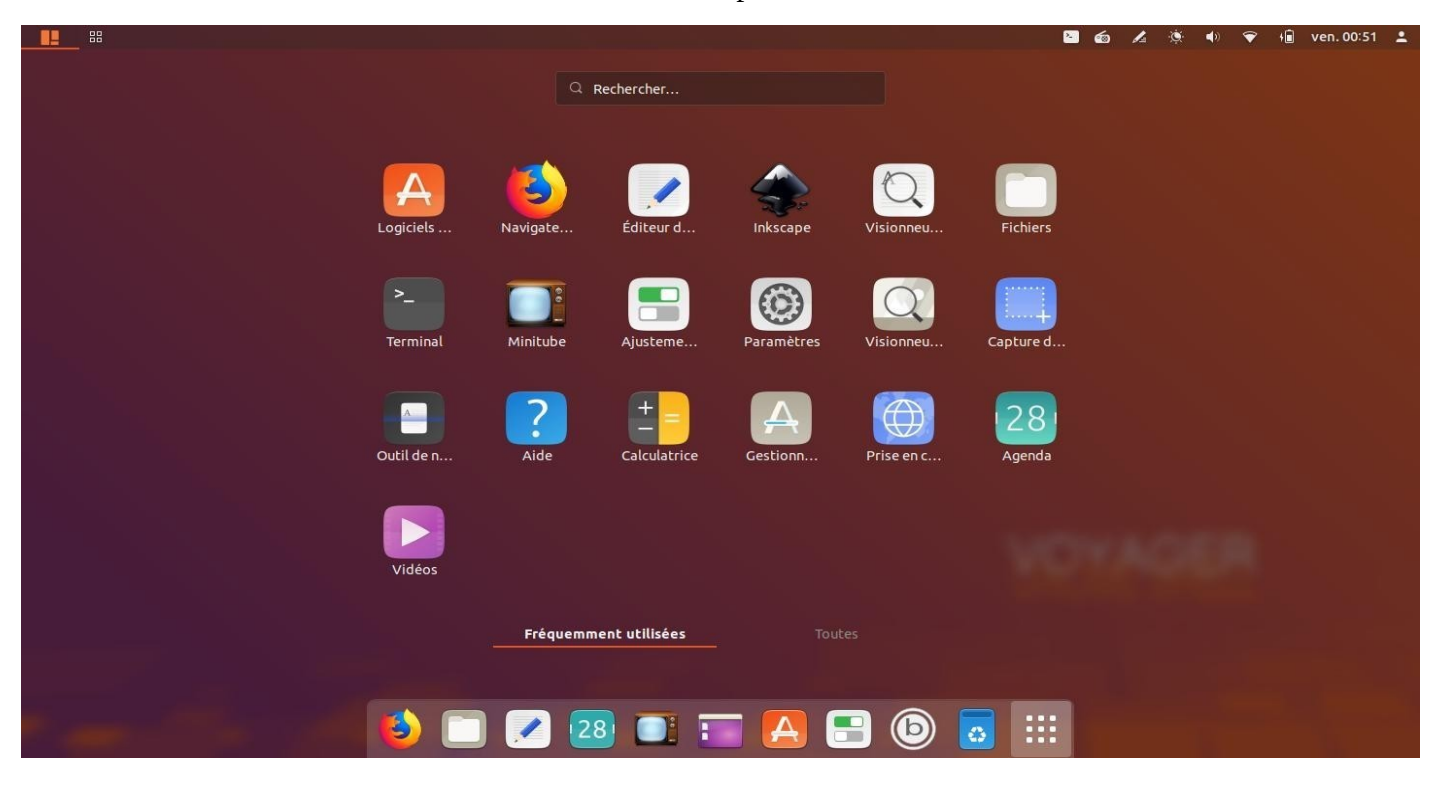

41. Autre option. Applications **récentes** ouvertes

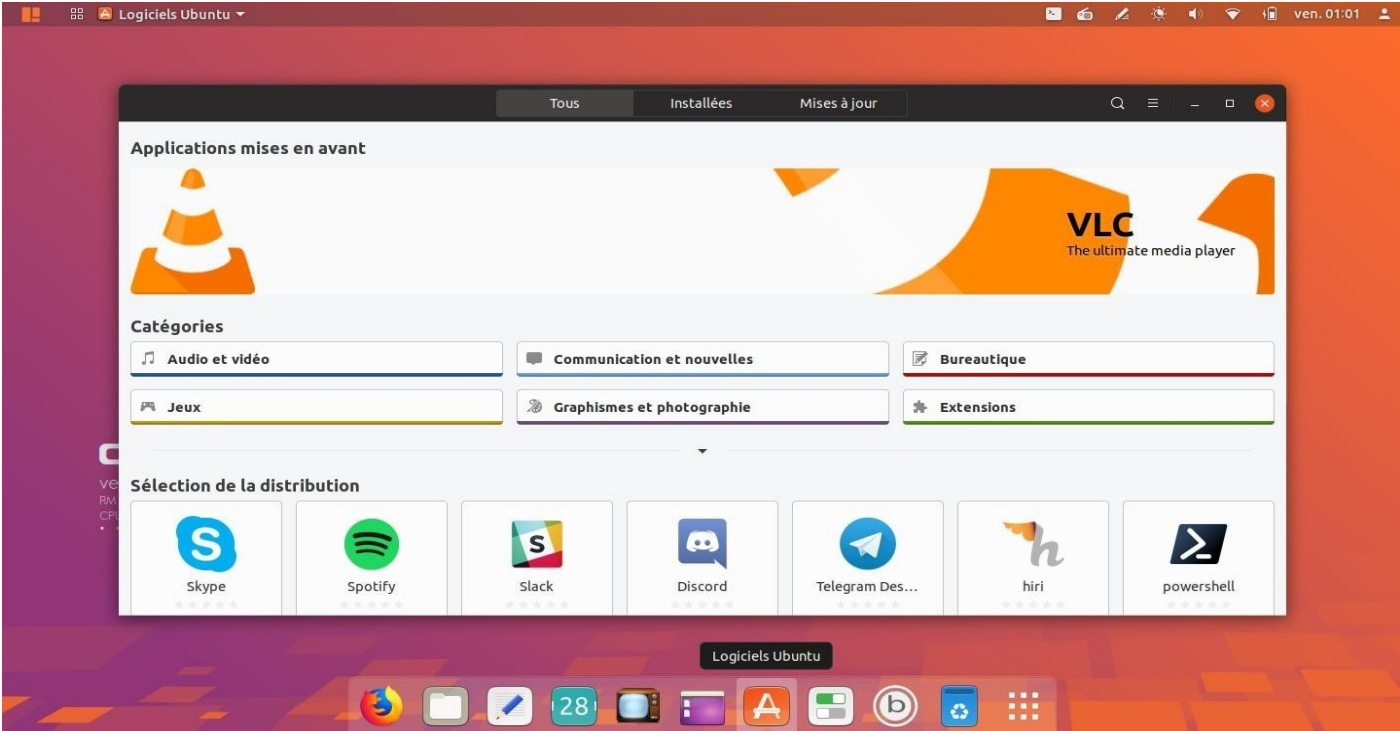

# 42. **Logiciels**

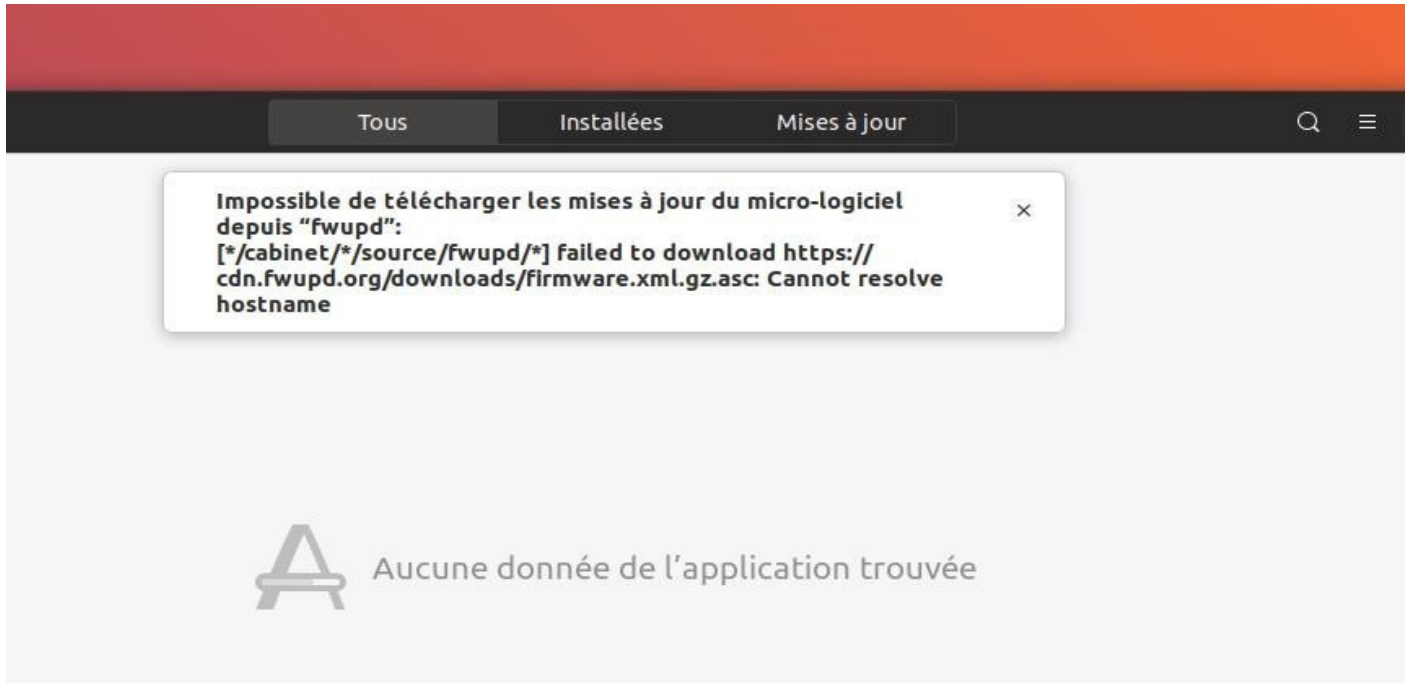

43. Si une fois installé, un message "…falled to download https//cdn.fwupd.org/download/…" indique une impossibilité de update. Ouvrir un terminal et faite :

Terminal :

**update upgrade autoremove clean**

Redémarrer machine ou session

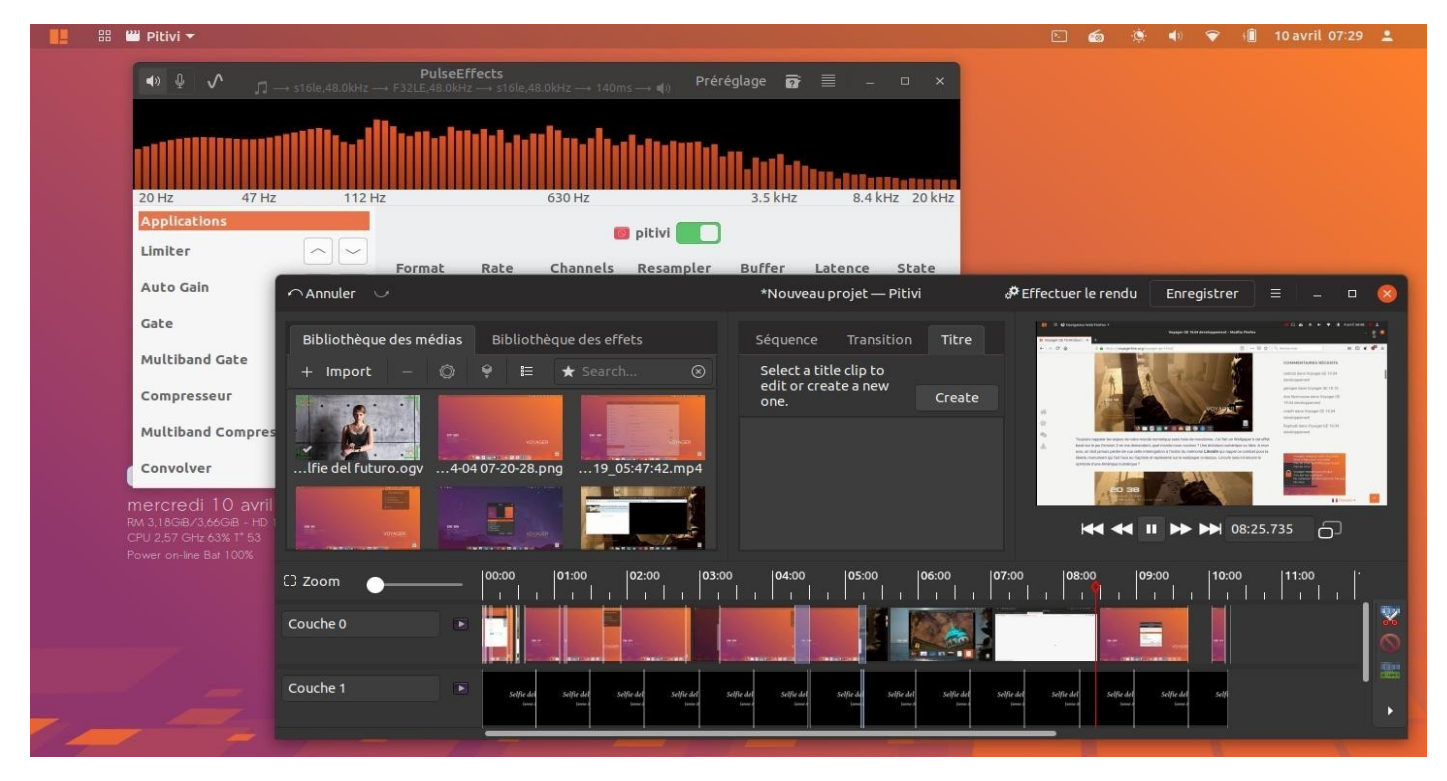

44. **Pitivi** logiciel de montage vidéo associé à **PulseEffects** pour l'équalizer.

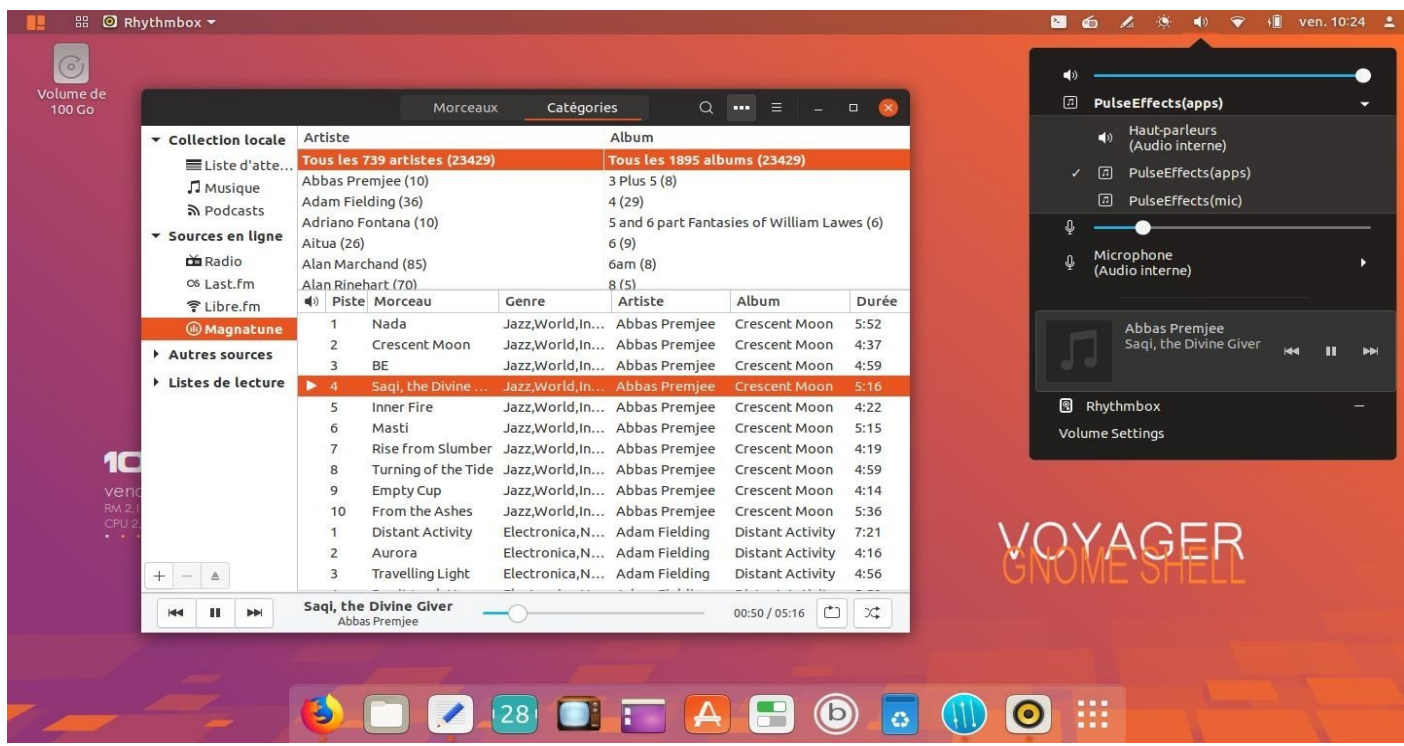

45. **Rhythmbox :** gestionnaire de musique, lien [ici](https://doc.ubuntu-fr.org/rhythmbox). Une application simple et intuitive de lecture audio et de gestion de bibliothèque musicale, inspirée à l'origine par iTunes® d'Apple® et distribuée sous licence publique générale V2.

Rhythmbox repose sur le puissant moteur multimédia GStreamer.

Rhythmbox possède un grand nombre de fonctionnalités, telles que :

Support d'un très grand nombre de formats audio au travers de GStreamer Édition des métadonnées (tag) Lecture et création de CD audio

Support du « fondu enchaîné » Récupération d'informations sur Internet (paroles, pochettes…) Support des Web-radio Listes de lecture (manuelles ou « intelligentes ») Support des PodCasts

Bonne intégration de Magnatune ou encore Last.fm

Un système de greffons (les fonctionnalités qui vous sont inutiles sont désactivables)

Support de l'iPod et des baladeurs utilisant le protocole MTP

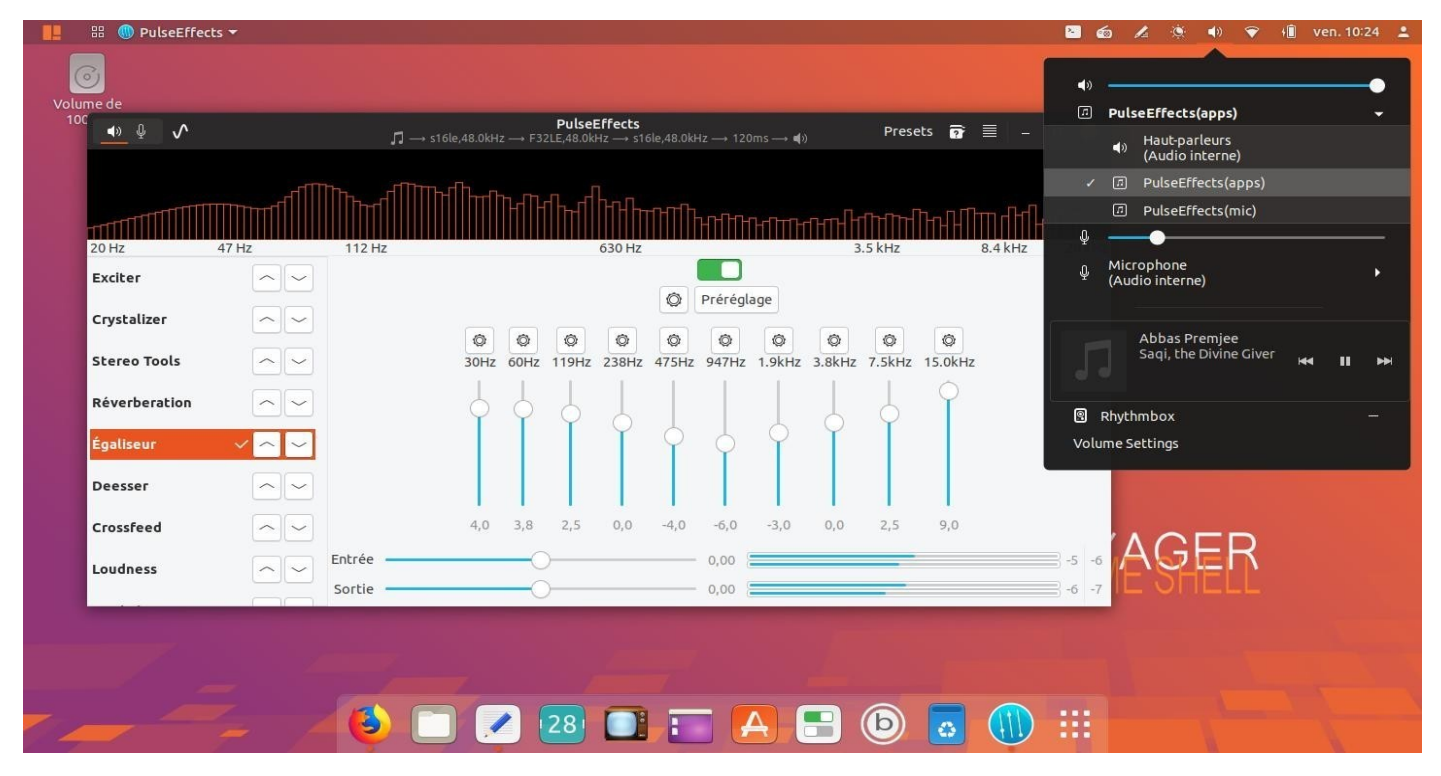

46. **PulseEffets** nouveau logiciel très prometteur qui fait **Equalizeur** avec des pré-programmes de spectres audios qui peuvent se coupler en auto à pulse audio. Pour l'actionner allez dans le panel haut, section son et sélectionnez PulseEffets(Appl) lien [ici](https://github.com/wwmm/pulseeffects)

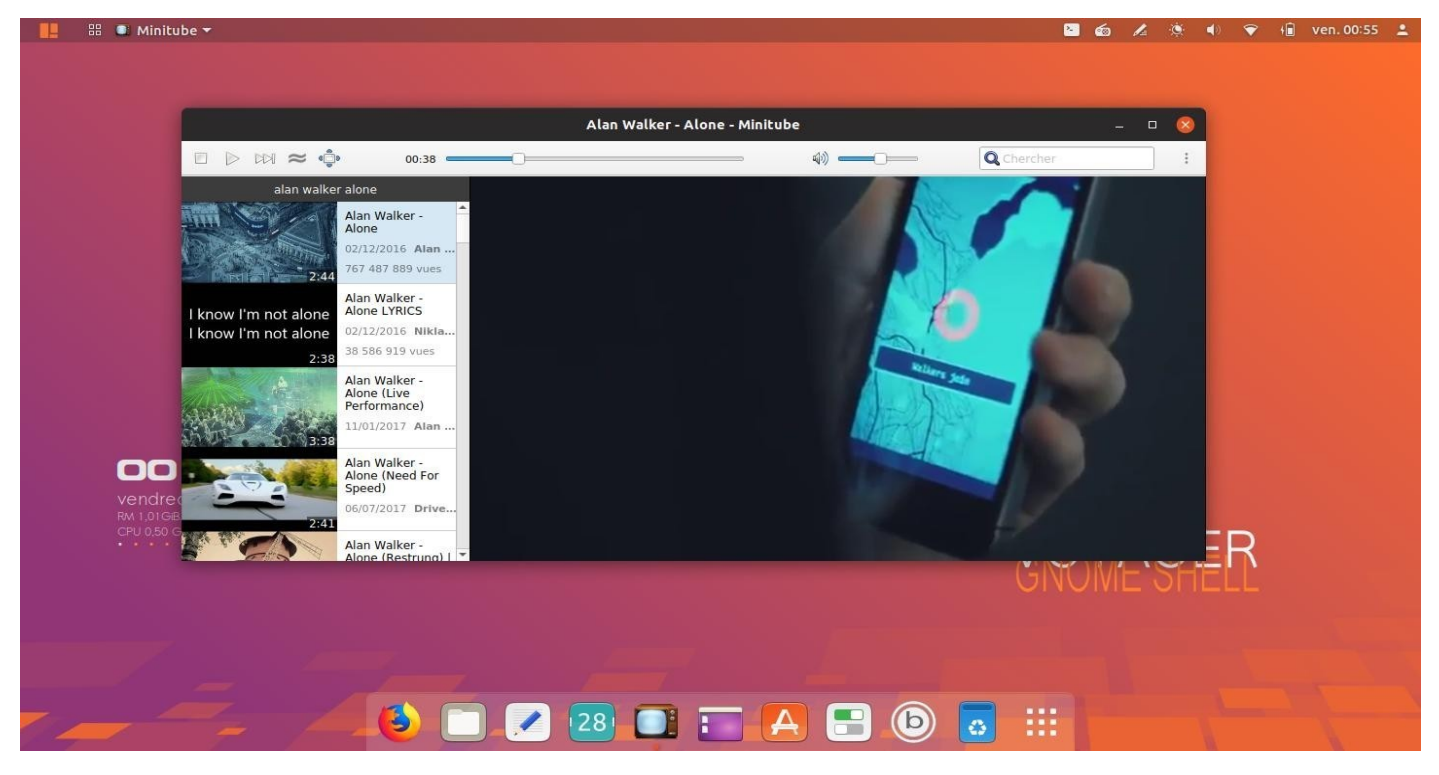

47. **Minitube** pour **Youtube** qui marche bien en remplacement de smtube qui marchait plus surtout pour les liens musiques.

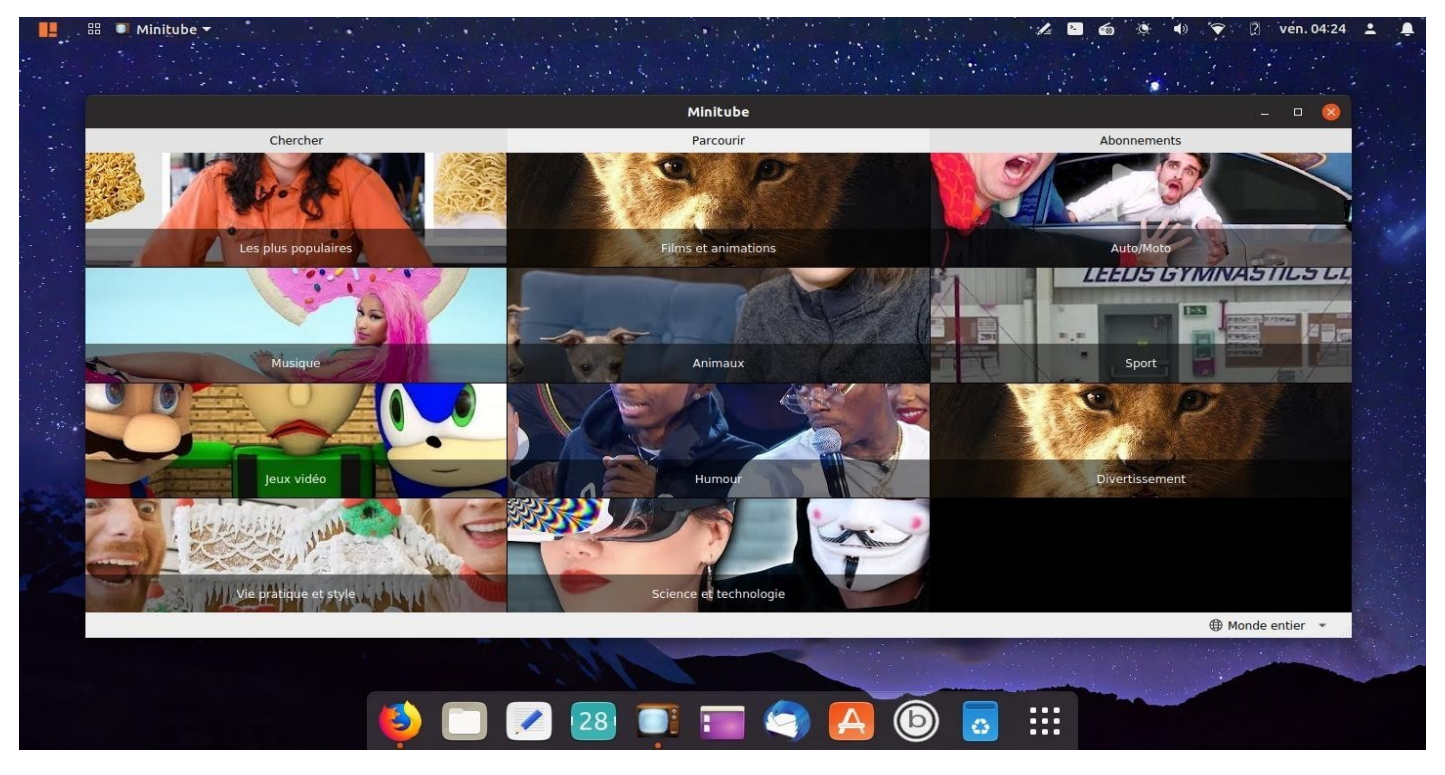

48. **Mintube**. Soit chercher en **Search** pure et direct soit, par l'onglet "Parcourir". Puis choisir par thèmes "Les plus populaires" Musique" "Jeux vidéo" "Films et animations" "Humour" … Si le logiciel marche plus, télécharger et installer le nouveau **deb** lien [ici](https://flavio.tordini.org/minitube). Choisir Ubuntu/Debian et ouvrir un terminal clic droit à l'endroit du **deb** et faire **dpkg** dans le terminal. La version présente sur la 19.04 est la 2.9.1 de novembre 2018car la version 3 marche pas.

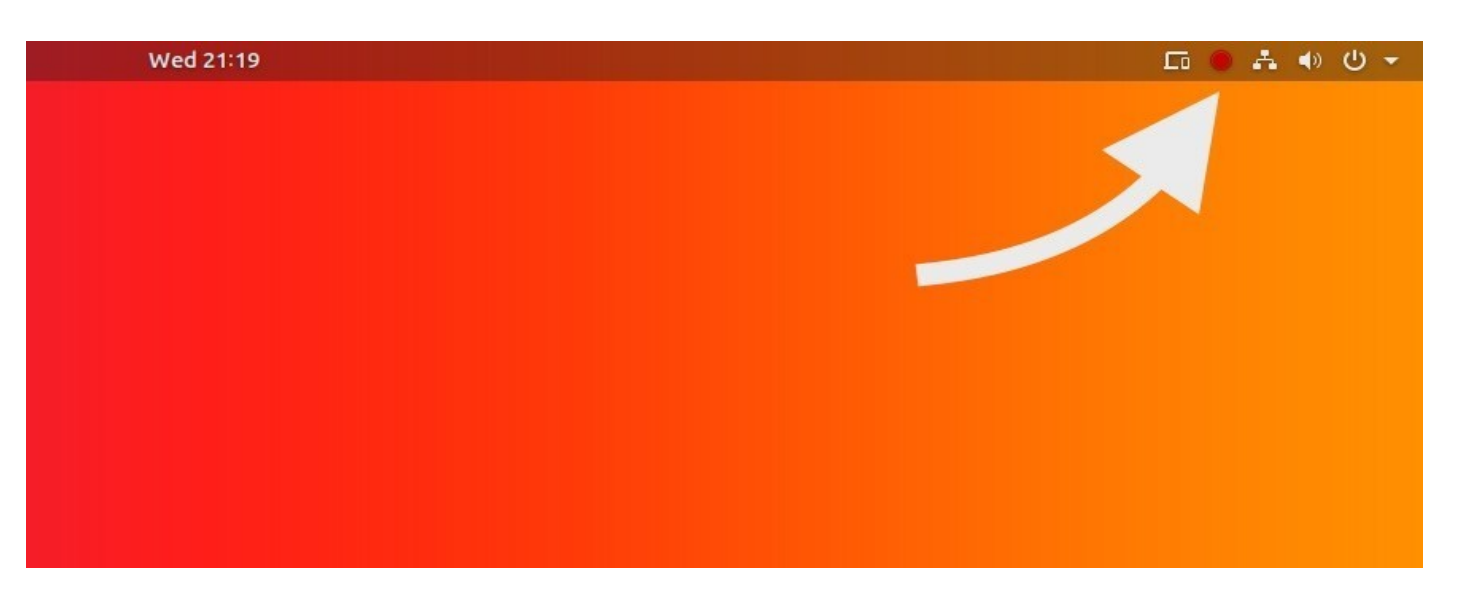

# **Comment utiliser l'enregistreur d'écran secret de GNOME Shell**

49. Pour enregistrer votre écran de bureau Ubuntu (et tout ce qui apparaît et se passe dessus) et l'enregistrer en tant que vidéo, appuyez simplement sur ce raccourci clavier:

## **Ctrl + Alt + Maj + R**

Vous pourrez savoir qu'un enregistrement d'écran est en cours, car un petit point rouge apparaît dans la zone de la barre d'état système:

L'enregistrement s'arrête automatiquement après 30 secondes.

Vous pouvez arrêter l'enregistrement à tout moment en appuyant de nouveau sur le raccourci d'écran:

## **Ctrl + Alt + Maj + R**

Une vidéo de votre screencast est automatiquement enregistrée dans le dossier Vidéos de votre dossier Accueil.

### **Augmenter la durée des vidéos de screencast**

Avec seulement 30 secondes, la durée par défaut de la capture d'écran utilisant cette méthode n'est pas idéale, en particulier si vous prévoyez de faire une longue vidéo ou si vous avez besoin de faire la démonstration d'un flux de travail ou d'une fonctionnalité particulière.

Il est possible d'augmenter manuellement la durée des screencasts en modifiant la chaîne de paramètres suivante à l'aide de l'application Terminal:

gsettings set org.gnome.settings-daemon.plugins.media-keys maxscreencast-length 60

Remplacez la valeur 60 par la longueur souhaitée en secondes, par exemple 300 pendant 5 minutes, 600 pendant 10 minutes, etc.

Si vous définissez la valeur sur "0", il n'y aura pas de délai.

Rappelez-vous: vous pouvez arrêter l'enregistrement à tout moment, quelle que soit la durée que vous avez définie. Appuyez simplement sur le raccourci clavier que vous utilisez pour démarrer l'enregistrement et arrêter l'enregistrement.

source lien ici

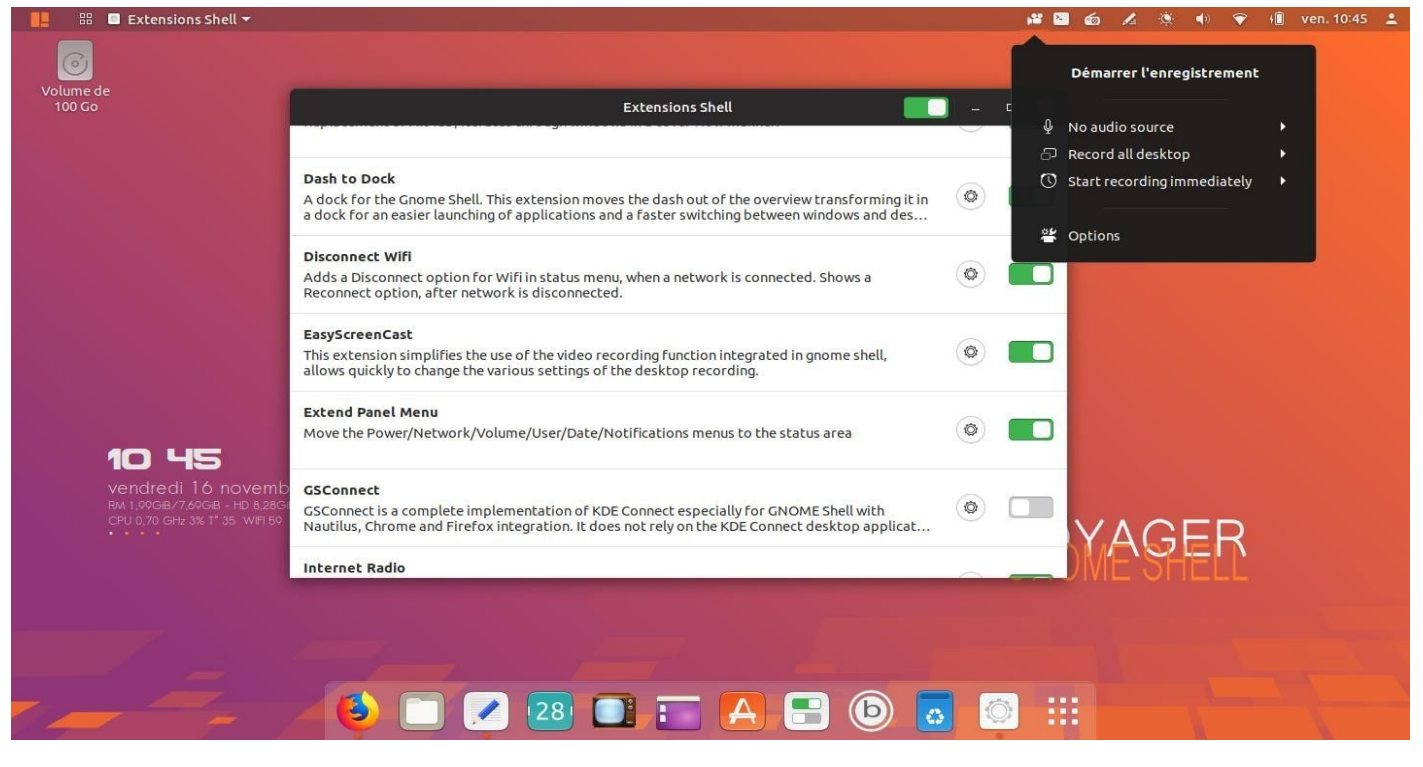

50. **EasyScreenCast** dans extension à activer pour tester. Marche très bien aussi mais sans webcam. Attention, peut avoir une problème de capture icône. Attendre mises à jour ou installer autre Screencast [ici](https://doc.ubuntu-fr.org/capture)

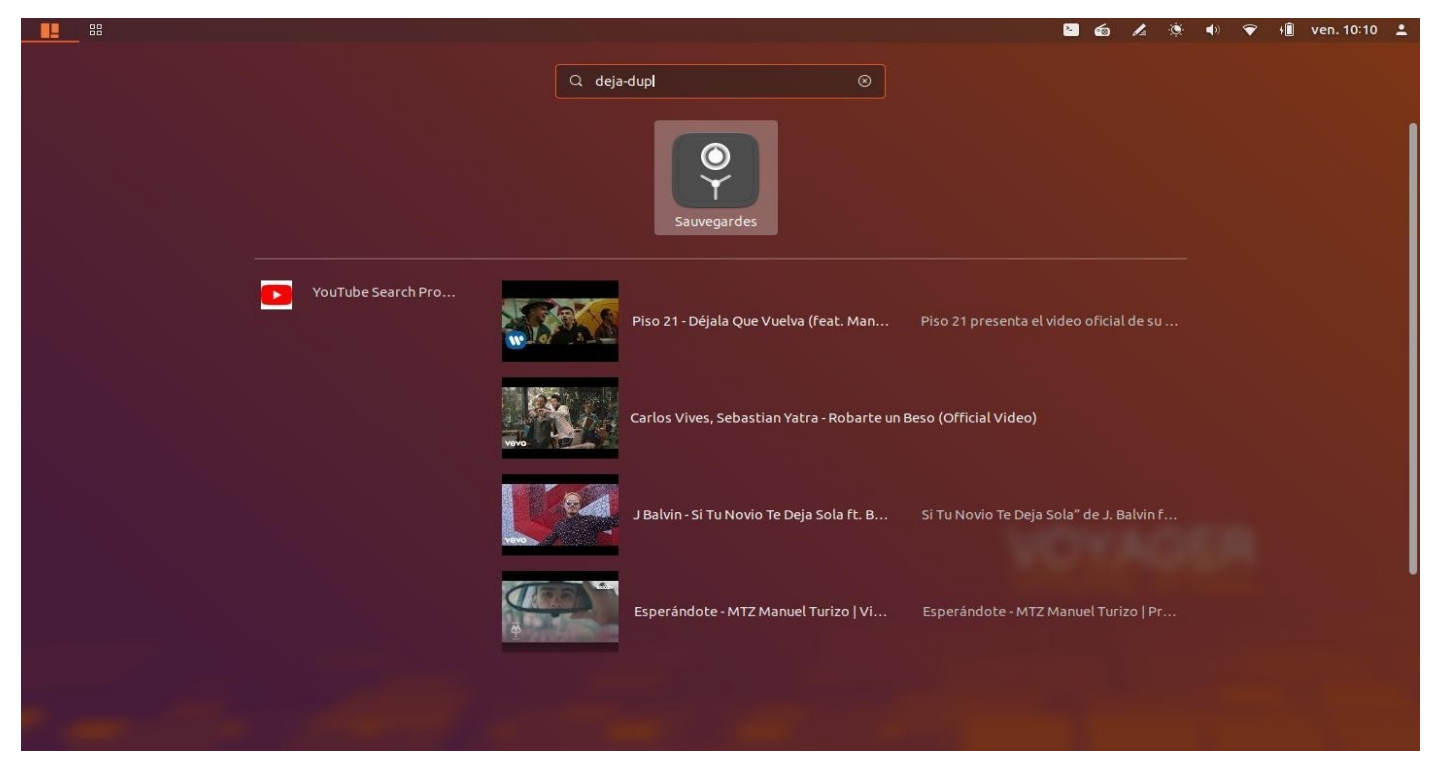

51. Sauvegardez avec **Dejà-dup**. Utilitaire de sauvegarde très simple. Interface graphique pour l'outil duplicity, Déjà Dup a pour but de cacher les complexités relatives à une bonne façon d'effectuer des copies de sauvegarde (chiffrement, sauvegardes locales ou en réseau, fréquence de la prise des sauvegardes…) pour se concentrer sur l'essentiel : effectuez des sauvegardes de votre système et de vos données personnelles de manière sécuritaire, complète et fiable. Doc [ici](https://doc.ubuntu-fr.org/deja-dup)

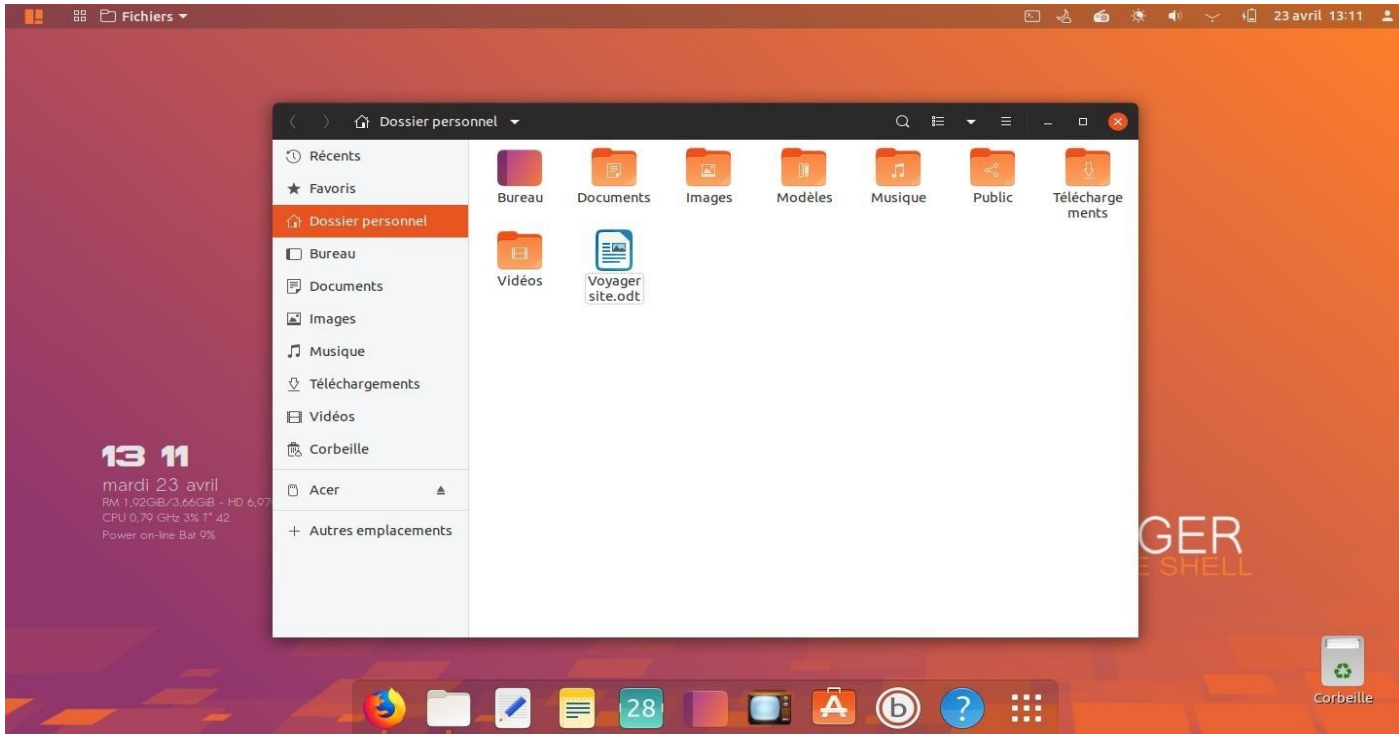

52. Nautilus avec les nouvelles icônes **Yaru** Ubuntu que j'ai laissé. Pourquoi en changer. Elles sont superbes.

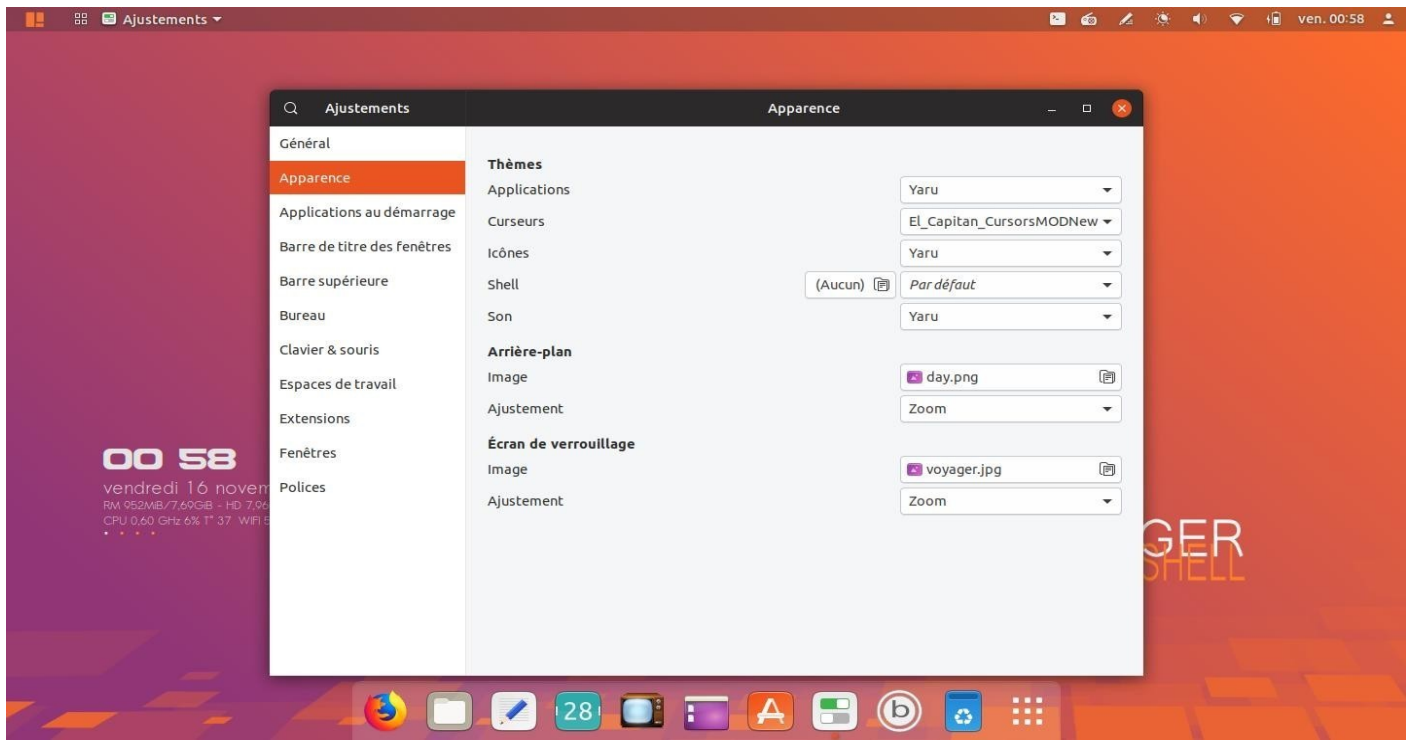

53. Réglages des **thèmes icônes, styles, curseurs, shell, images arrière-plan et écran de verrouillage**. Icône Ajustement Blanche et sélecteur vert. Aller dans **Système/ajustement**

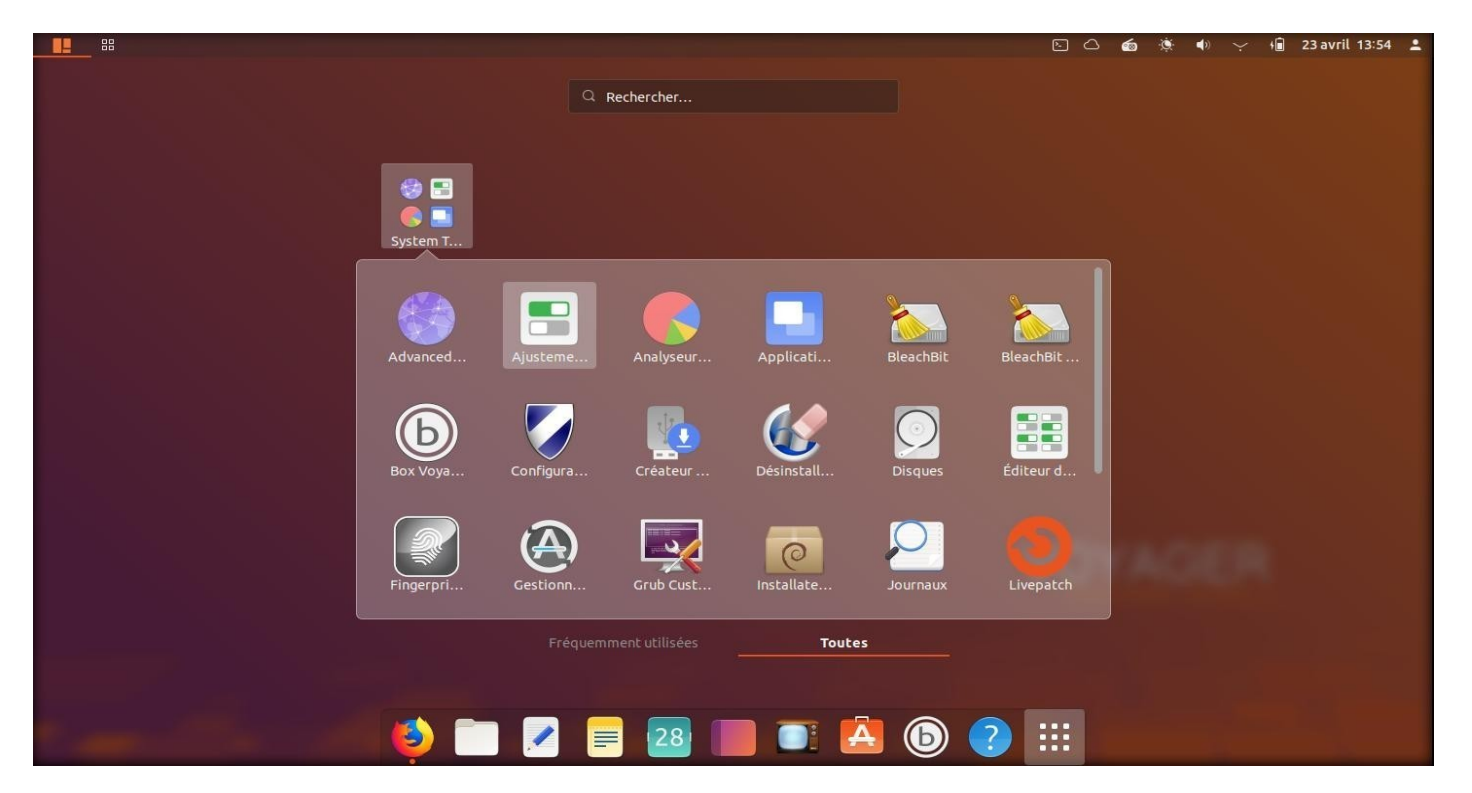

# 54. **Système/ajustement**

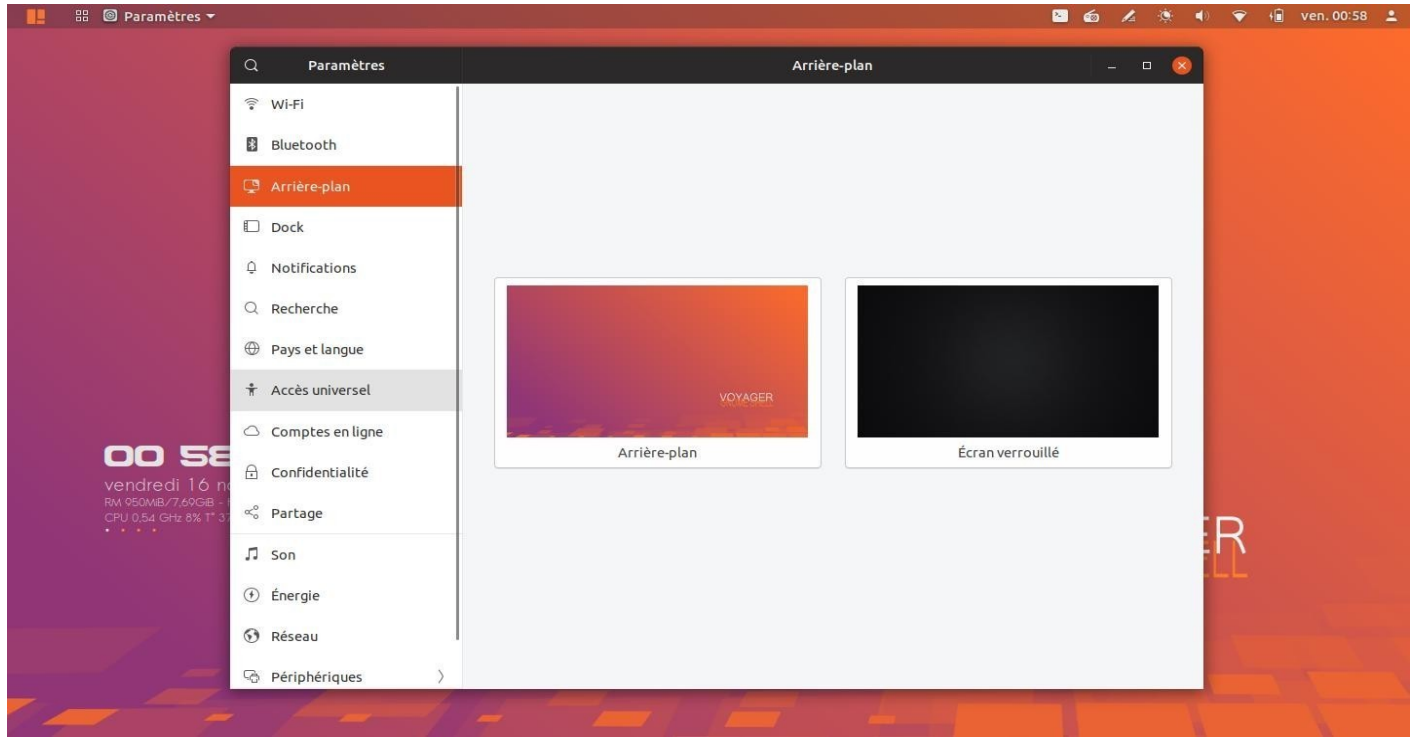

55. Paramétrages extensions arrière-plan avec sélection **Walls** officiels

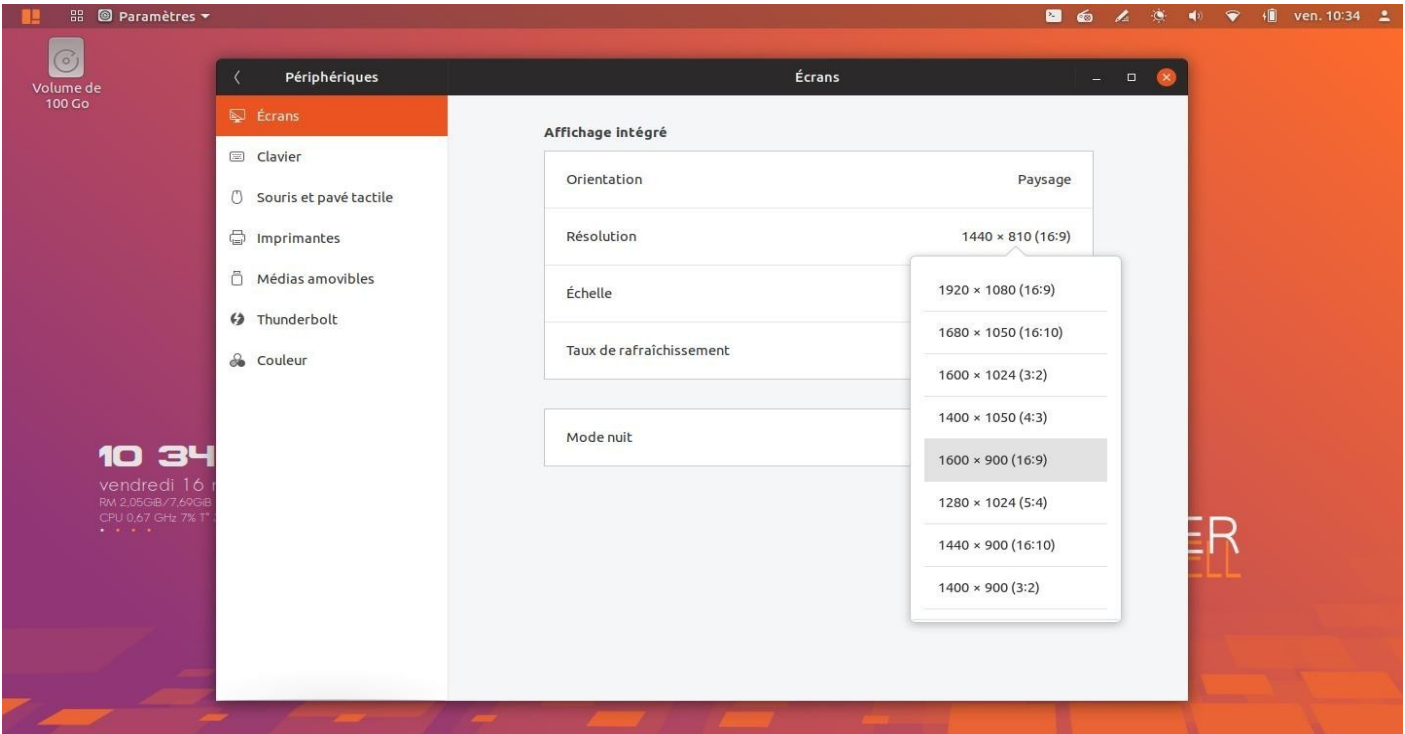

# 56. Pour changer les dimensions de L'**écran**, aller dans System Settings/Periphériques/Ecrans

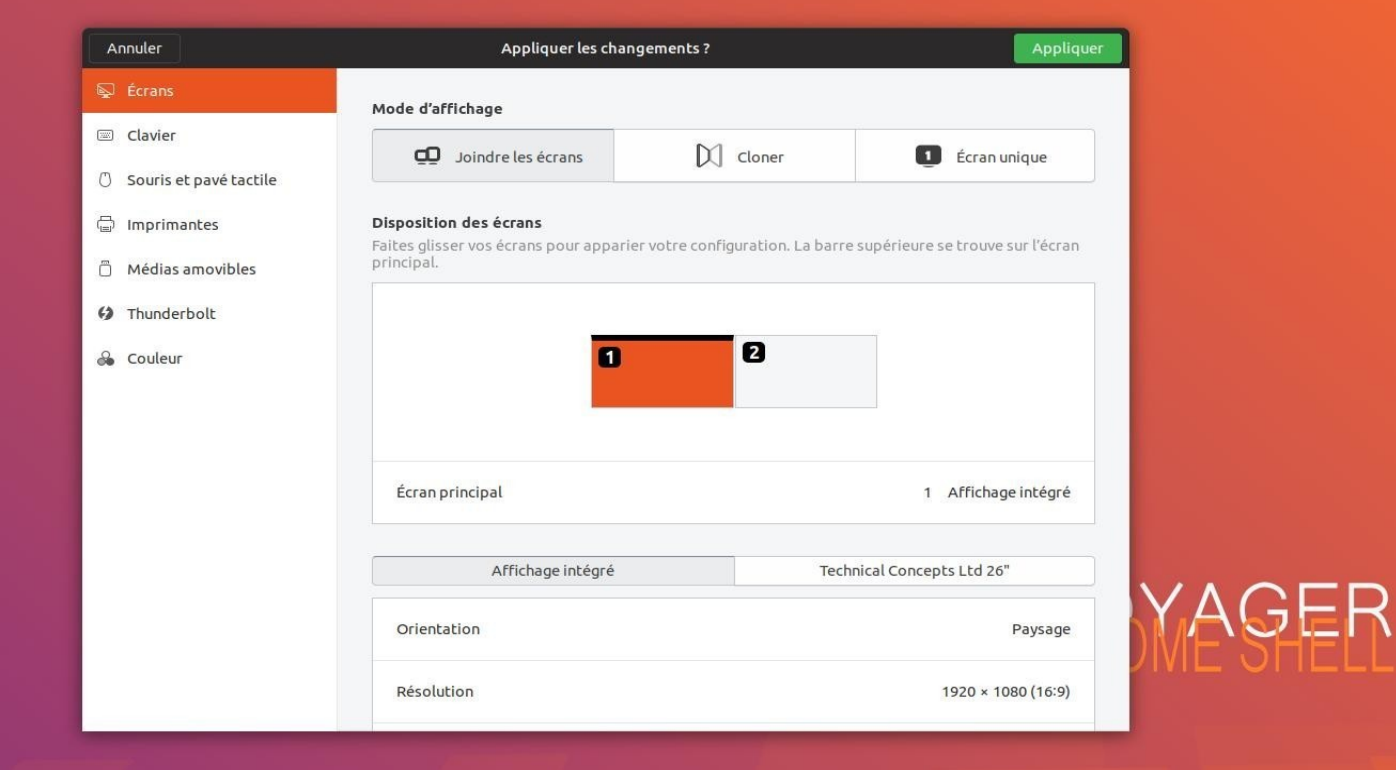

57. **TV HDMI**. Aller Dans Paramètre système → Périphériques → Écrans et appliquer selon vos besoins en clonant par exemple votre écran pc sur la TV.

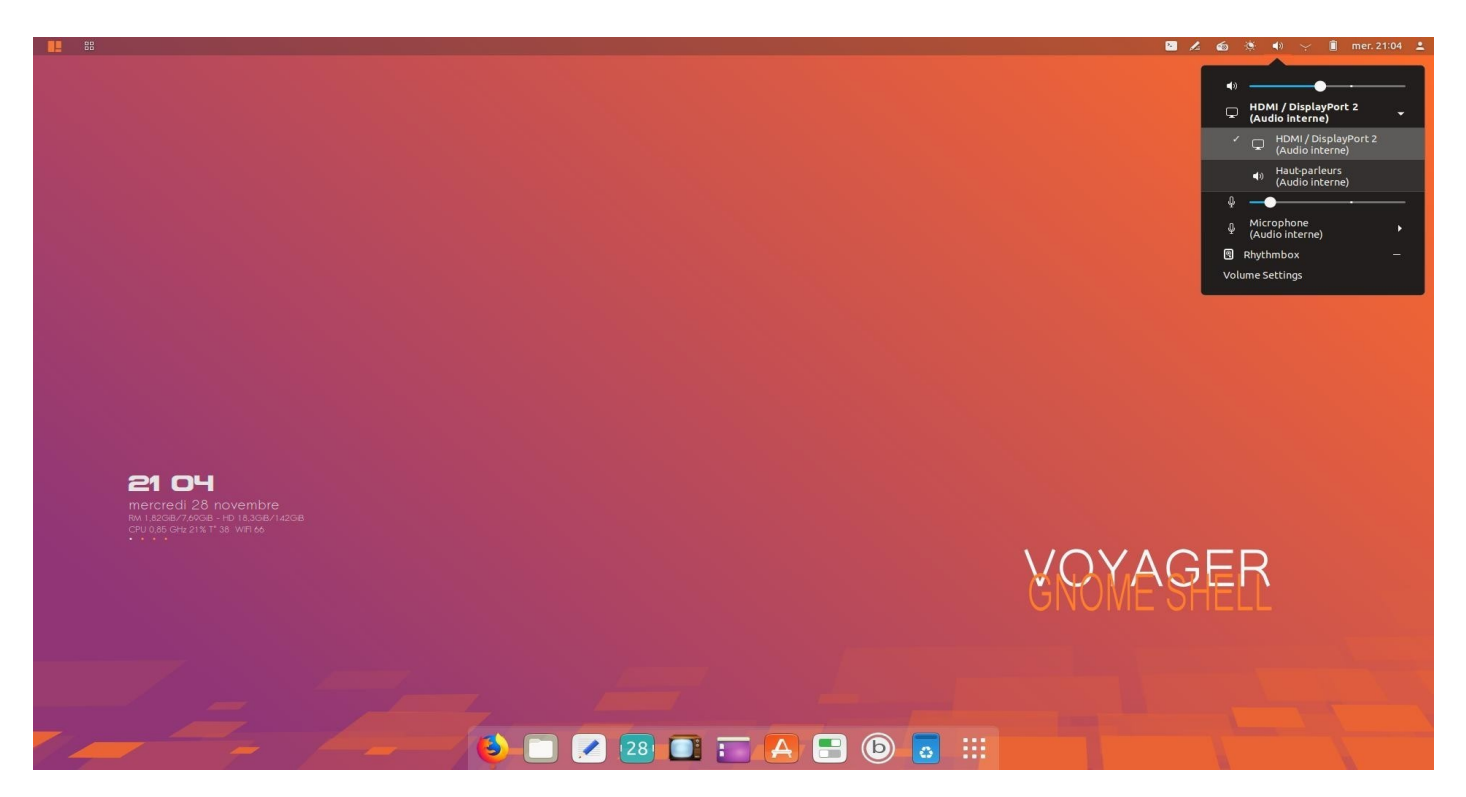

58. **Audio HDMI.** Aller sur Audio panel icône et sélectionner Haut-Parleurs/Audio HDMI

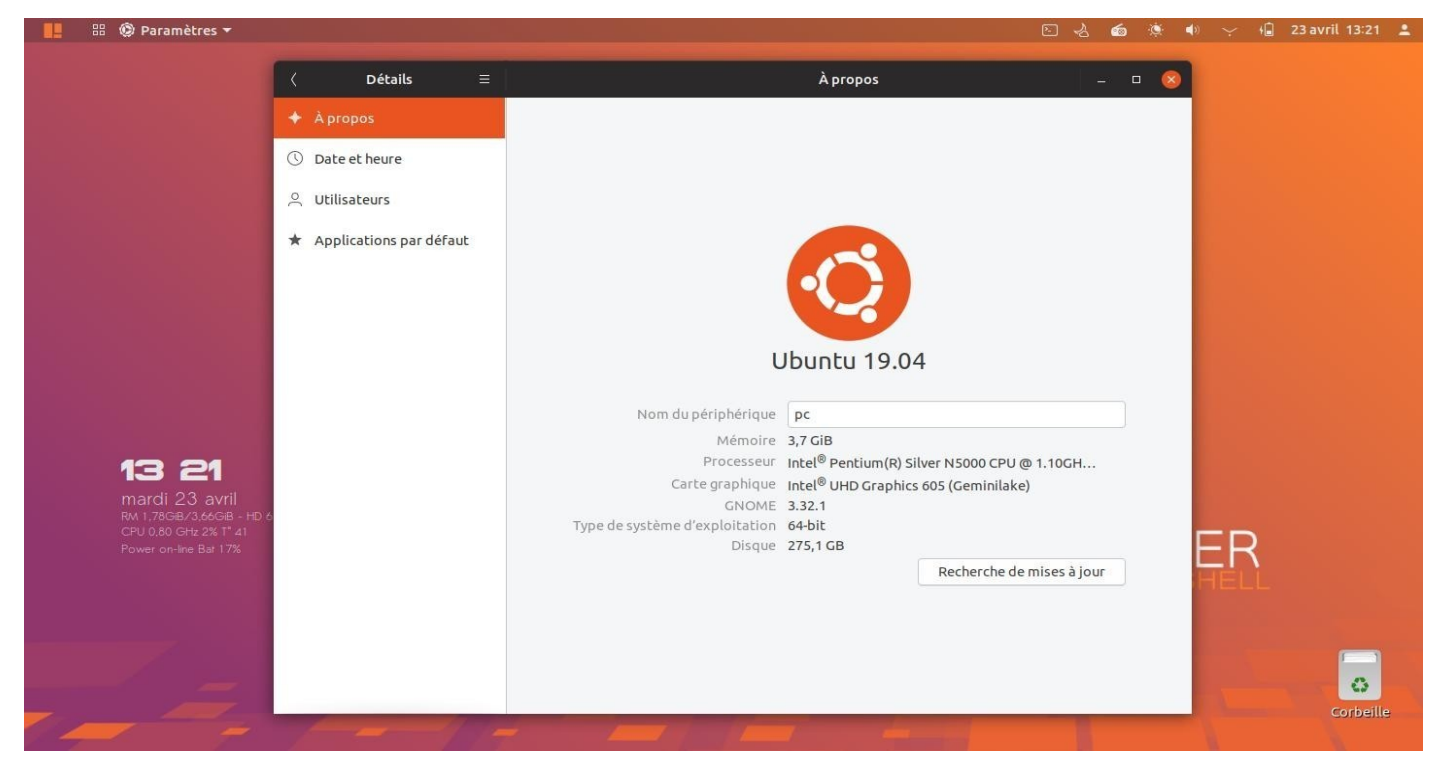

59. Paramétrages Générales par défaut de **Gnome Shell**

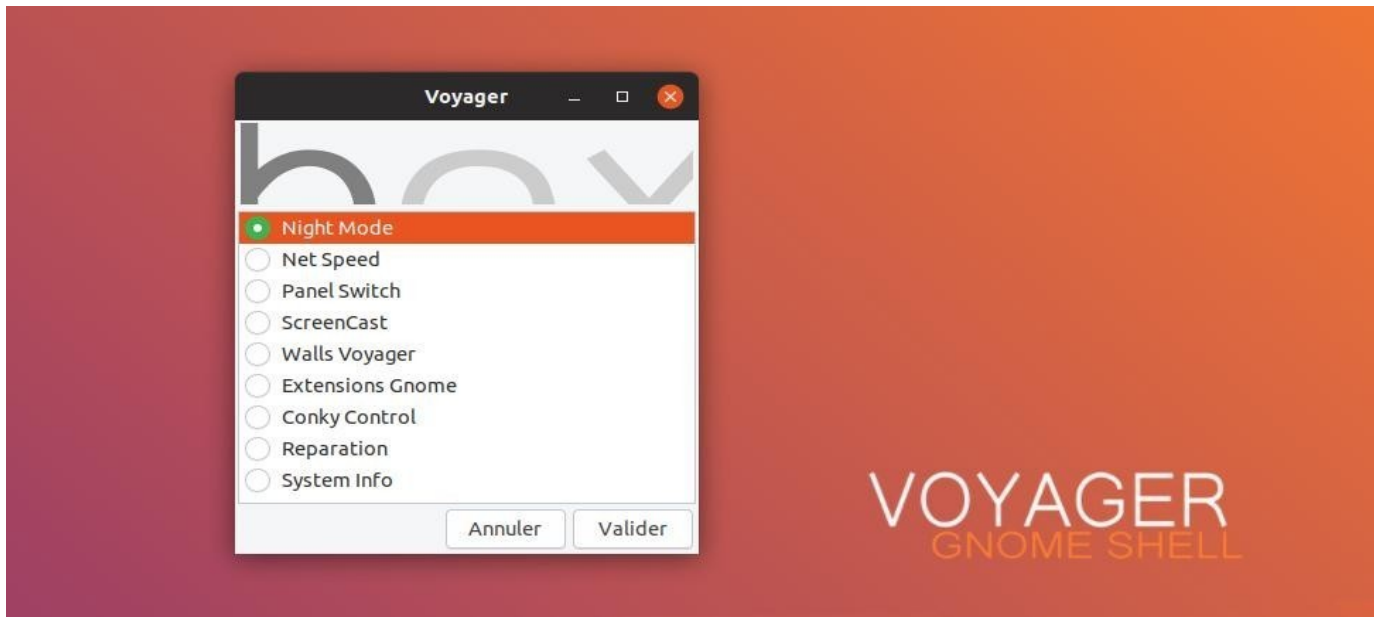

- 60. **Box Voyager** avec nouveau look et de nouvelles options détaillées ci-dessous.
	- Night Mode Net Speed Panel Switch Walls Voyager Extensions Gnome Conky Control Reparation System Info

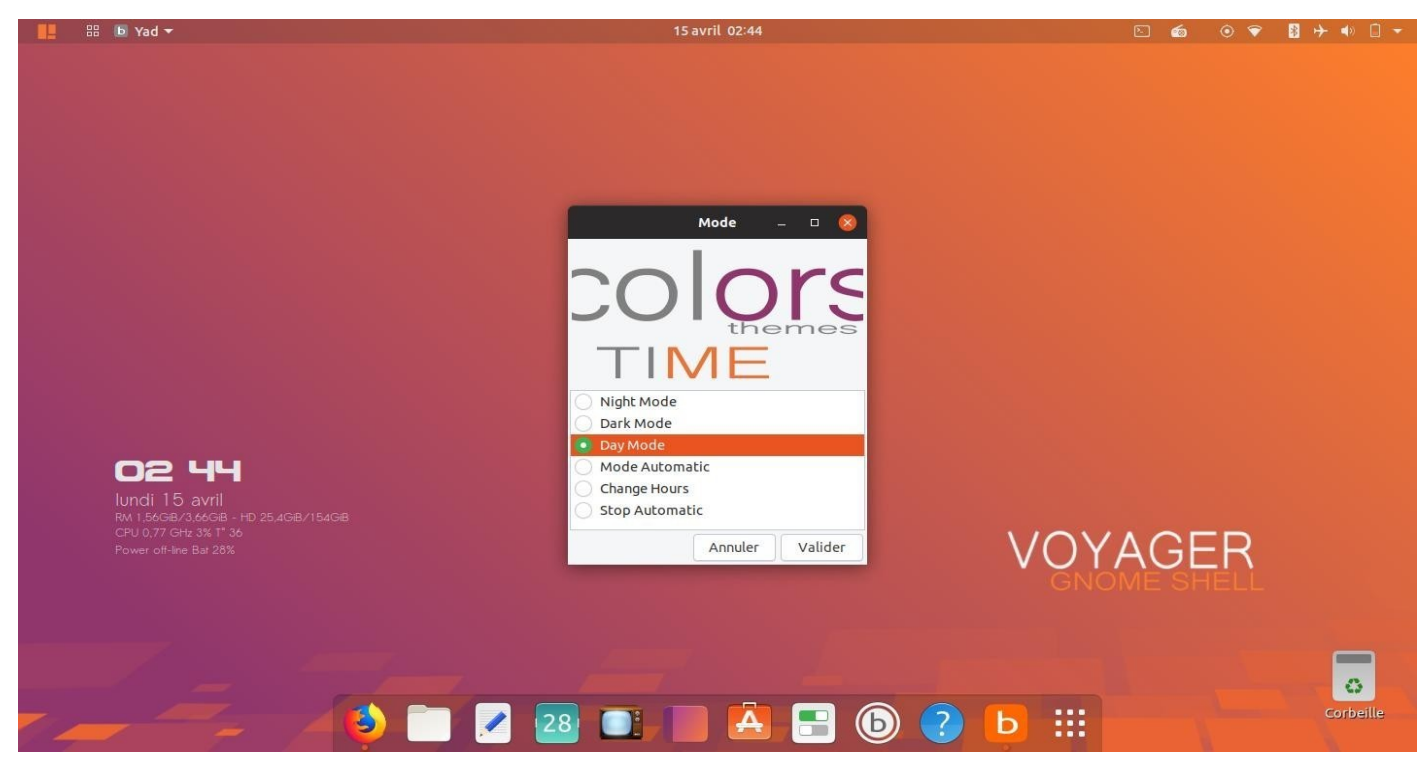

61. Box Voyager. Night Mode. **Day Mode** Orange par défaut

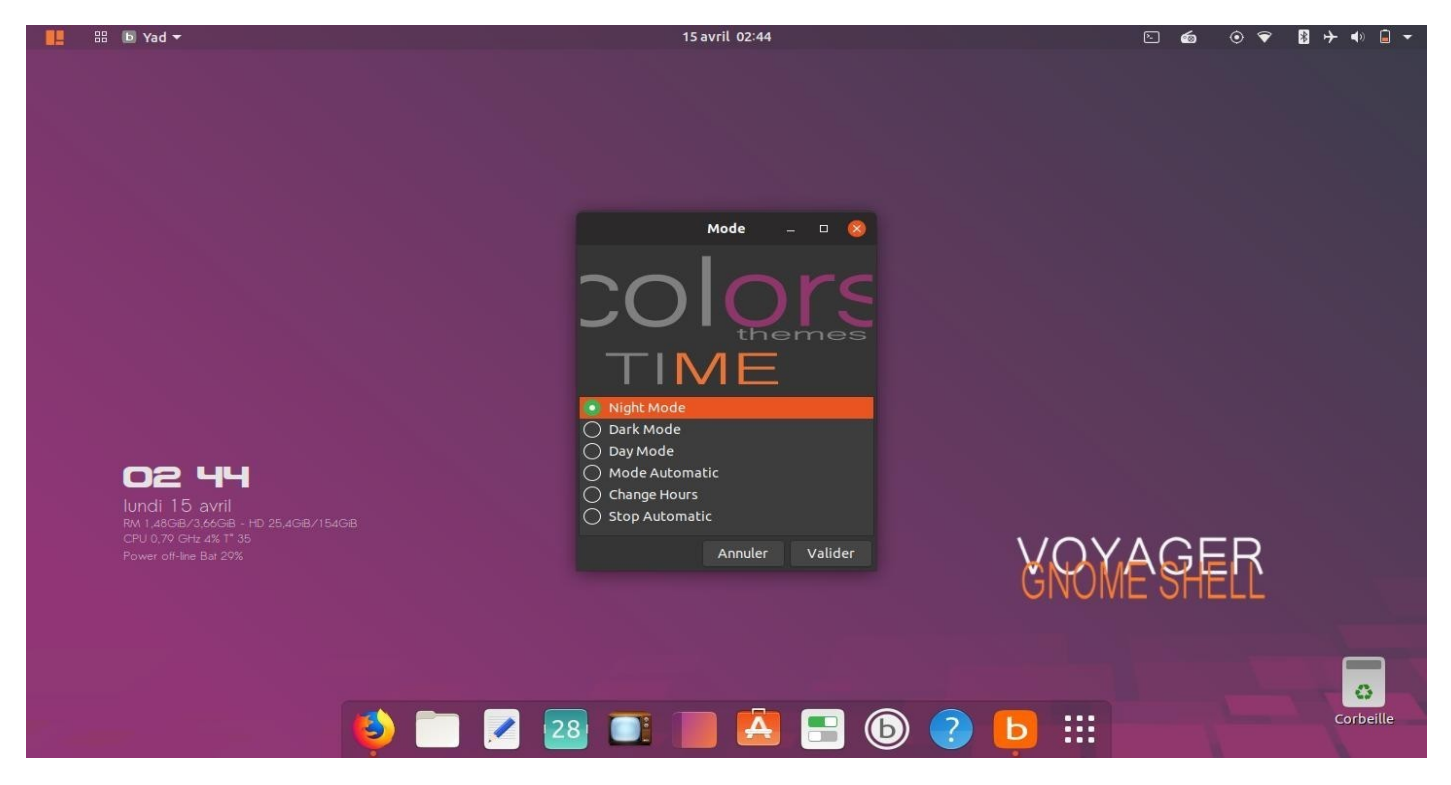

62. **Night Mode** violet

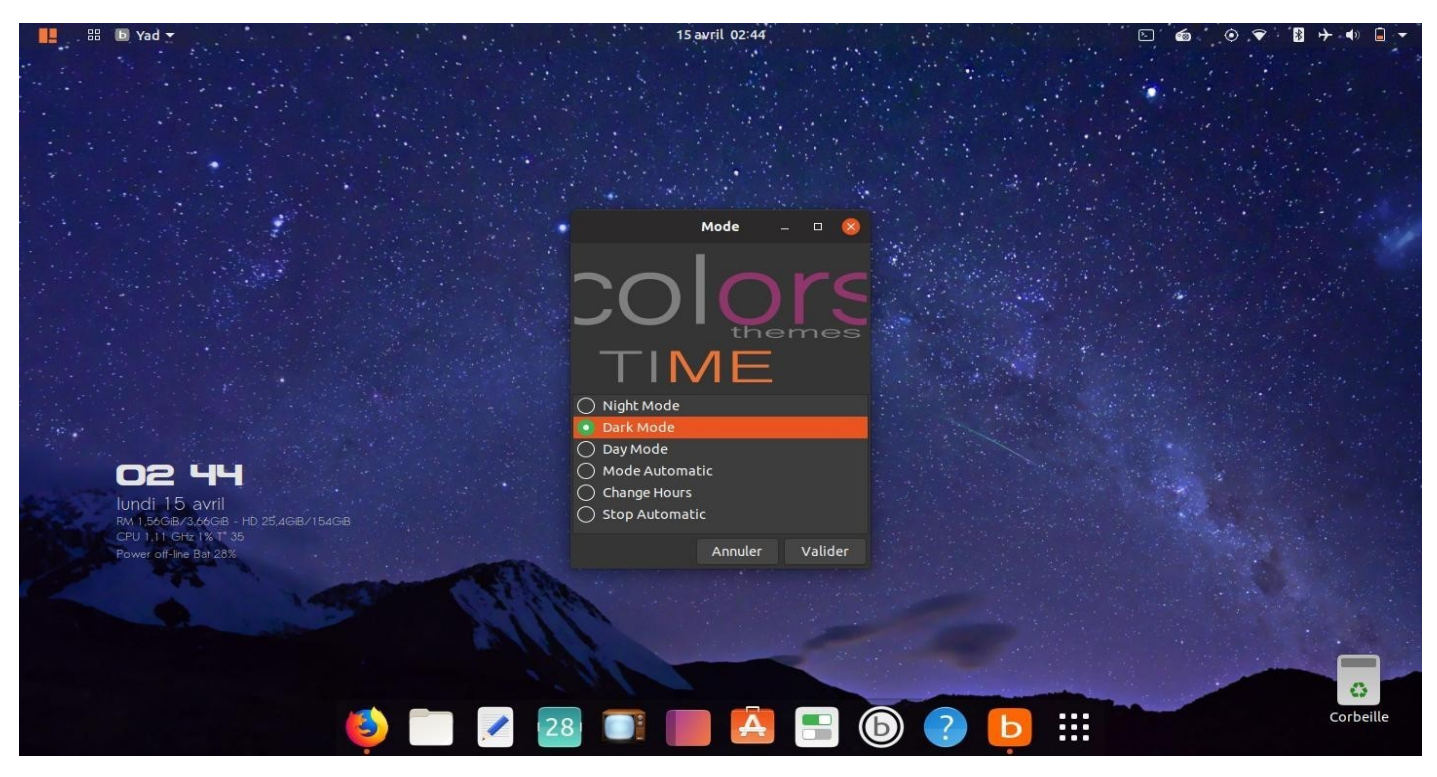

63. **Dark mode** avec ciel étoilé.

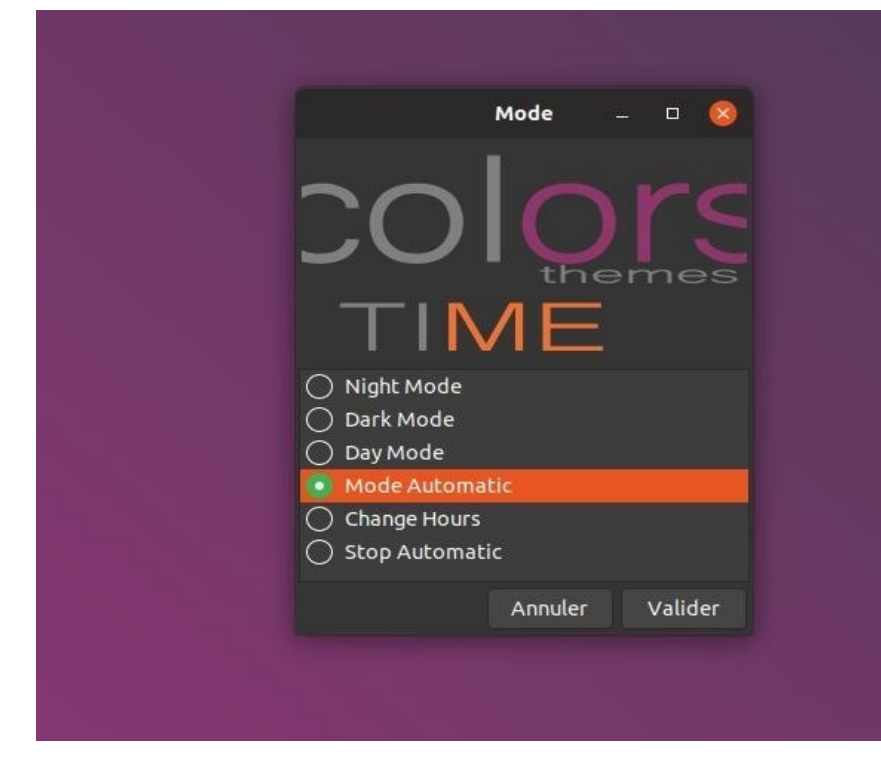

64. **Night Mode** automatique programmable. Voir [ici](https://youtu.be/__1eWSjH21A) vidéo le fonctionnement avec crontab.

### **3 modes rajoutés :**

KΑ

Mode Automatic Change Hours Stop Automatic

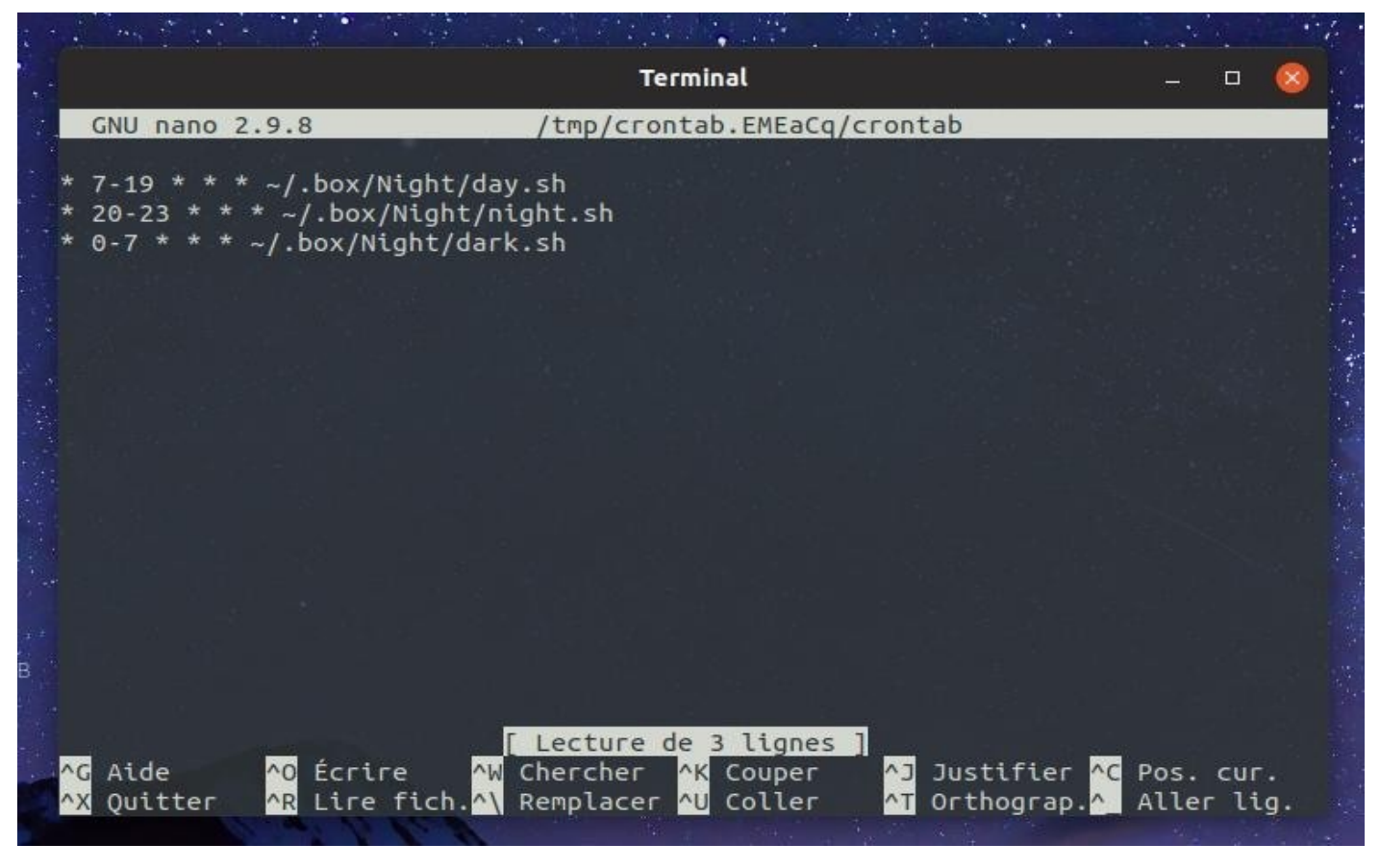

65. Les changements d'heures se font dans **nano**. Ne changer que les numéros horaires et ne touchez pas au \*

pour les débutants.

7-19 mode Day (7h du matin à 19h du soir) 20-23 mode Night (20h du soir à 23h) 0-7 mode Dark (Minuit à 7h du matin)

#### **Commandes de base nano** doc [ici](https://doc.ubuntu-fr.org/nano)

Pour sauvegarder dans Nano, vous devez employer des raccourcis clavier.

Pour écrire dans un fichier ou le sauvegarder, utilisez Ctrl–o Pour quitter Nano, Ctrl–x Pour rechercher dans le fichier, Ctrl–w

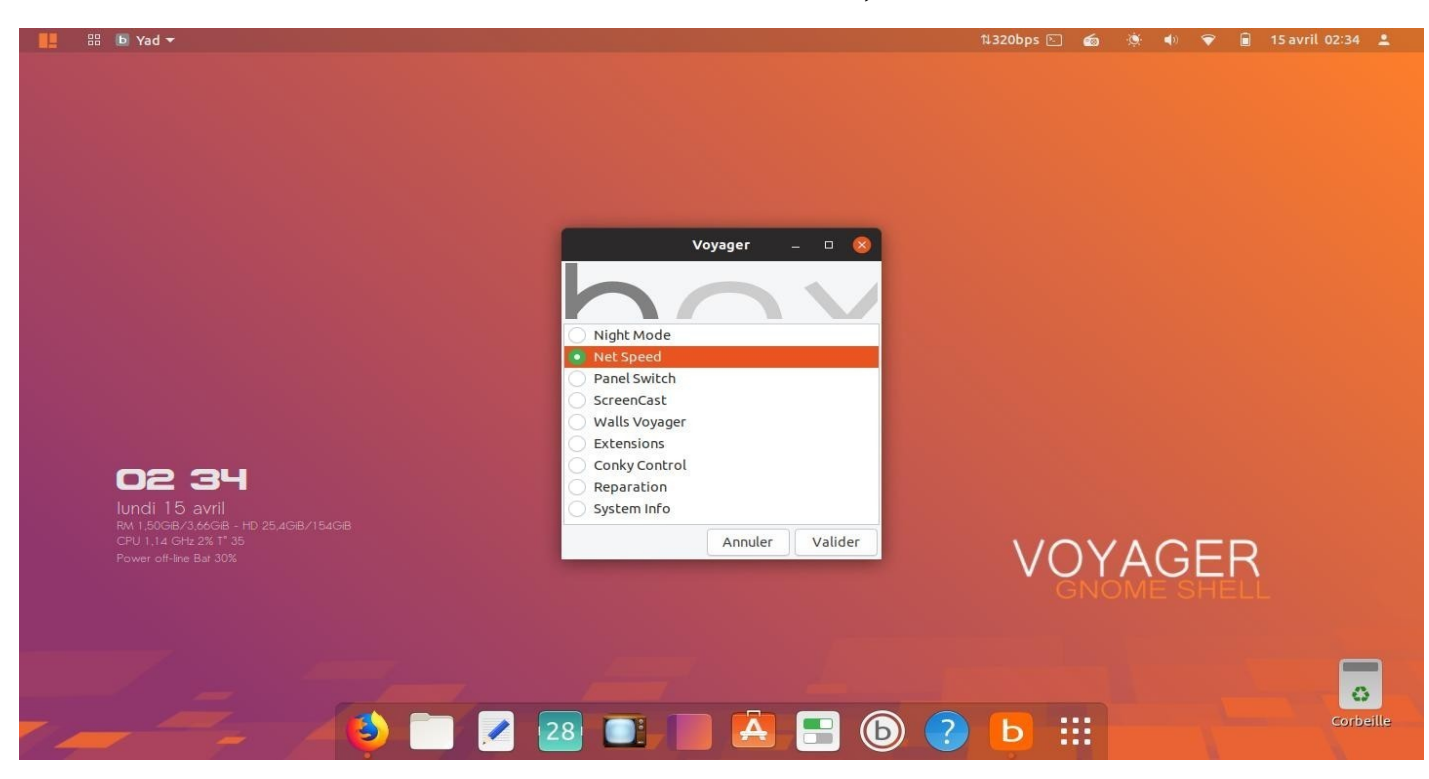

66. Box Voyager. **Net speed.** Lancer/fermer l'extension *Simple Net speed* sur le panel du haut à côté de l'icône terminal. Tout est automatique en un clic, sans passer par le panneau extensions. Un second clic pour fermer.

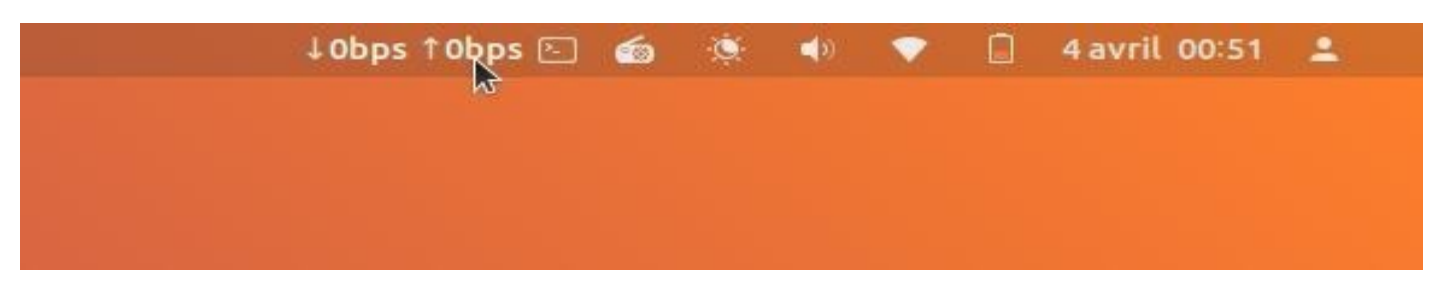

67. **Net speed.** Cliquer dessus au panel du haut avec la souris pour obtenir les différentes **normes** de Speed.

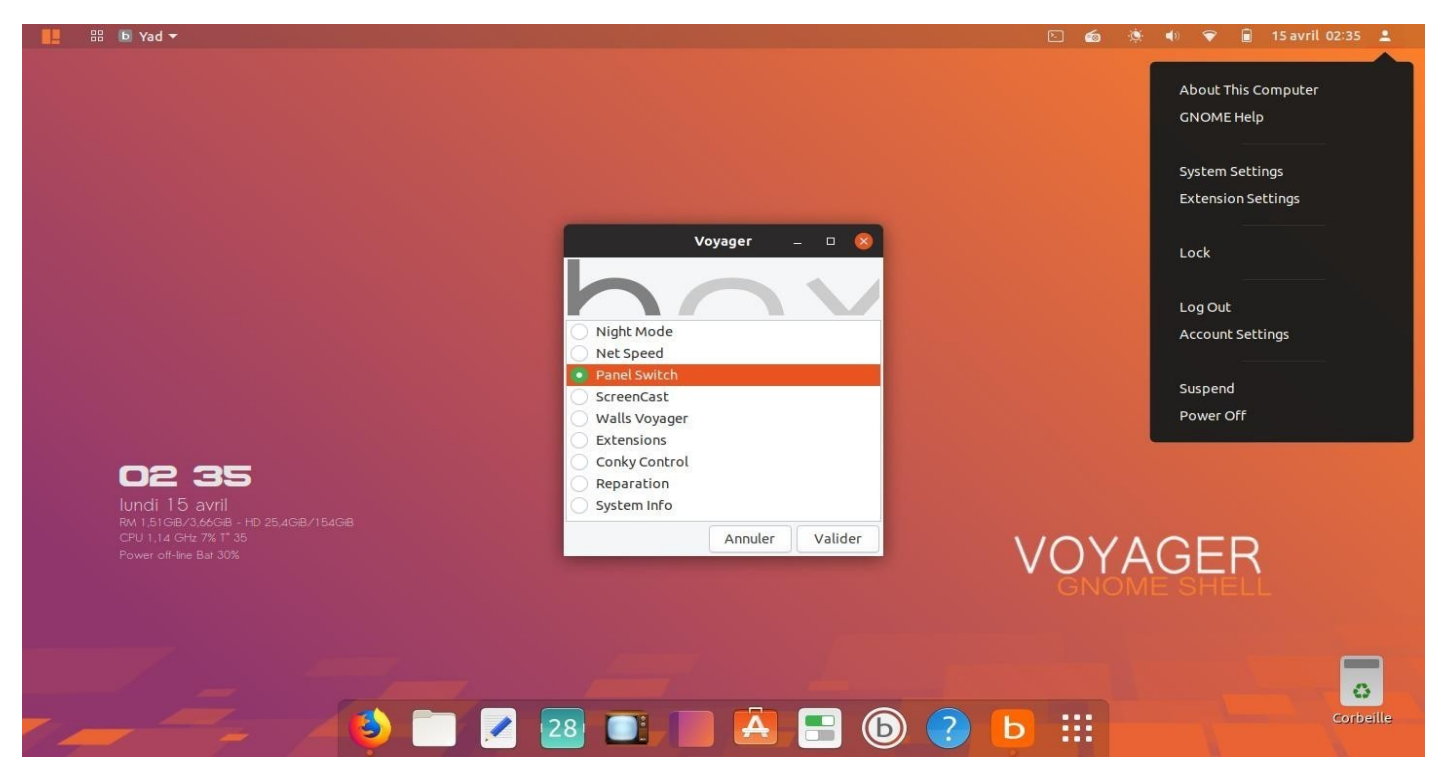

68. Box Voyager. **Panel Switch.** Switcher une configuration panel pour une autre. Tout est automatique en un clic, sans passer par le panneau extensions. Ci-dessus par défaut avec l'extension *Extend panel menu.* Tout est séparé comme sur la 18.10.

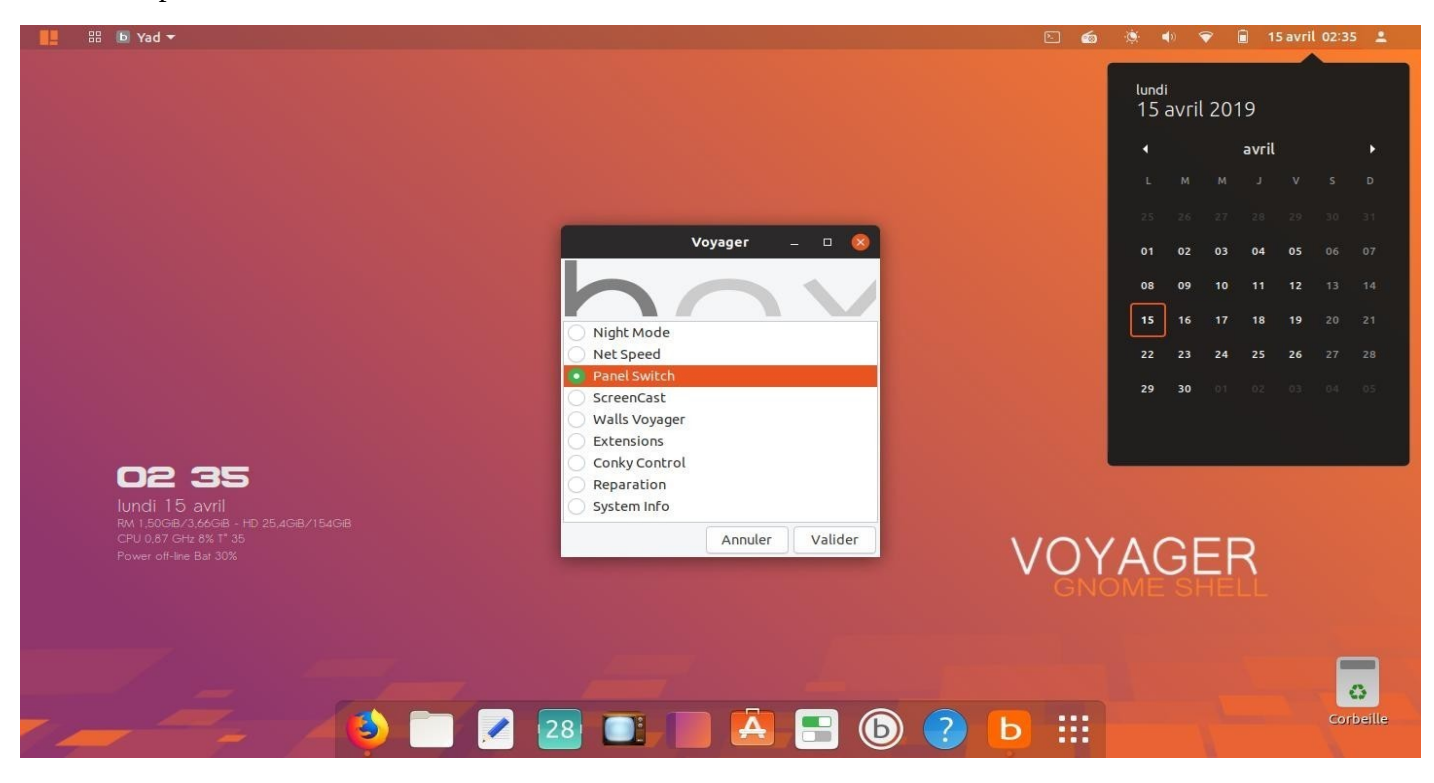

69. Ici avec la **date** pour l 'extension *Extend panel menu*.

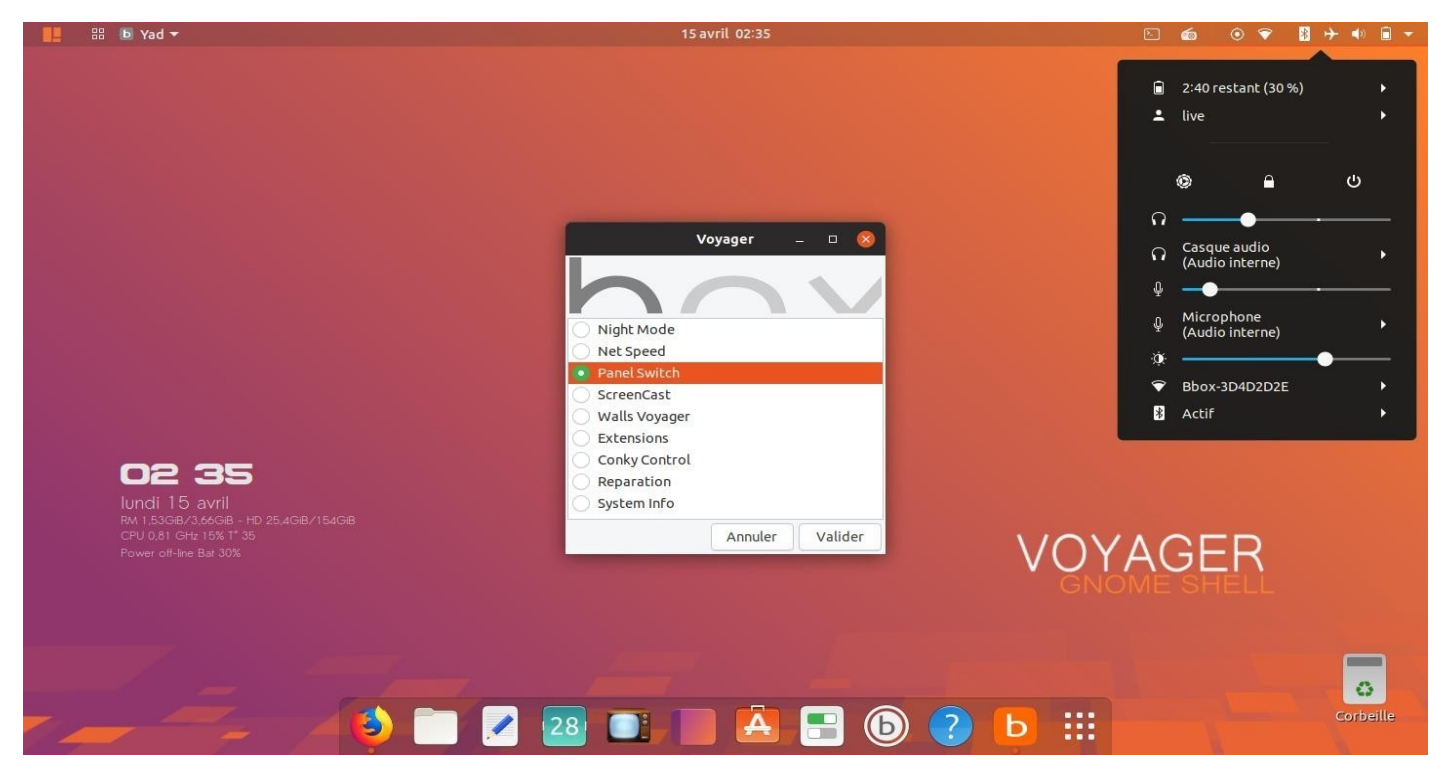

70. Box Voyager. **Panel Switch.** Switcher une 2ème configuration panel. Ci-dessus par défaut sans extensions pour gnome-shell.

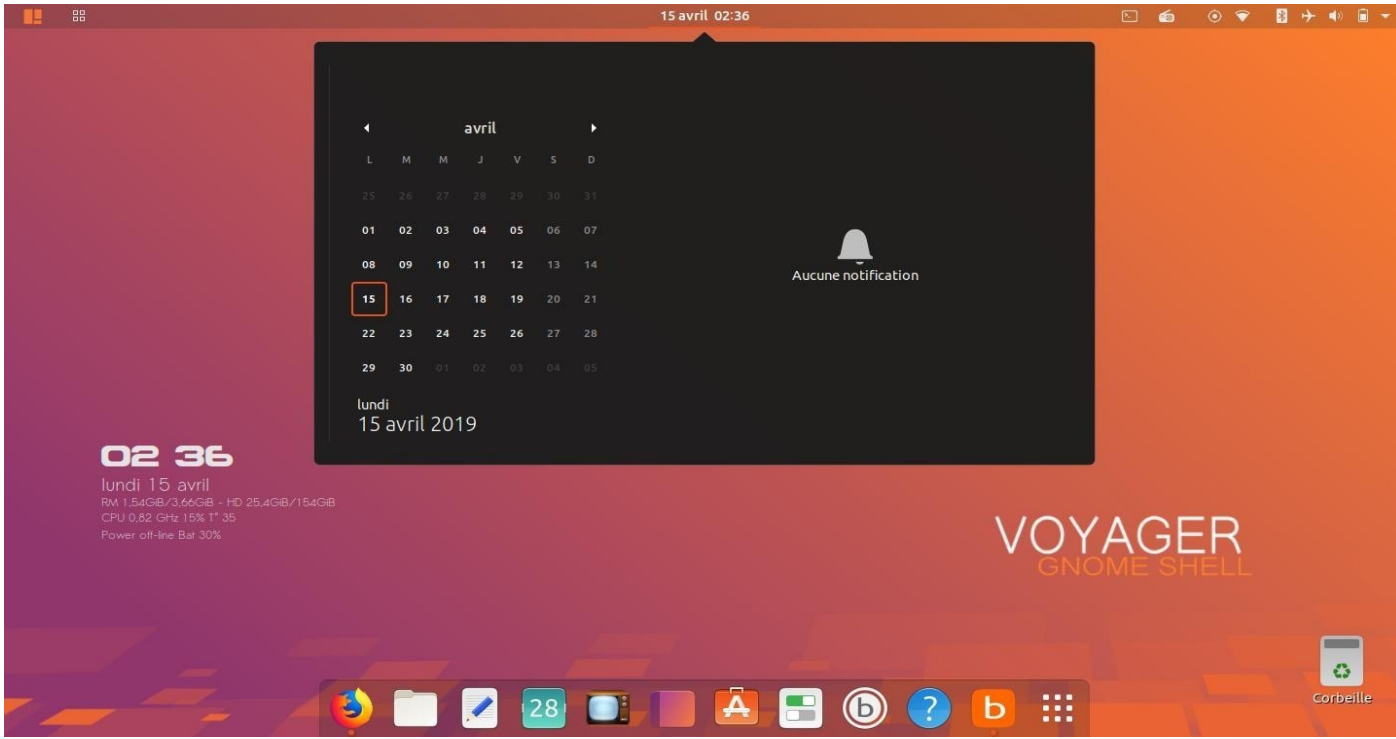

71. Ici avec la **date** au milieux pour le panel par défaut sans extensions pour gnome-shell.

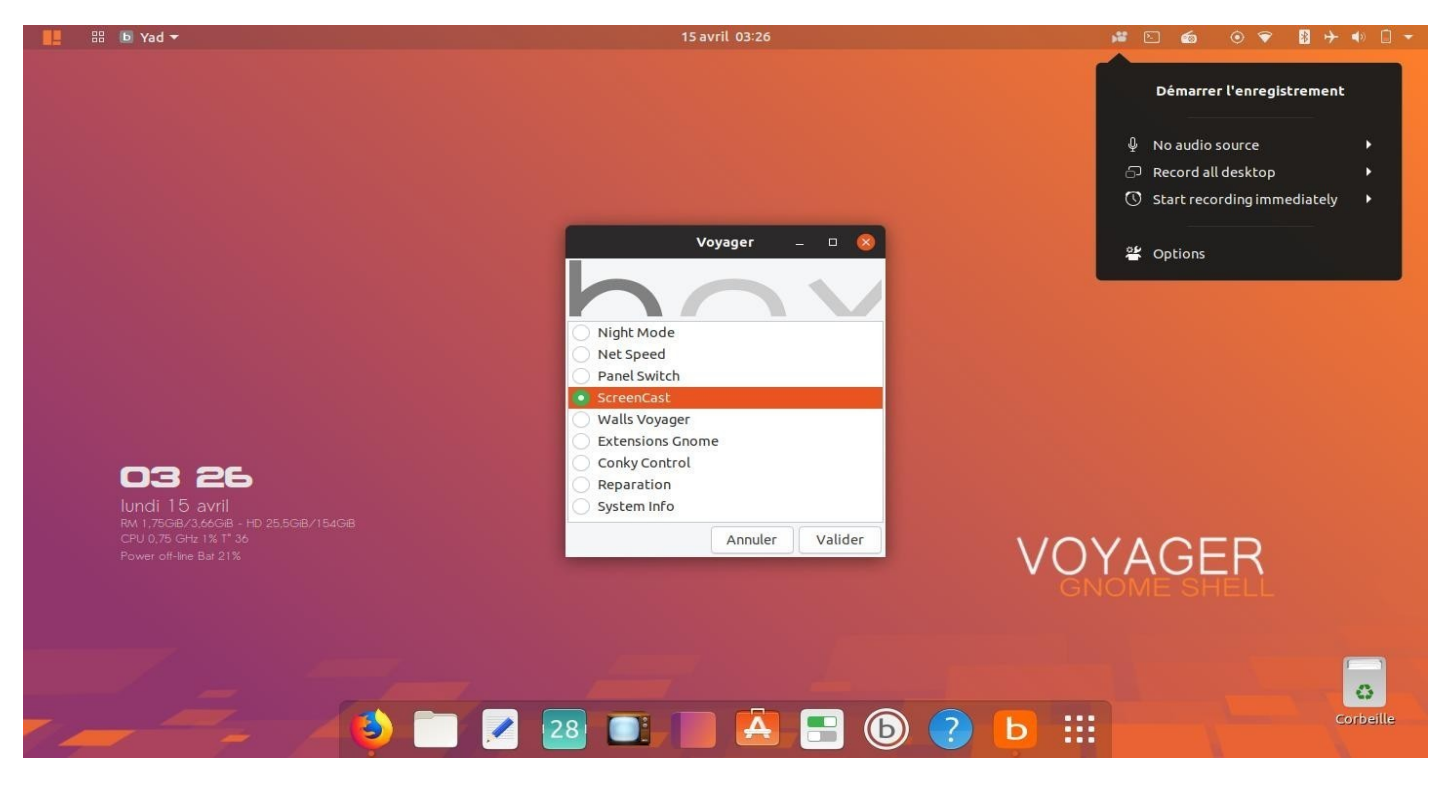

72. **ScreenCast** de gnome-shell extension. Activer sur panel du haut. Un clic à la box et on ferme. Ne fait pas Webcam comme VokoScreen.

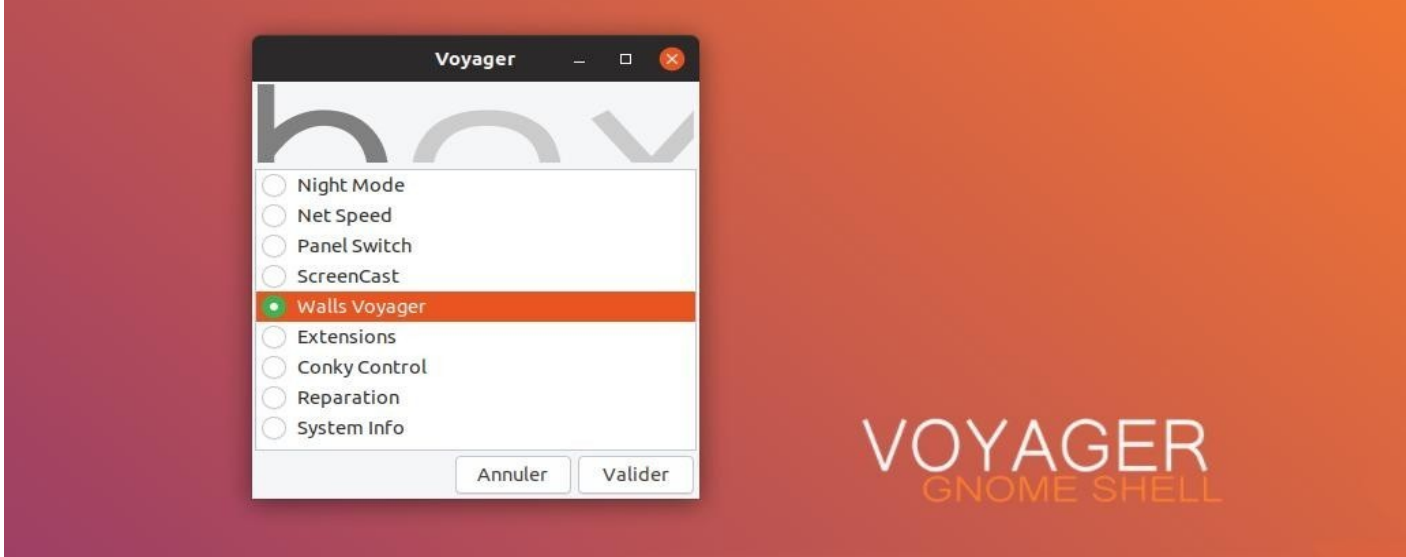

73. Box Voyager. Nouvelle option **Walls Voyager** où est regroupé et séparé tous les **wallpapers** et **Photos** spécial Voyager pour plus de cohérence.

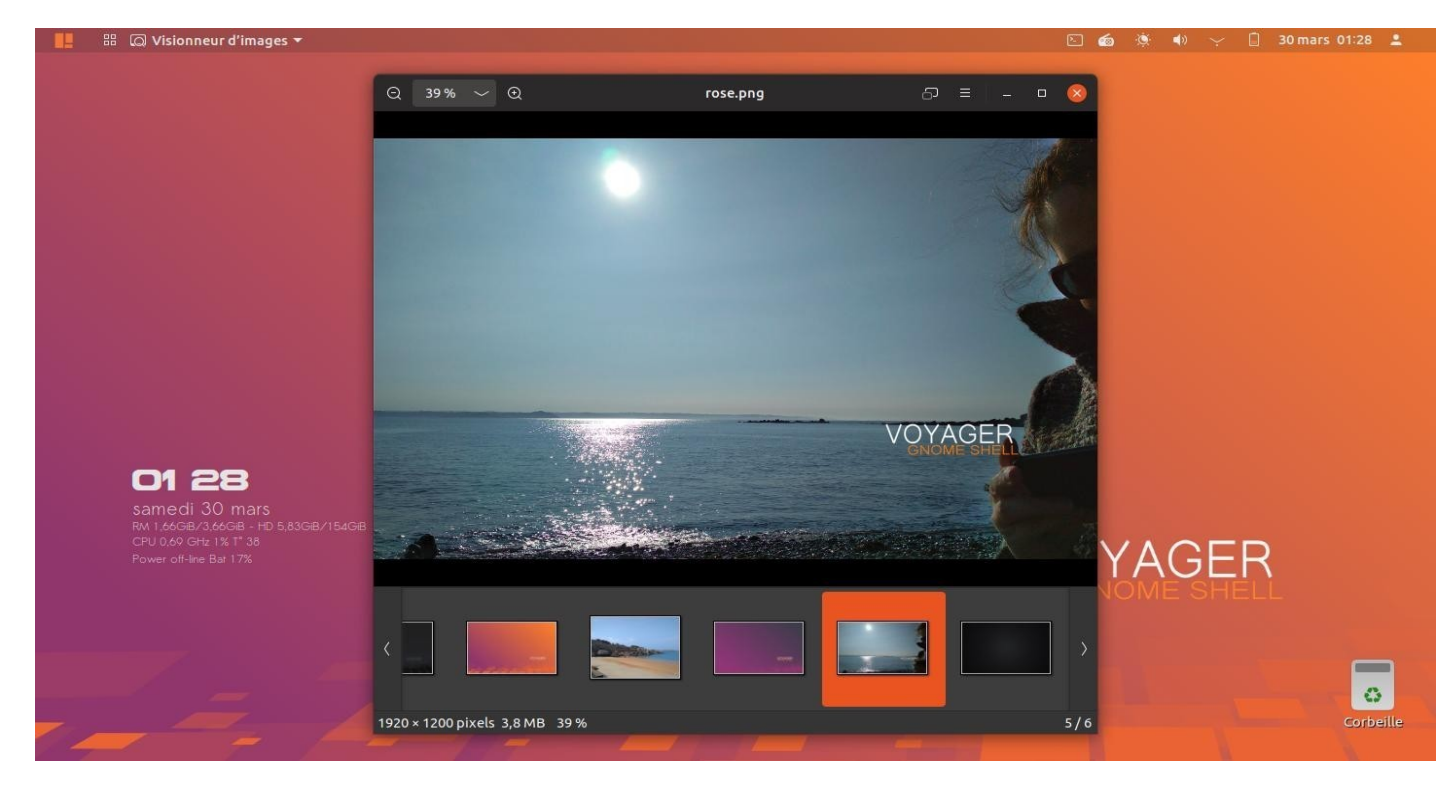

74. Ensuite faite défiler et **sélectionner** votre Image.

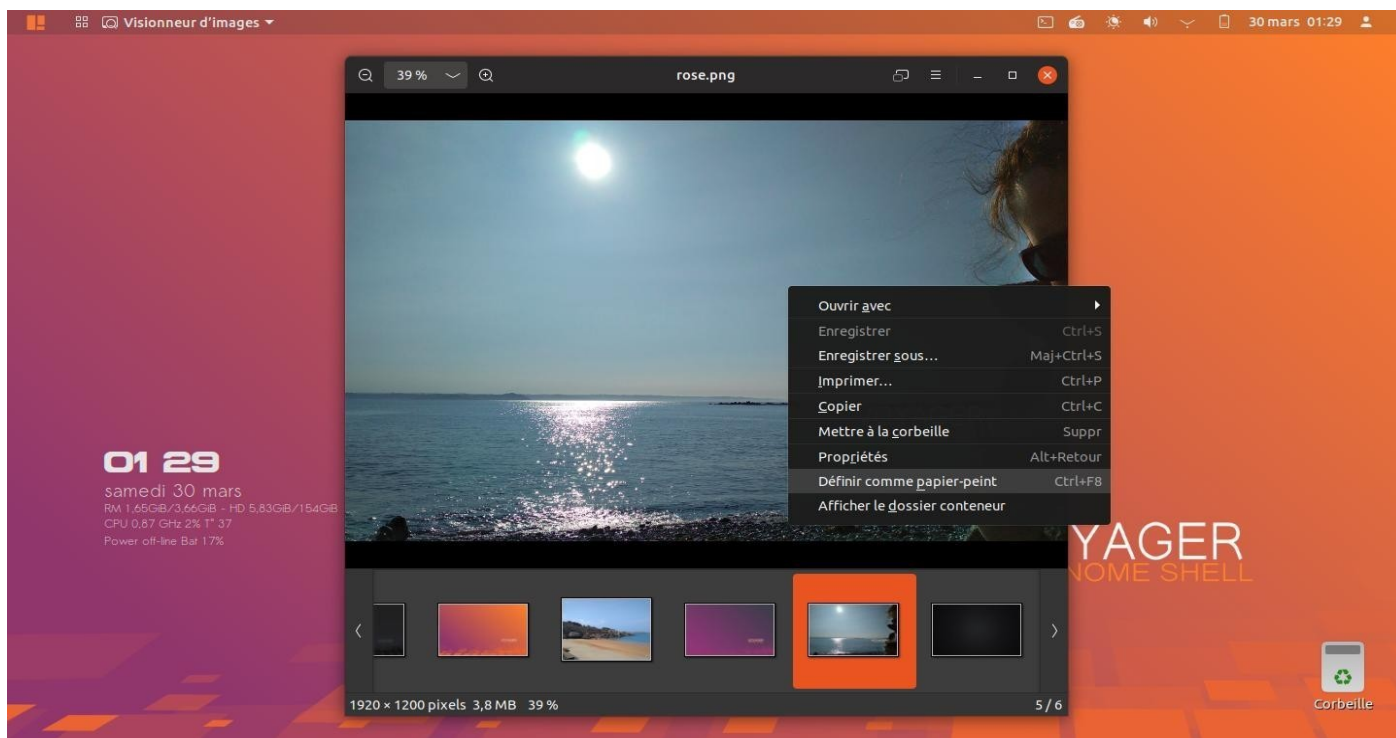

75. Clic droit sur image et choisir **Définir comme papier peint**.

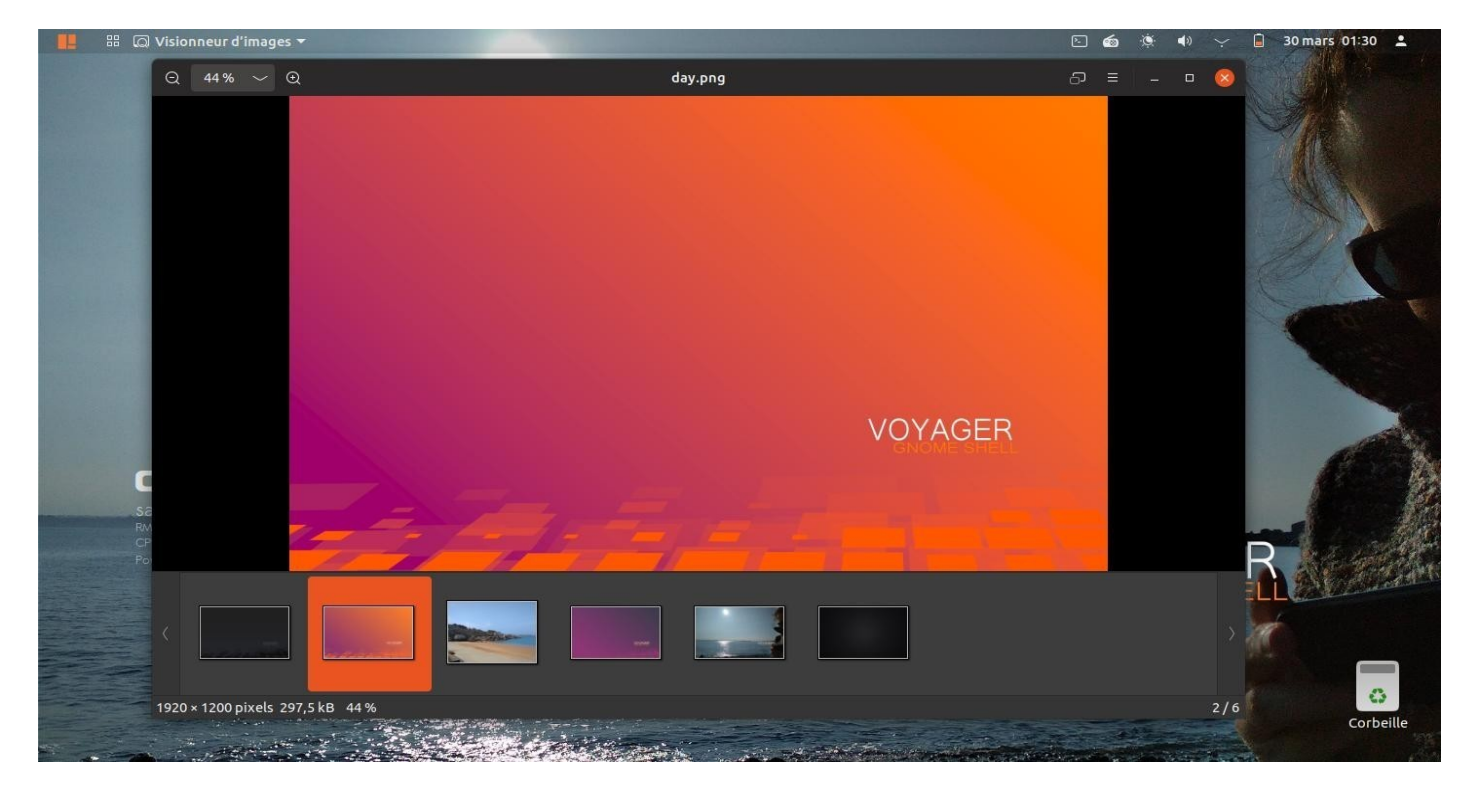

76. Wall par défaut…

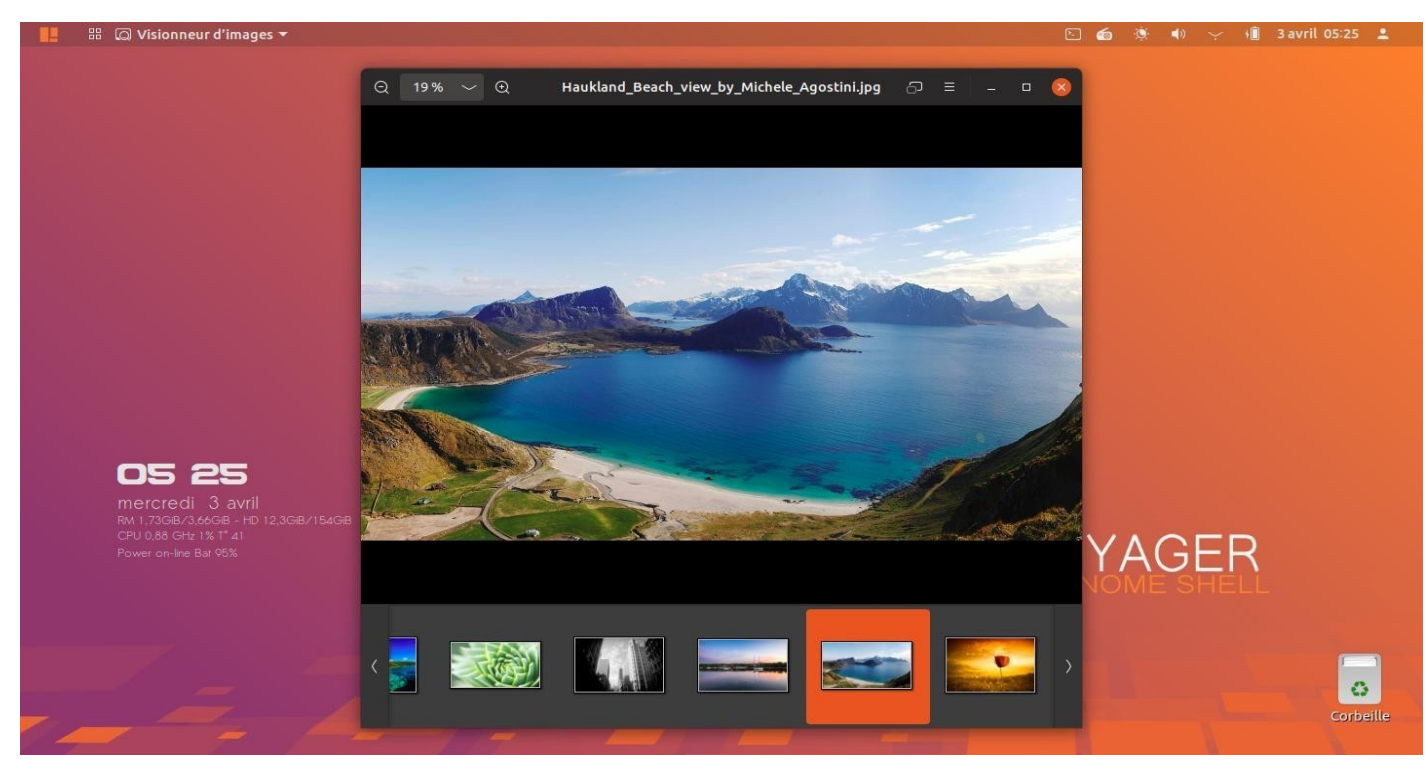

77. Presque tous les wallpapers de Ubuntu Officiel depuis l'**origine** sont installés.

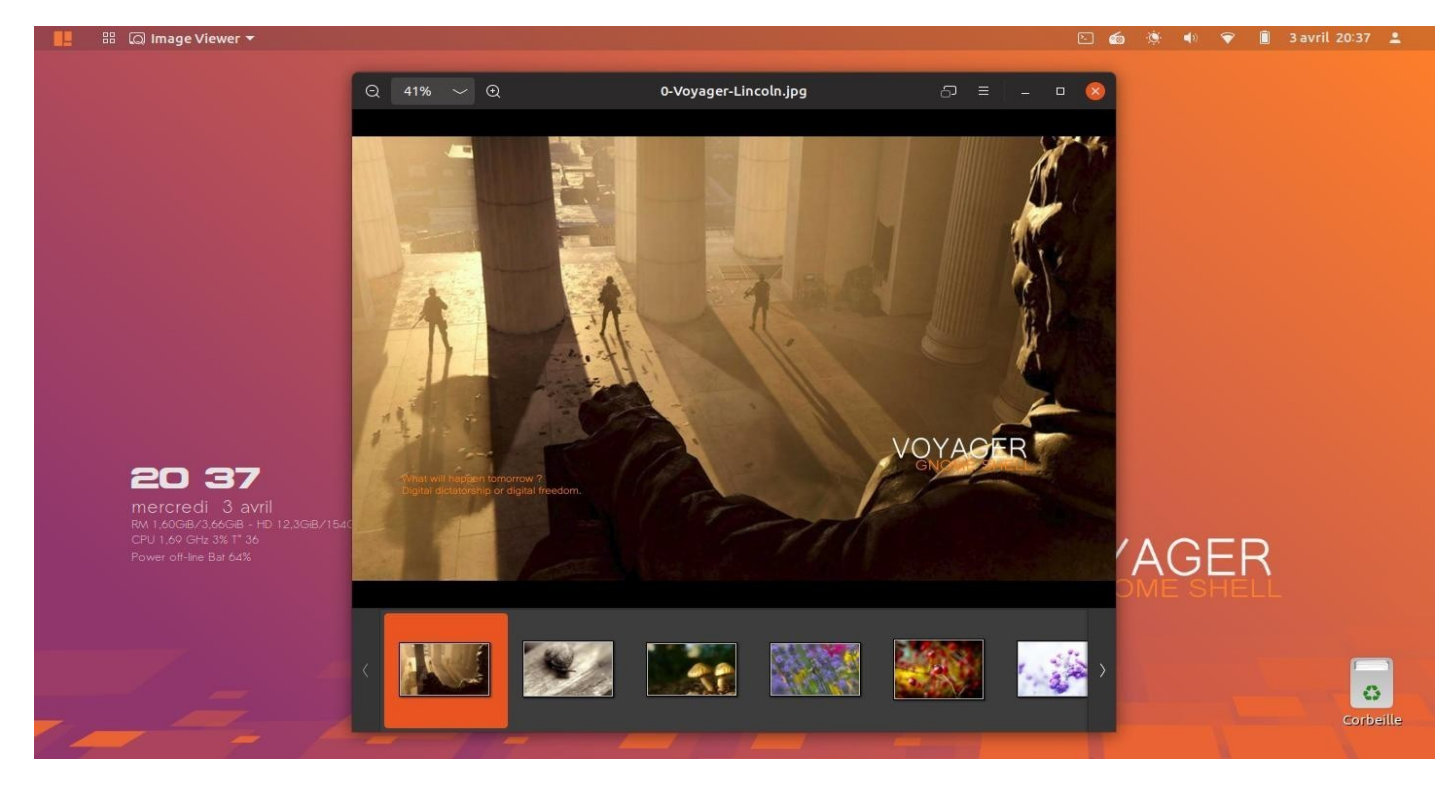

78. Le nouveau Wallpaper **Voyager Lincoln** basé sur Division 2.

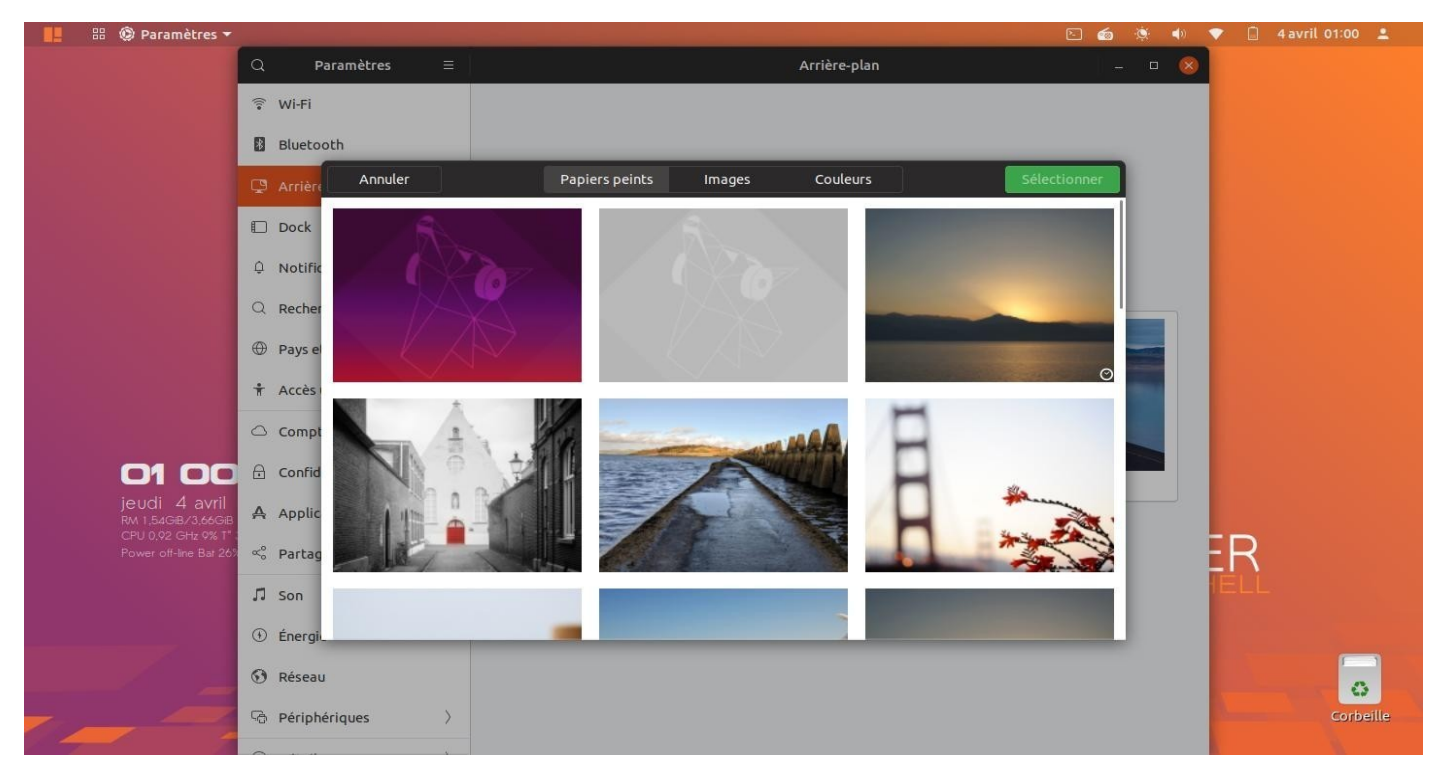

79. Voyager box avec la nouvelle option **Walls Voyager** décrit plus haut est en plus du système ci-dessus, de Wallpapers par défaut de Gnome Shell Ubuntu qui se trouve dans *system settings*.

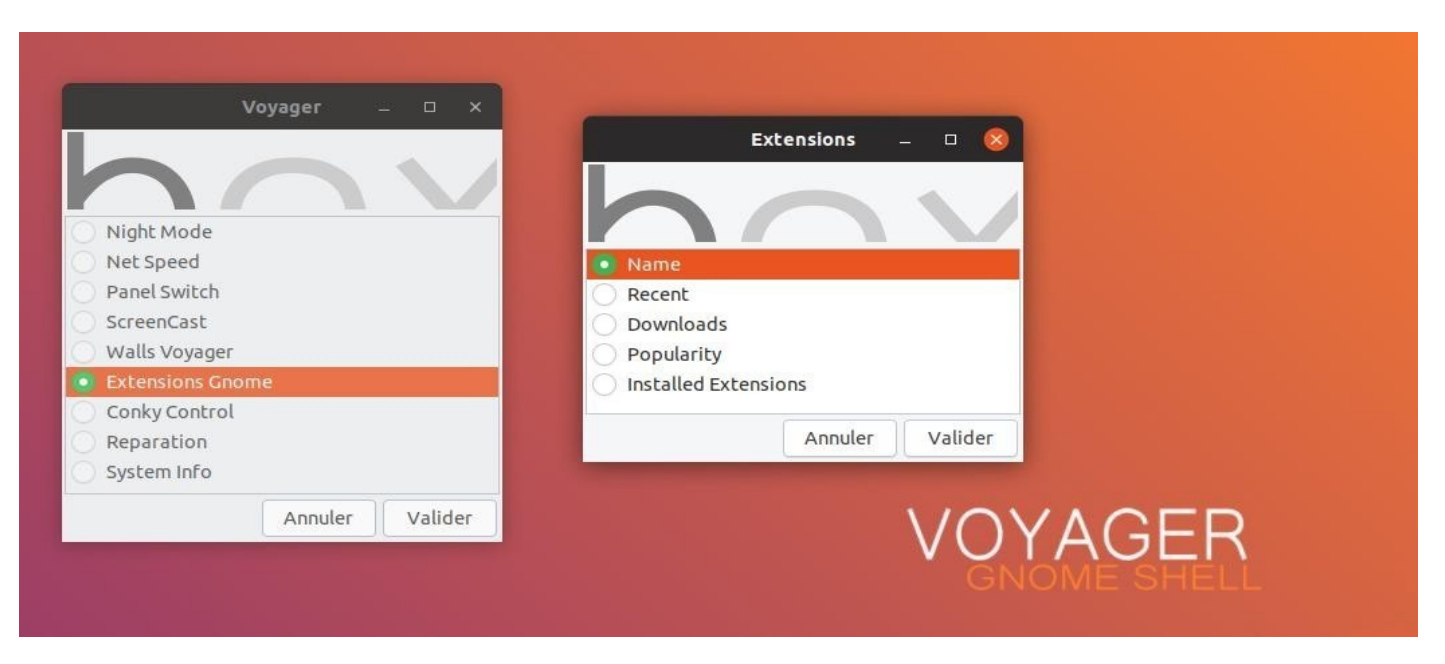

80. Box Voyager. Nouvelle option **Extensions Gnome.** 4 sélections pour le centre d'extensions de gnome sur internet. Avec comme rubrique **Name, Recent, Downloads, Popularity** et **Installed Extensions**. Une facilité qui manquait à gnome pour aller directement sur son centre d'extensions sur internet. Surtout pour les débutants ou ceux qui sont peu familiarisés à gnome et ses possibilités réelles. En un clic, on a ce qu'on cherche.

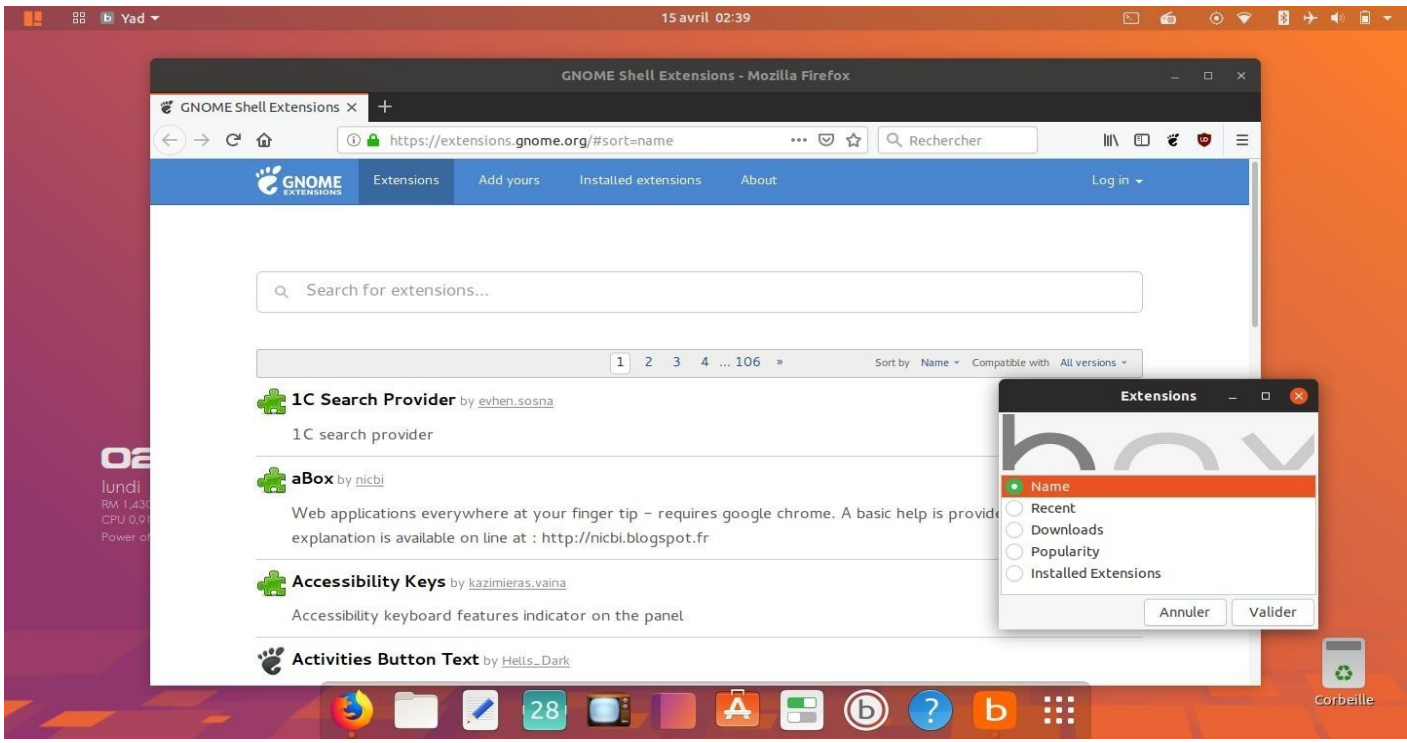

81. **Gnome extensions** par défaut nommé *Name* sur internet.

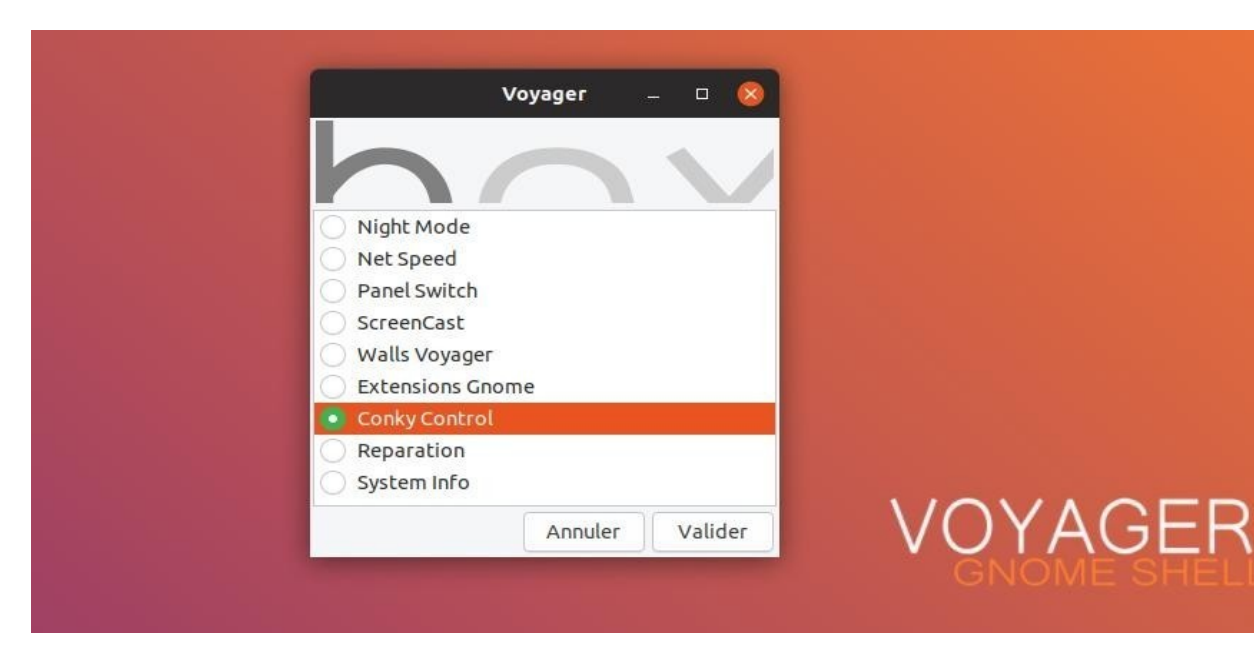

## 82. **Conky Control**

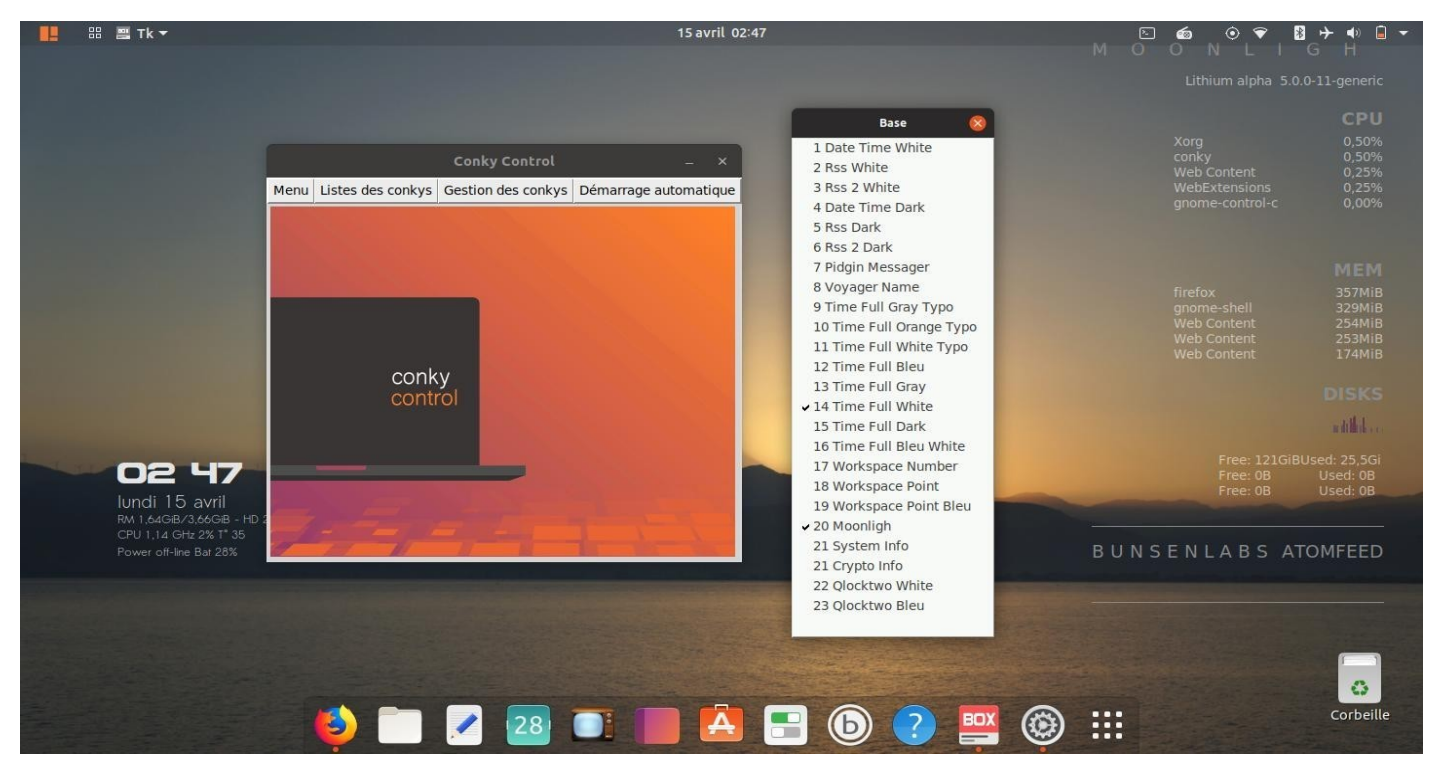

83. Box Voyager. Nouveaux conky et d'autres supprimés. Ici nouveau conky **Moonligh**

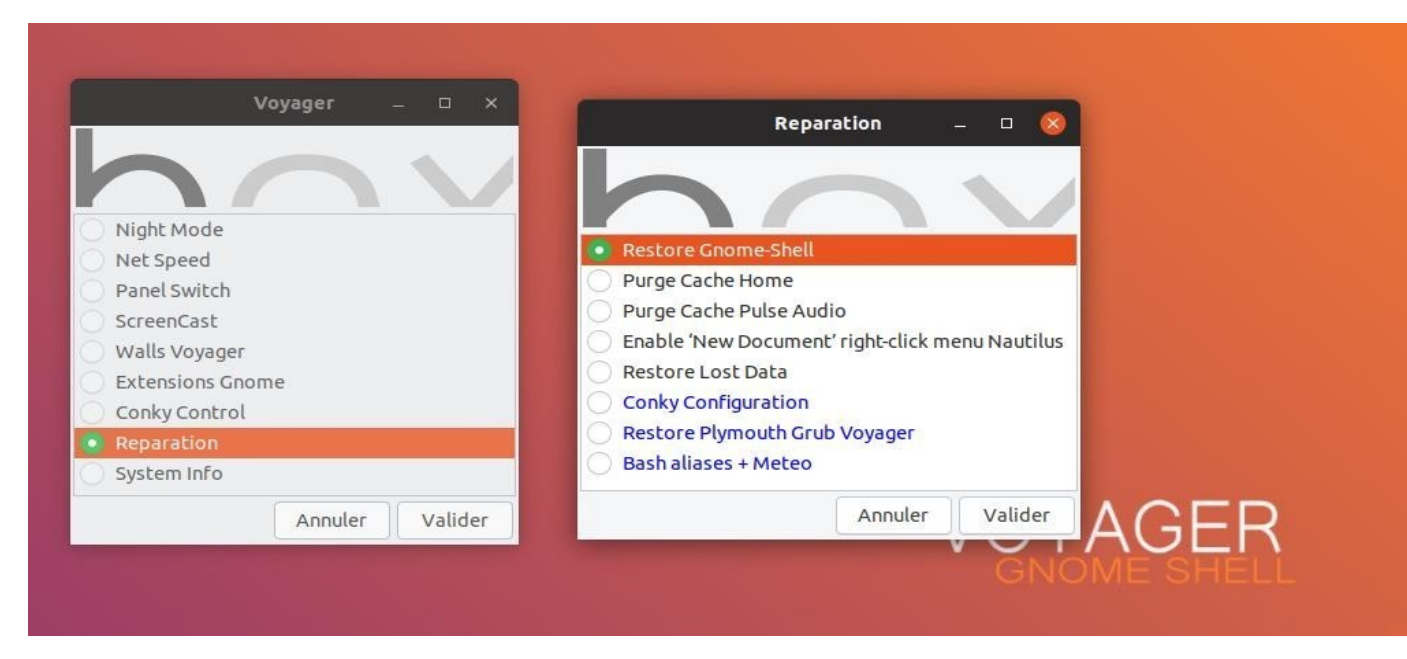

84. Box Voyager. **Reparation** avec des options de nettoyages et configurations.

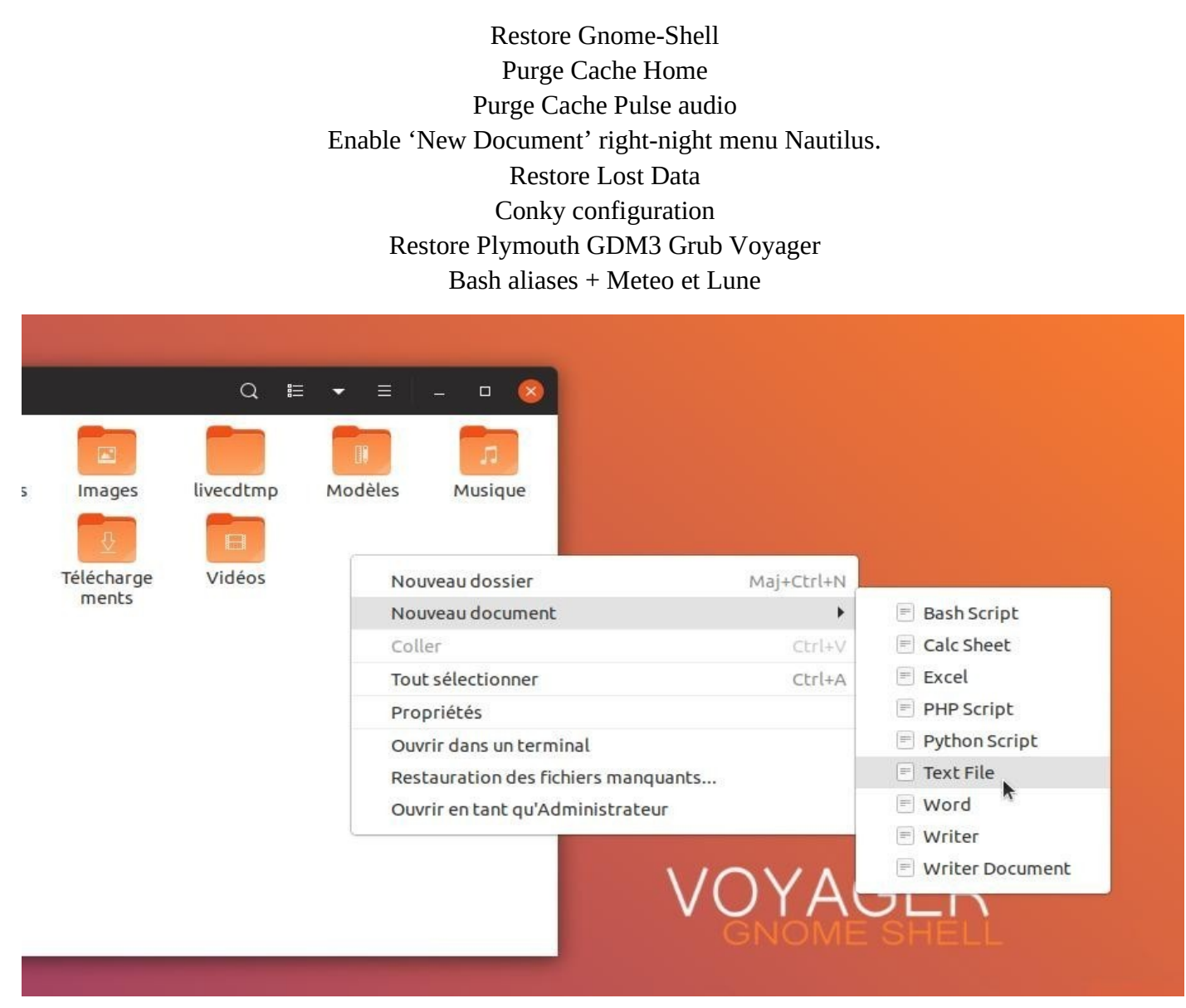

85. Créer une section **nouveau document** dans le menu contextuel au clic-droit pour avoir txt odt word

doc…

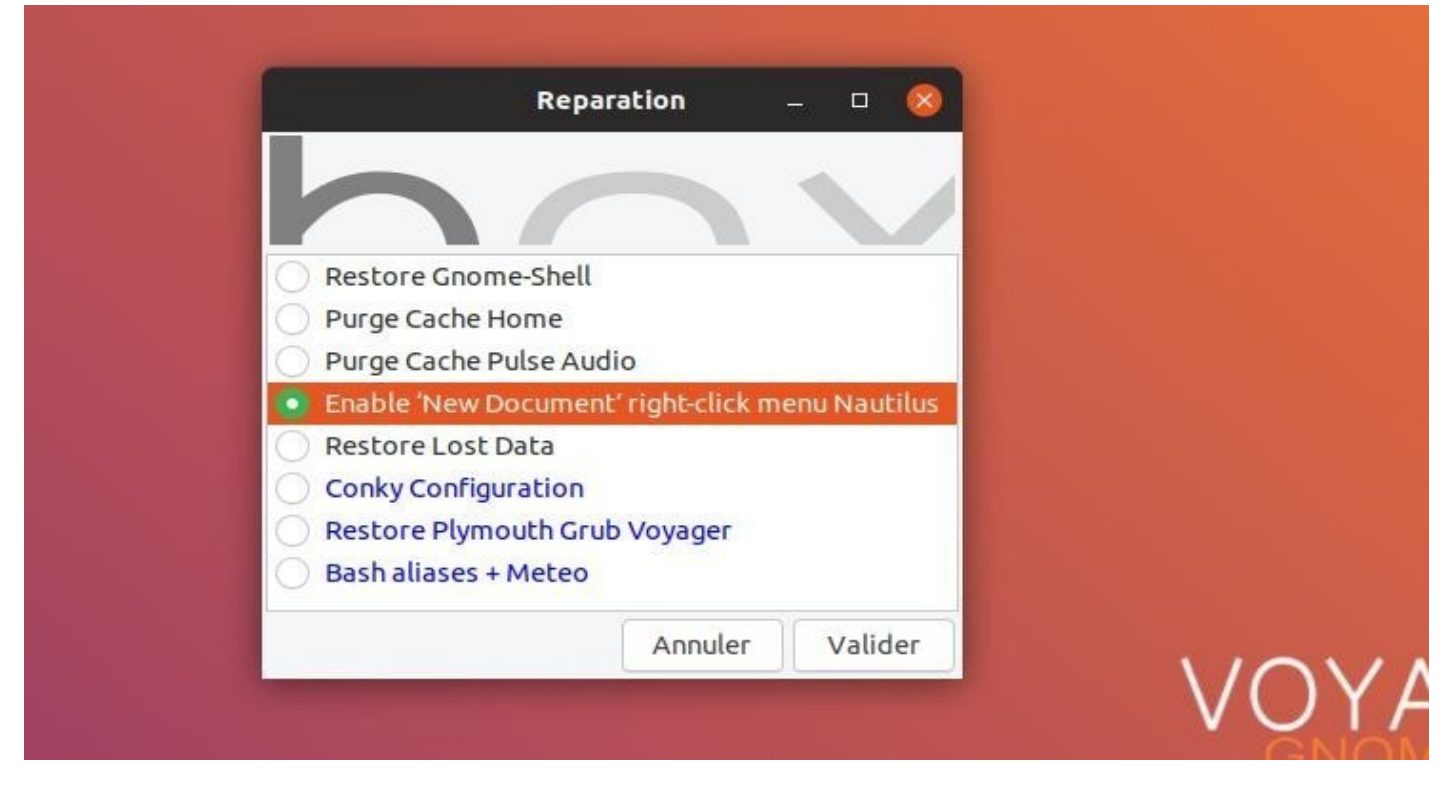

86. Aller dans la box Voyager/Reparation et sélectionner **Enable 'New Document' right-night menu Nautilus**.

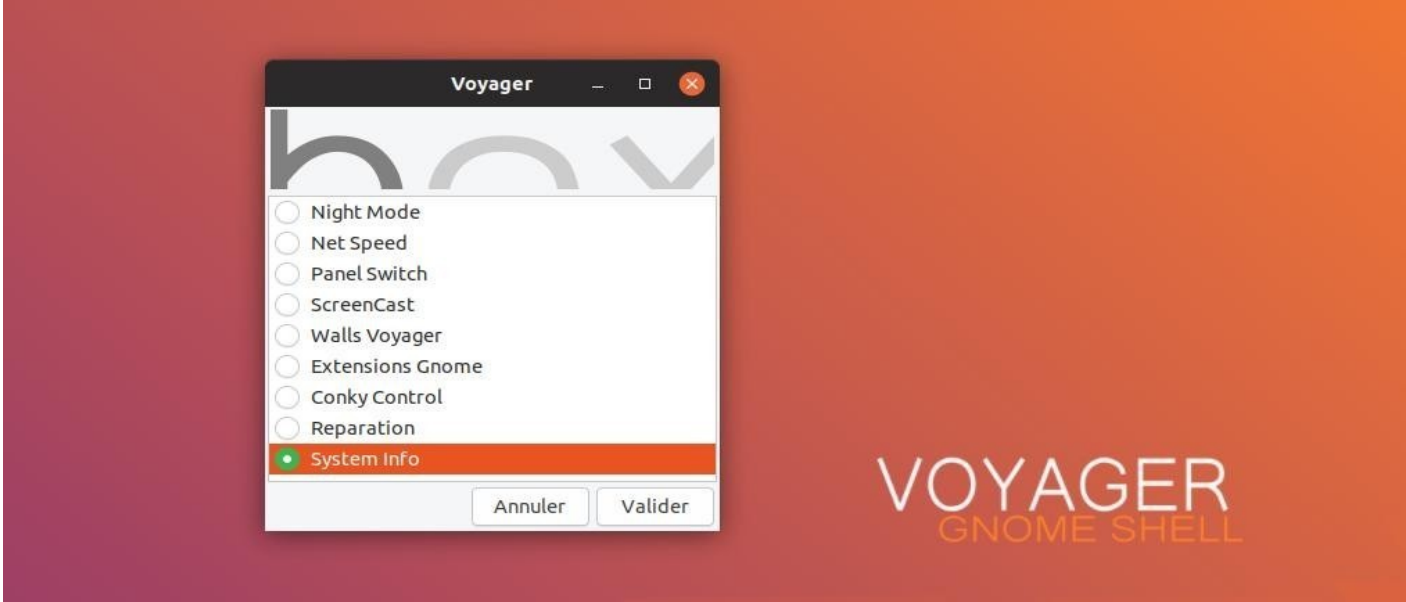

87. Box Voyager. **System Info** ci-dessous.

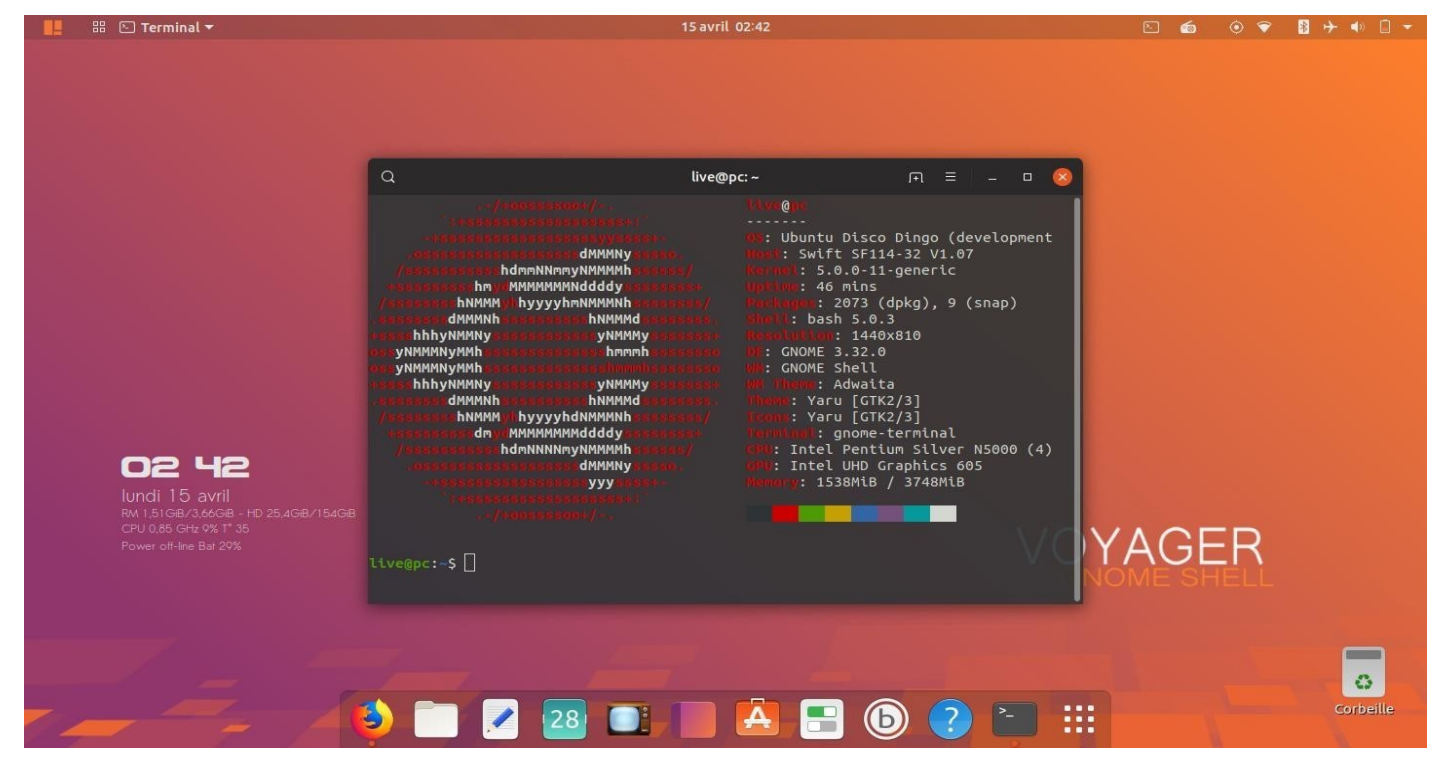

88. **Voyager GE 19.04** est basé sur **Ubuntu Disco Dingo** encore en développement comme pour Voyager. Nous avons un **Kernel 5** couplé à **Gnome shell 3.32**. Thème Icônes **Yaru** d'excellente facture donc pourquoi en changer et le thème style tout aussi excellent. it's ok

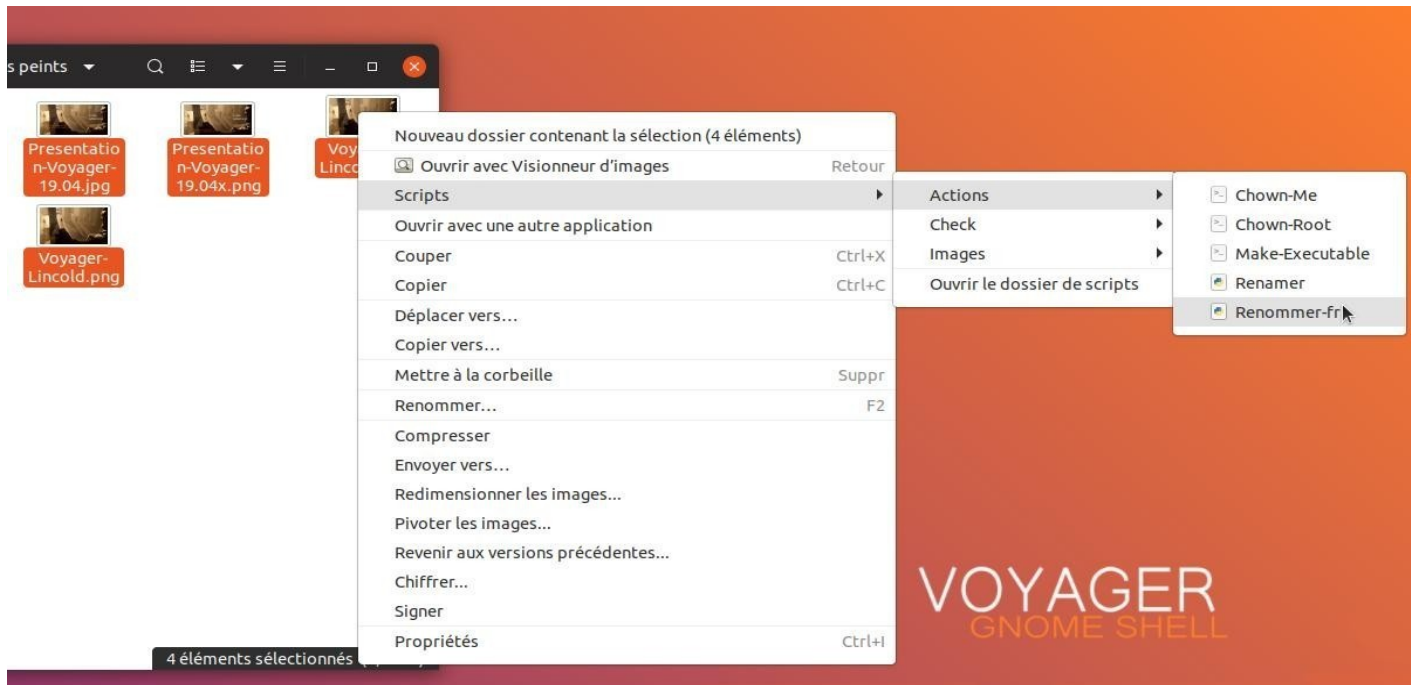

89. **Renommer.** Nouveau script au clic droit de renommage photos de masse en plus de celui de Gnomeshell, qui reste simple au clic droit. Donc rajouts de 2 scripts pour renommer. Un en Anglais et un traduit en français avec plein d'options. Sélectionner les photos puis clic droit dessus et choisir Actions/renommer. Dans dossier script il y a aussi :

### **Scripts Nautilus**

**Action** :

Chown-me (droit user) Chown-Root (droit root) Make-Executable (droit exécutable) Renamer (renommer images us) Renommer-fr (renommer images fr)

#### **Check** :

HashCheck.iso (contrôle hachages iso)

#### **Images** :

Jpg vs Pdf (image jpg en pdf) Jpg vs Png (Image jpg en png) Png vs Jpg (image png en jpg) Png vs Pdf (image png en pdf)

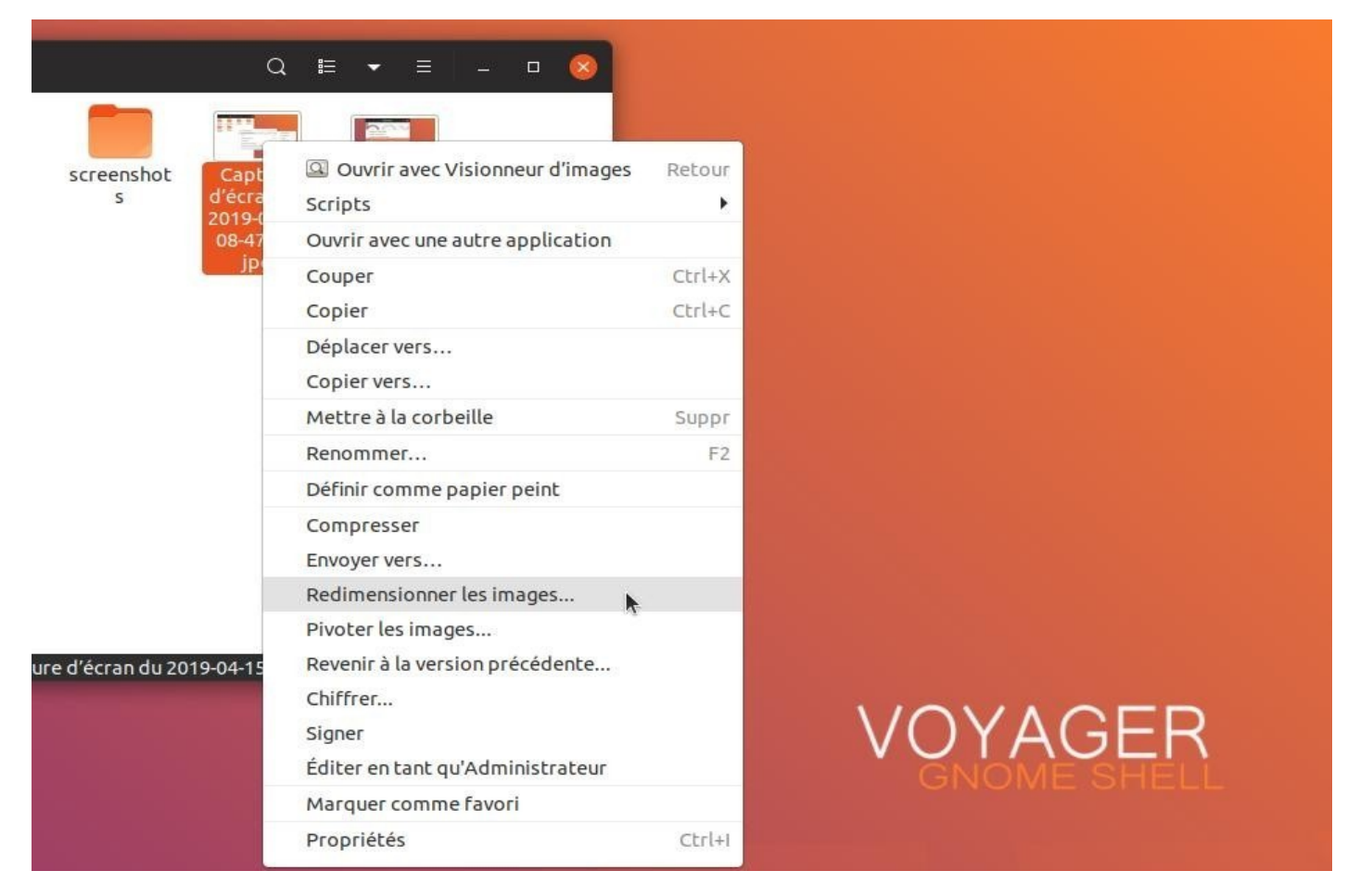

#### 90. **Plugin nautilus**

nautilus-image-converter (redimensionner image) seahorse-nautilus (chiffrer..) nautilus-admin (ouvrir dossier en root ou fichier)

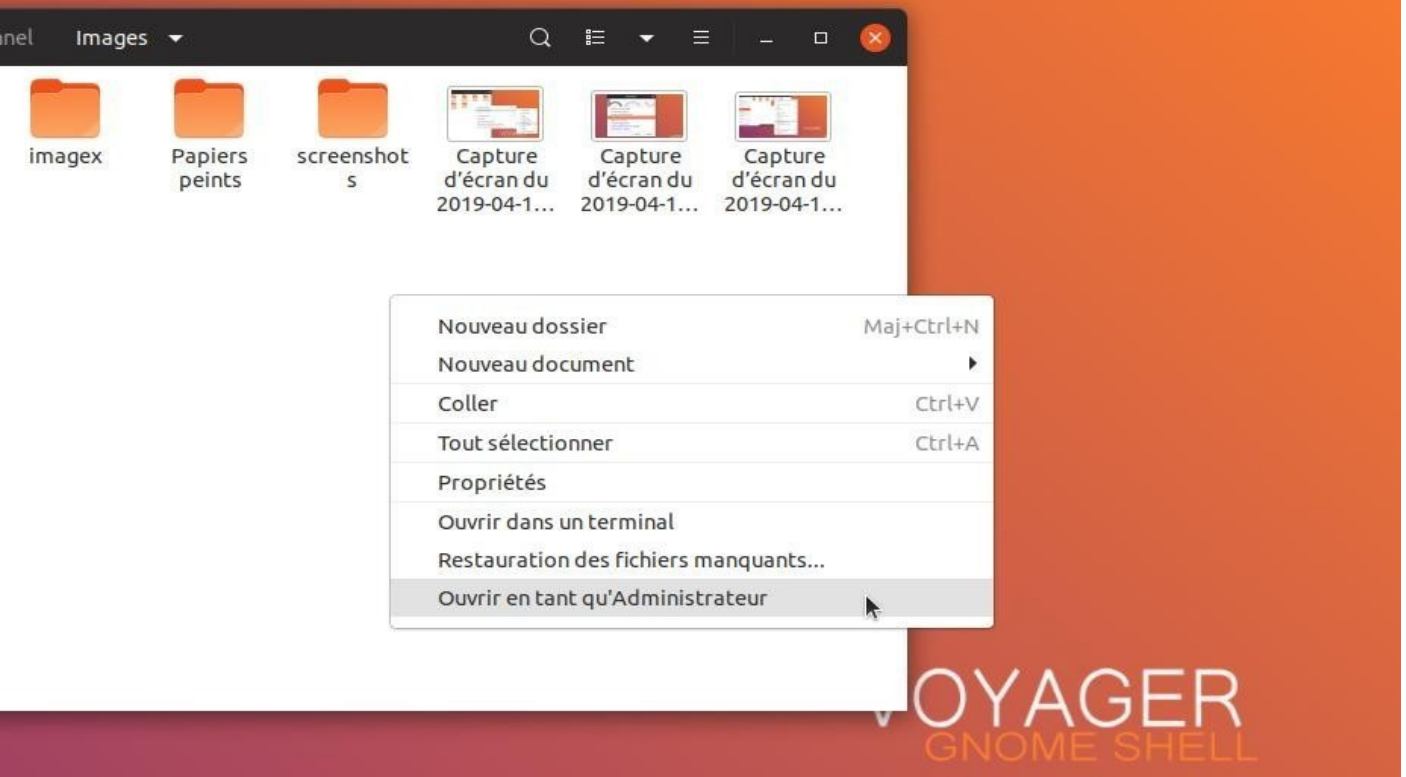

91. Ouvrir en root. Clic droit…*Ouvrir en tant qu'Adminitrateur*

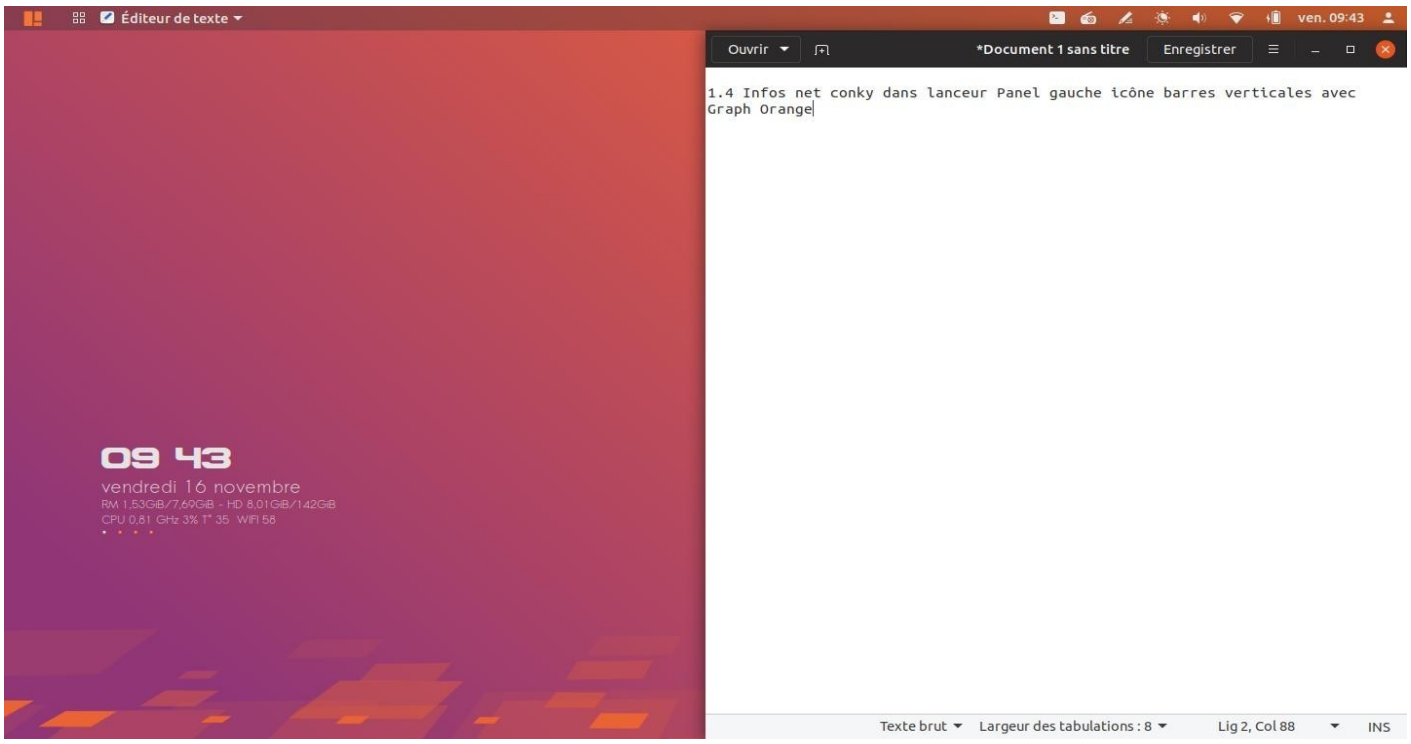

92. **Tiling option.** Agencement automatique vertical ou horizontal par glissement fenêtres. Très pratique et très bien fait.

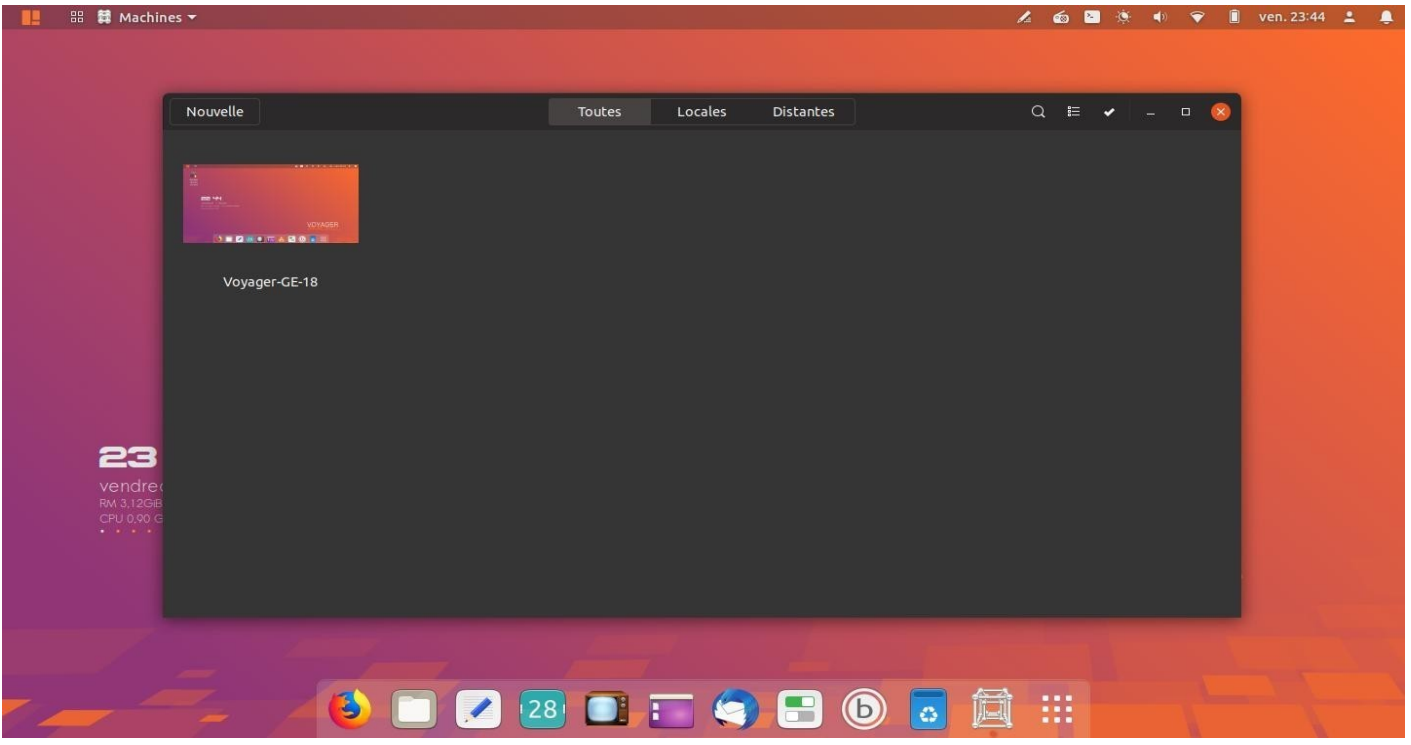

93. **GNOME Boxes** est un logiciel libre (licence LGPL v2) de l'environnement GNOME permettant d'accéder à des machines virtuelles ou distantes. doc [ici](https://doc.ubuntu-fr.org/gnome-boxes)

**Terminal :**

install gnome-boxes

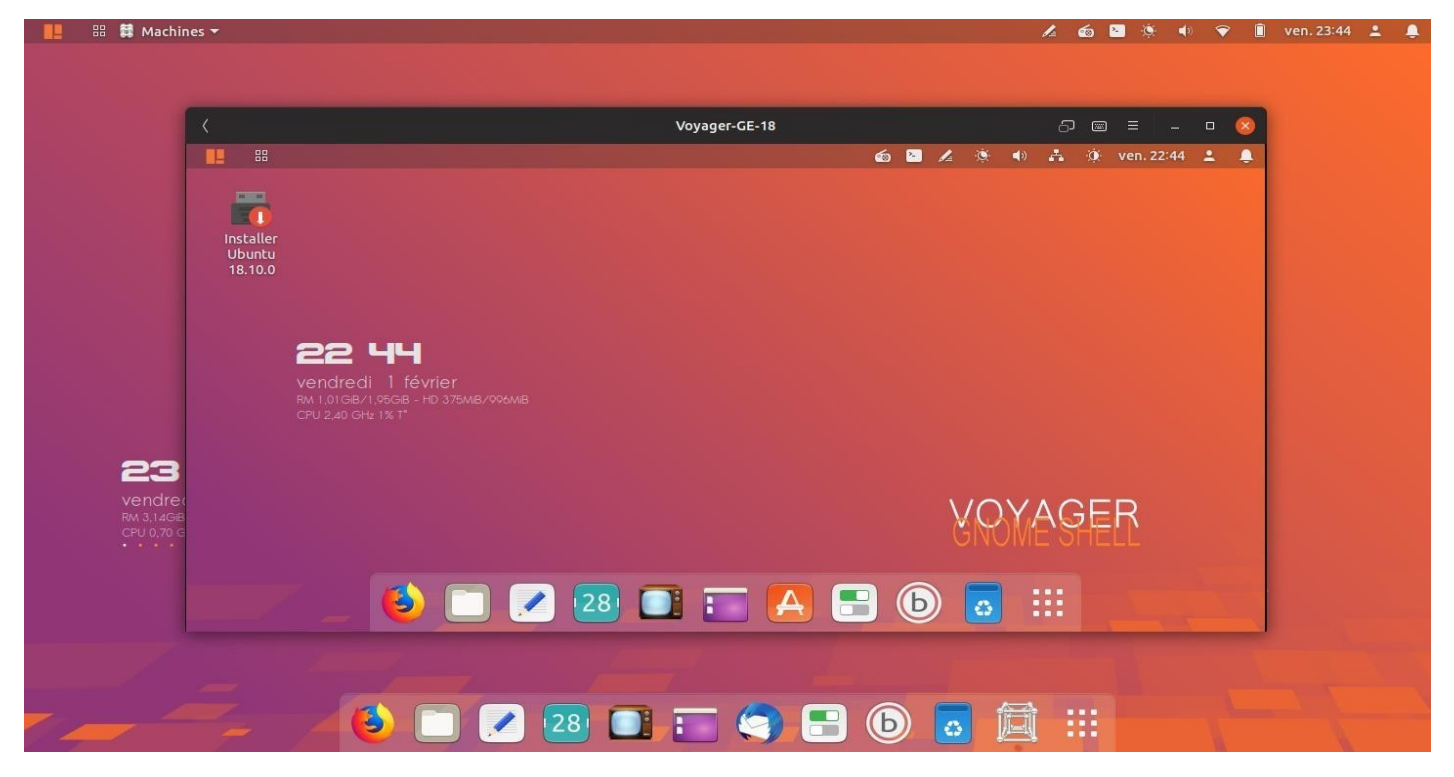

94. **GNOME Boxes** avec Voyager